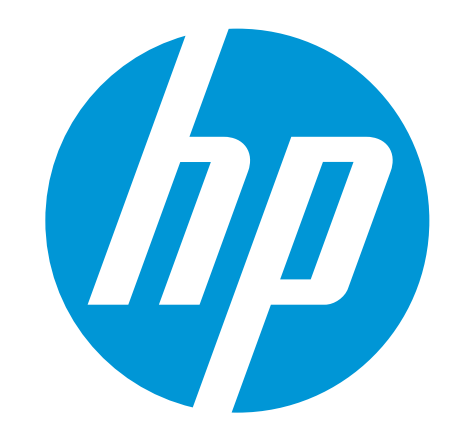

# 使用者指南

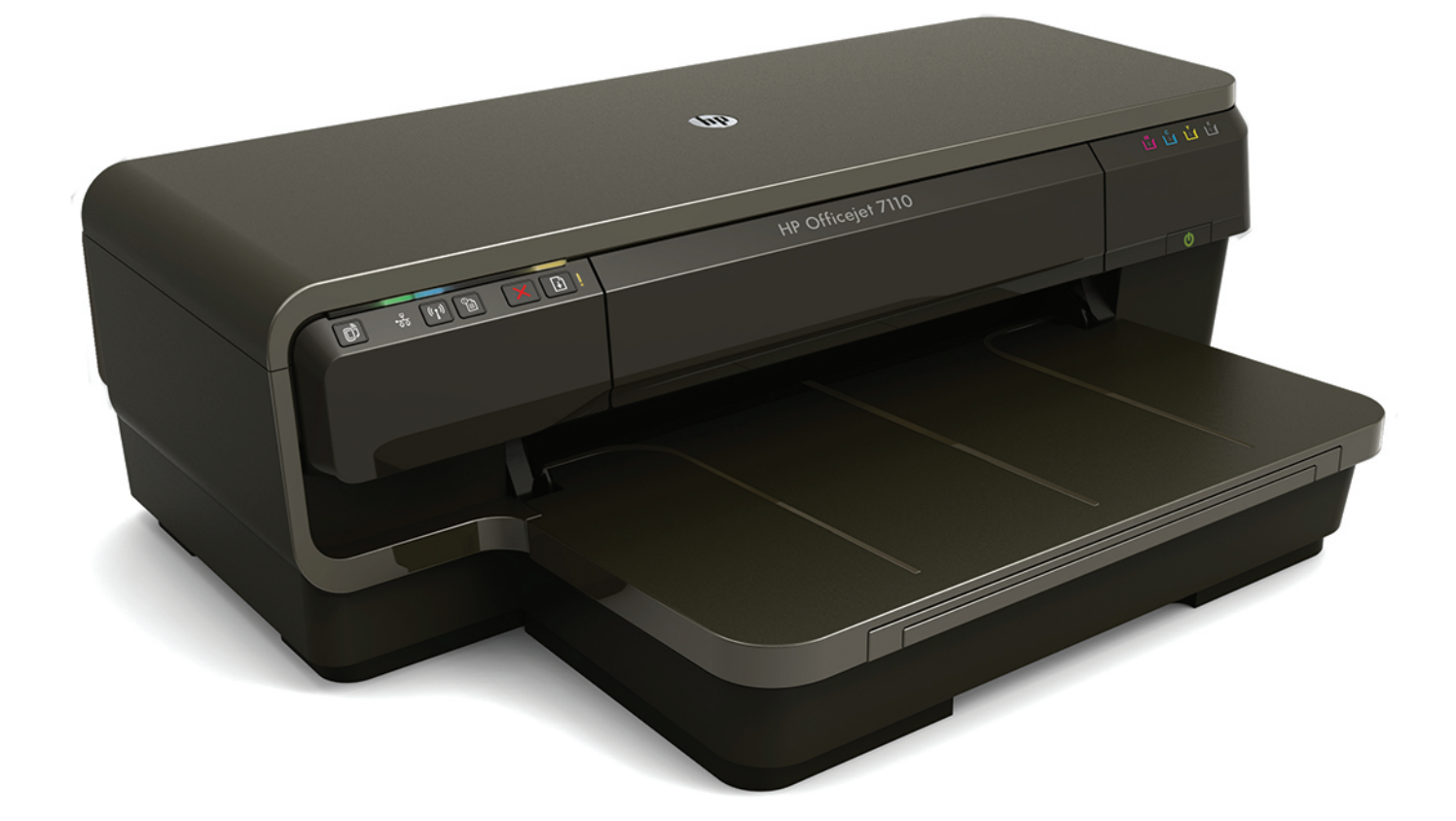

# **HP Officejet** 7110

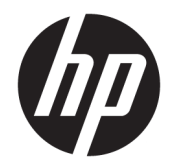

# HP Officejet 7110 Wide Format(寬幅印表 機)

使用手冊

#### 版權資訊

© Copyright 2016 HP Development Company, L.P.

第三版,2016 年 8 月

#### **Hewlett-Packard** 公司聲明

本文件所包含的資訊如有變更,恕不另 行通知。

版權所有。 除非著作權法允許,否則未 事先取得 Hewlett-Packard 書面許可, 不得進行本份資料的重製、改編或翻 譯。

HP 產品與服務的保固範圍僅限於產品 與服務所附保固聲明中所提供的保固項 目。 此處任何內容均不應解釋為額外的 保固。 HP 對於本文件在技術上或編輯 上所含的錯誤或疏漏概不負責。

#### 聲明

Microsoft、Windows、Windows XP、 Windows Vista、Windows 7 及 Windows 8 是 Microsoft Corporation 在美國的註冊 商標。

ENERGY STAR® 和 ENERGY STAR 標誌是美 國註冊商標。

#### 安全資訊

## $\wedge$

使用本產品時請永遠遵循基本的安全措 施,以降低受到火災或電繫等傷害的危 險。

1. 請閱讀並瞭解印表機所附之文件中的 所有說明。

2. 遵守產品上所標示的所有警告和指 示。

3. 在清潔之前請從牆上插座中拔下本產 品的電源線。

4. 不要在有水的地方或您本身淋濕時, 安裝或使用本產品。

5. 將本產品牢固安裝於穩固平面。

6. 請將產品安裝在封閉的區域,以免電 源線因踩踏或絆扯而受損。

7. 本產品無法正常操作時,請參閱 位於第 18 [頁的維護印表機](#page-30-0)。

8. 此組件中並無使用者可自行維修的零 件。有關維修問題,請洽詢合格的維修 人員。

目錄

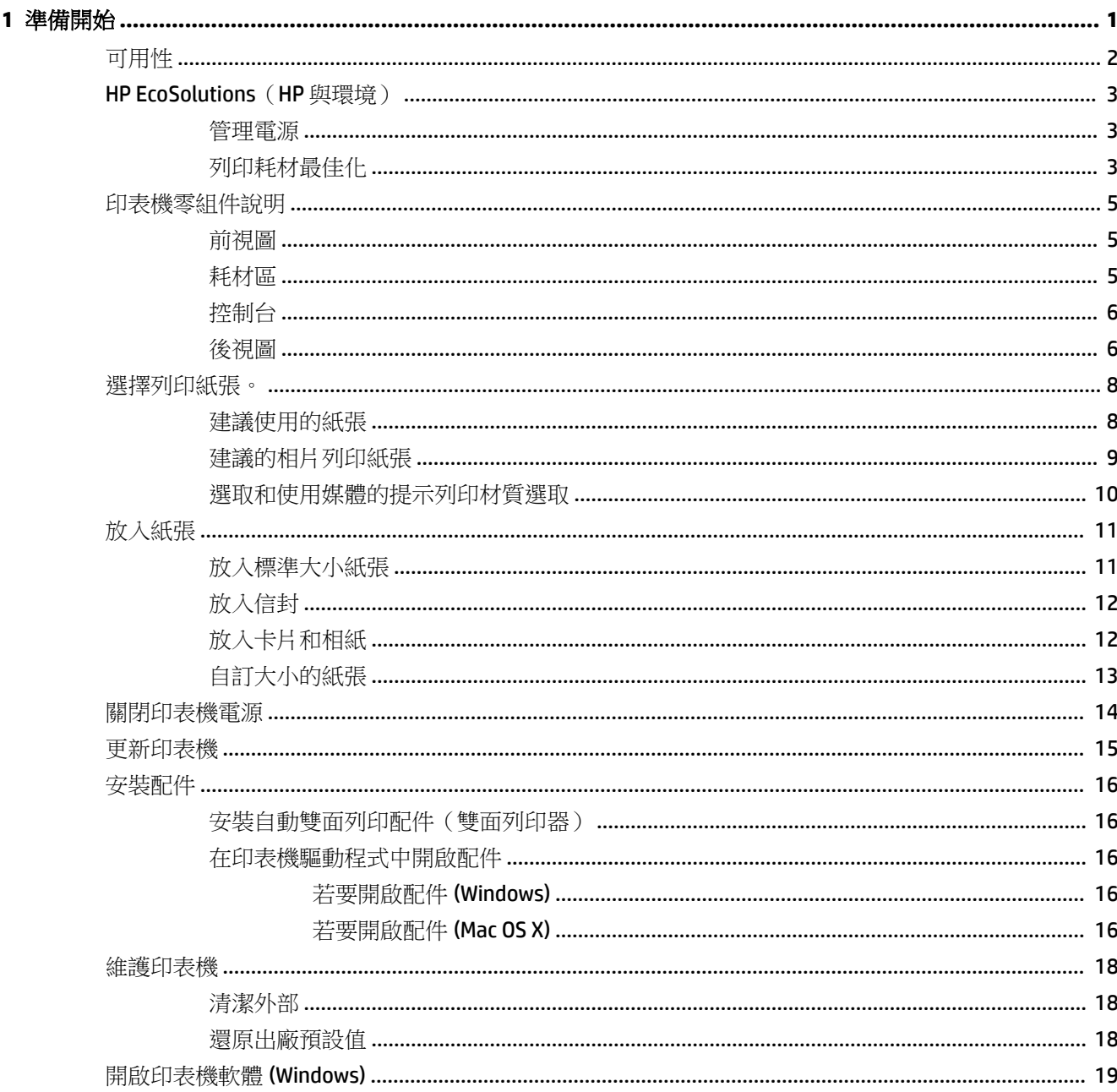

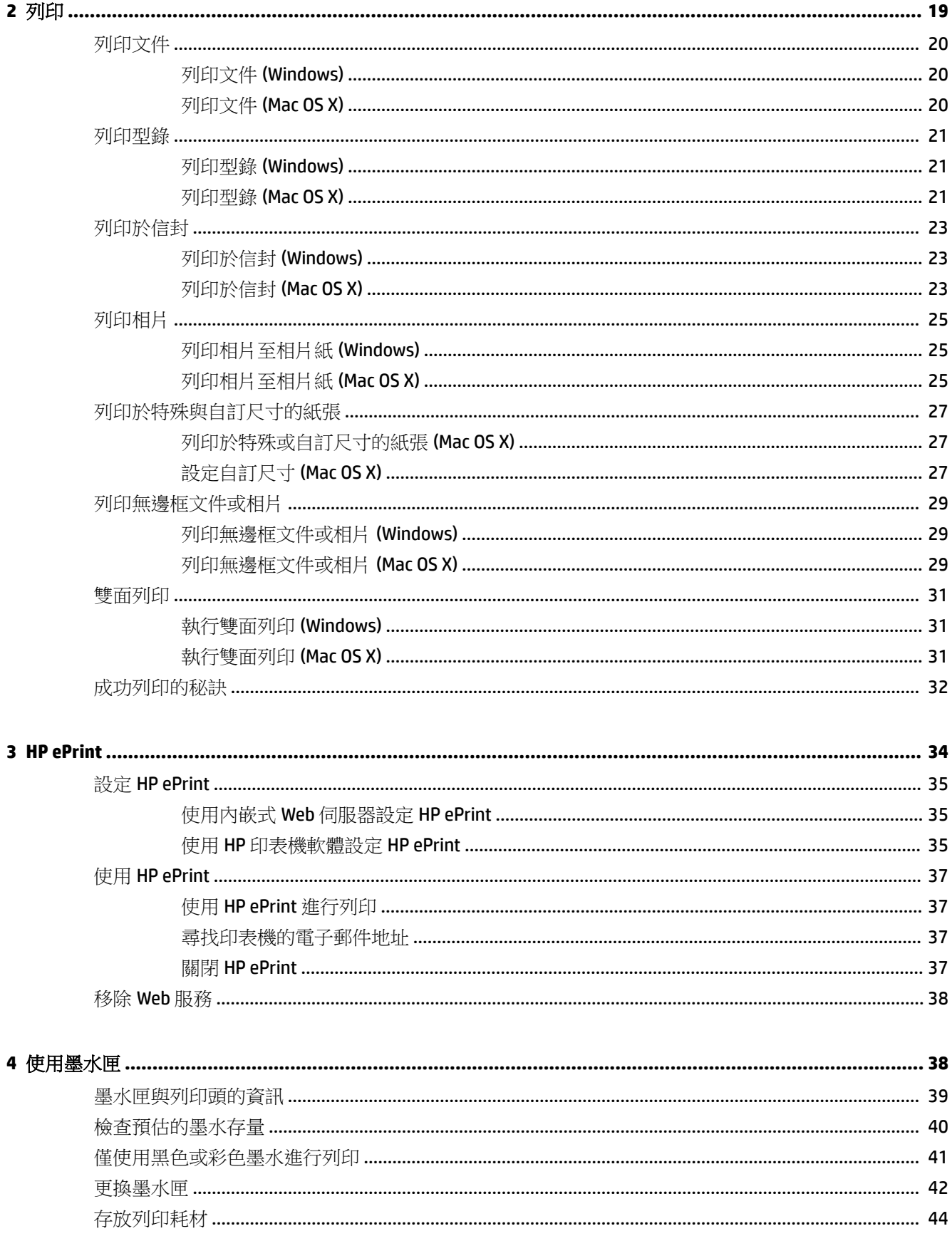

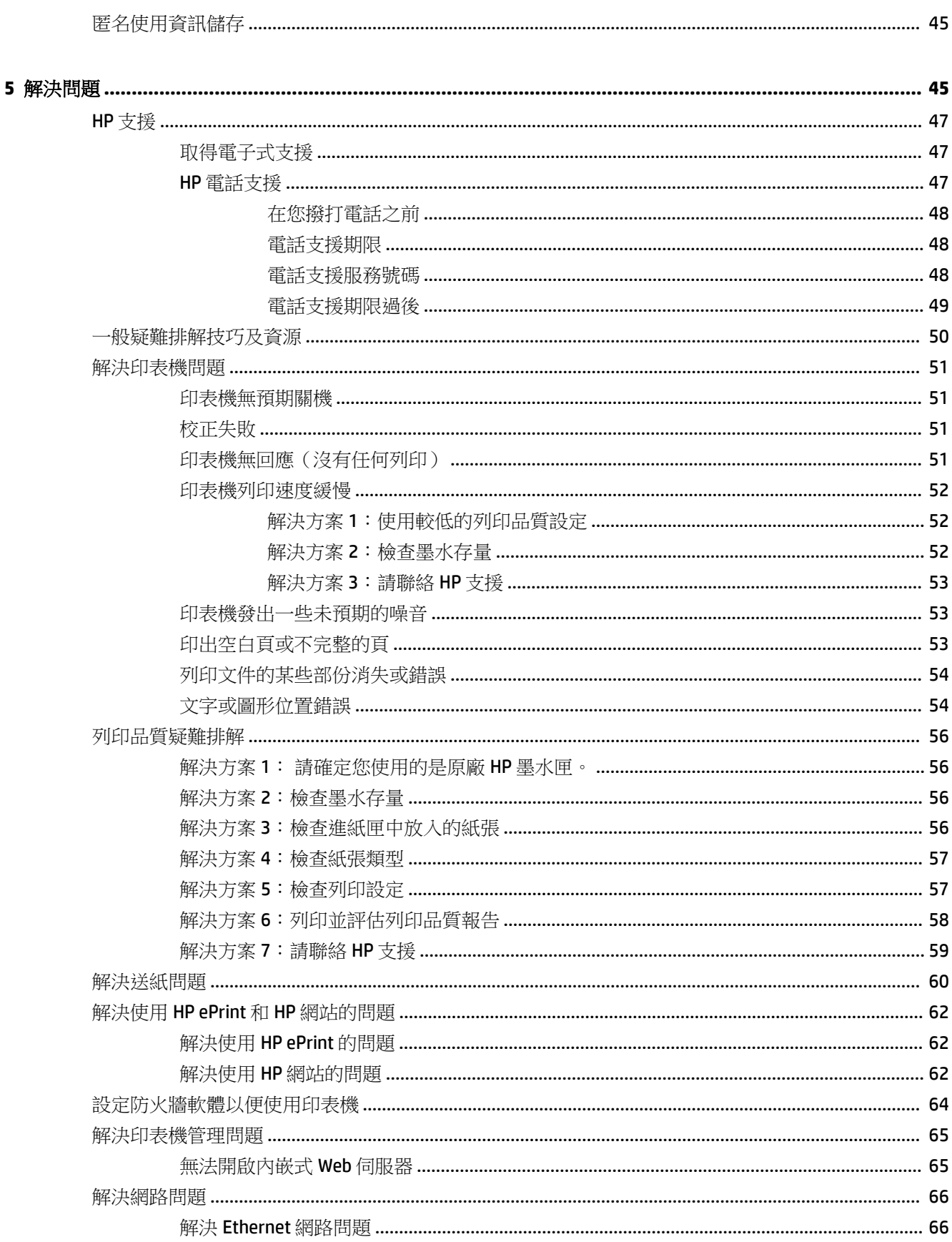

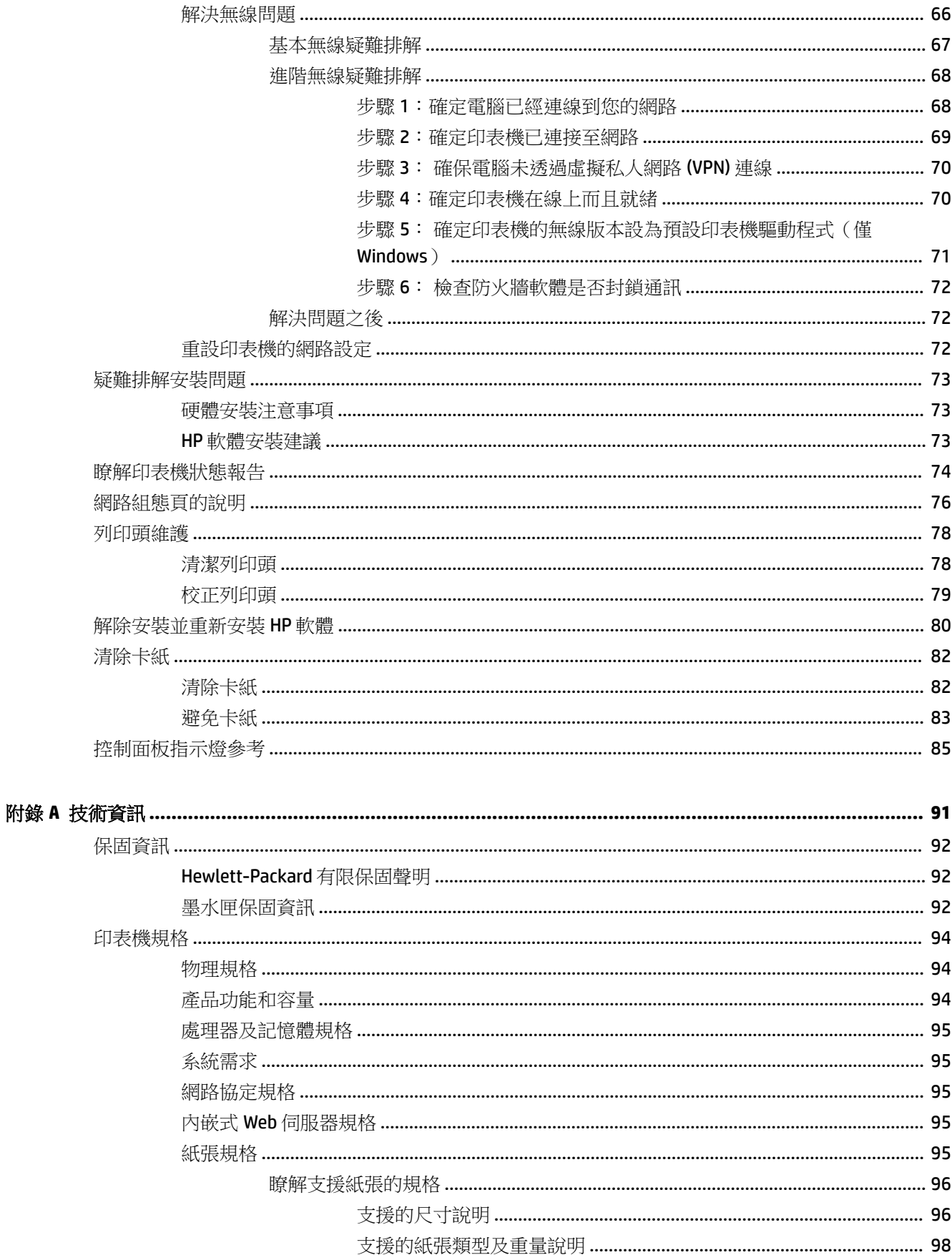

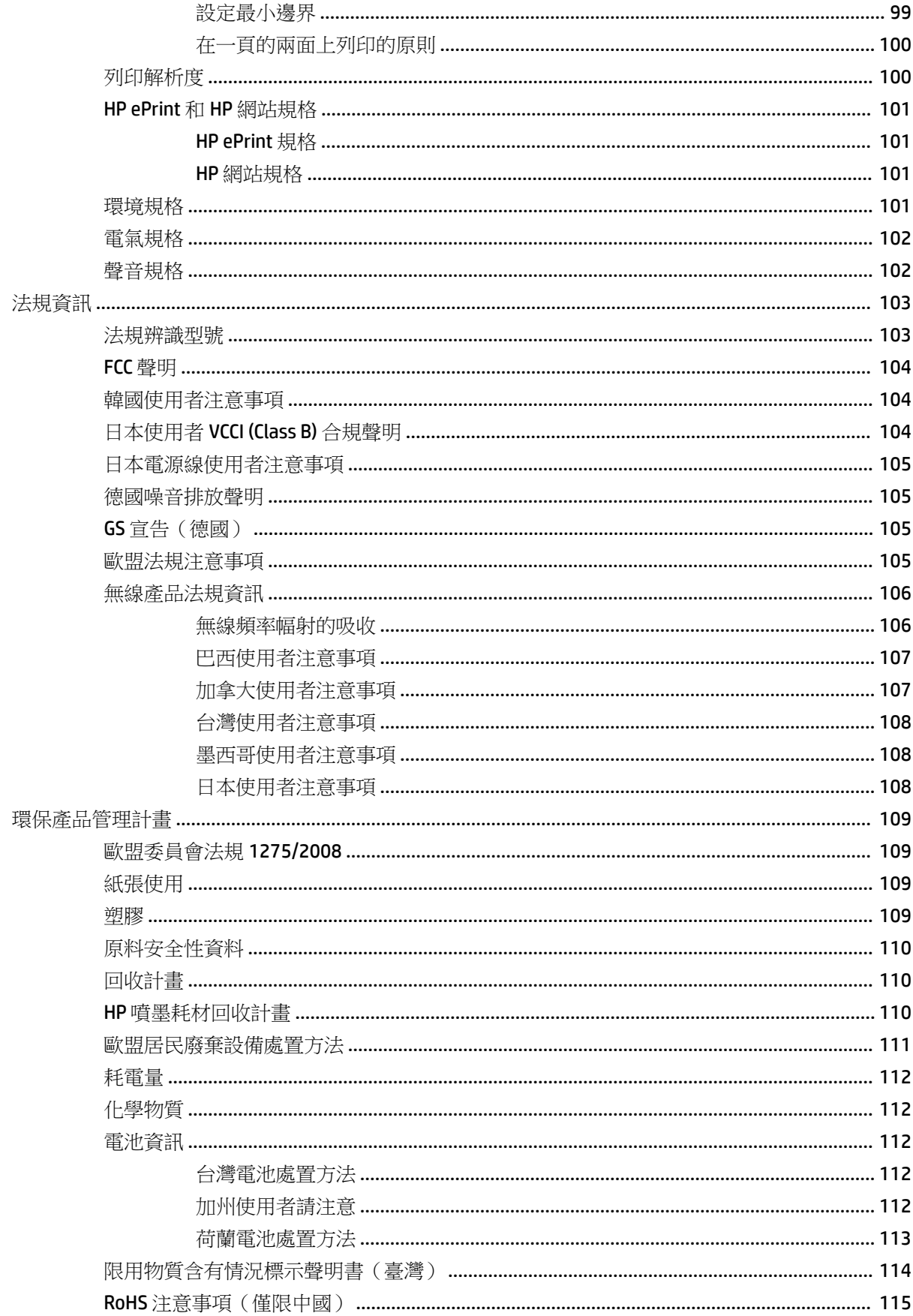

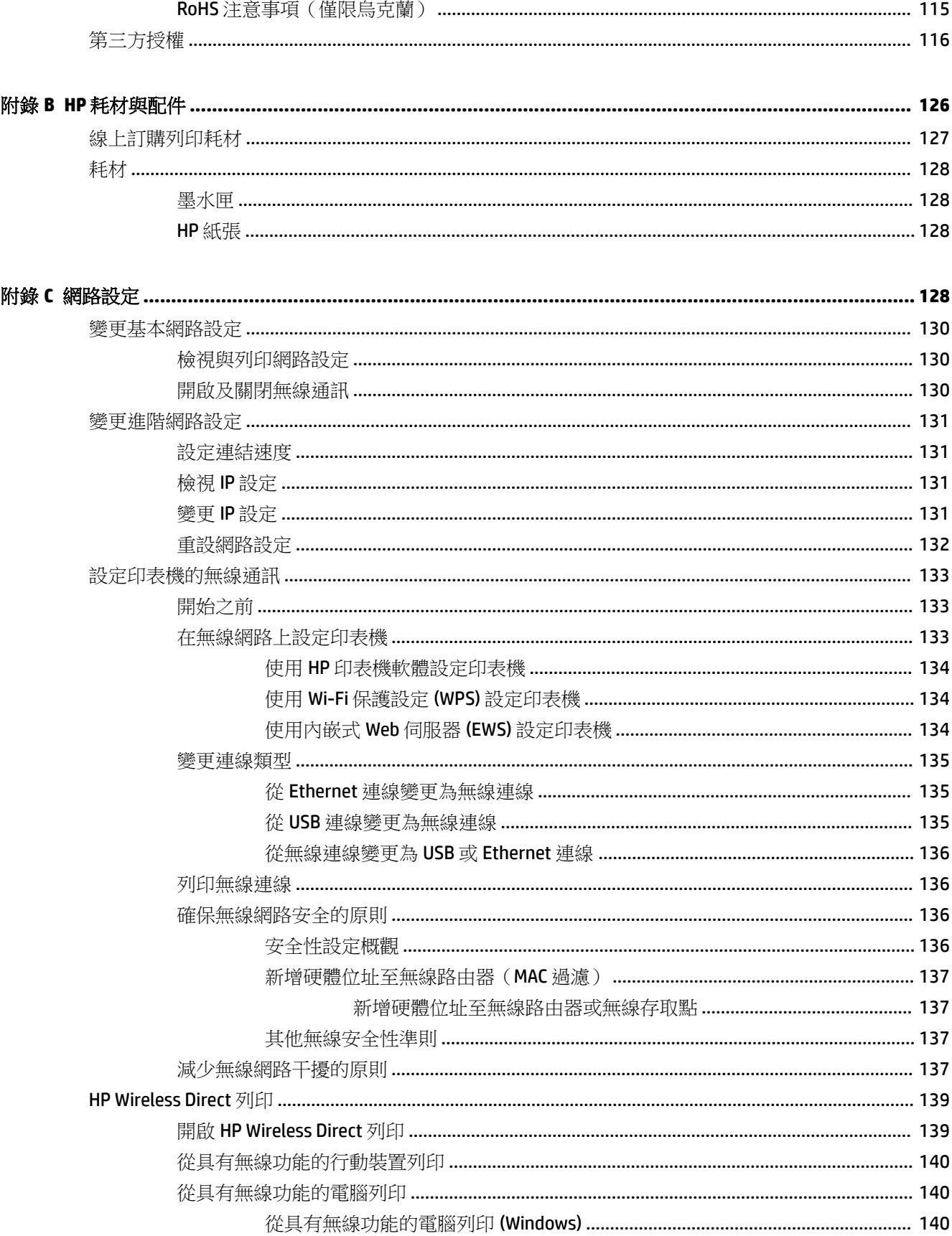

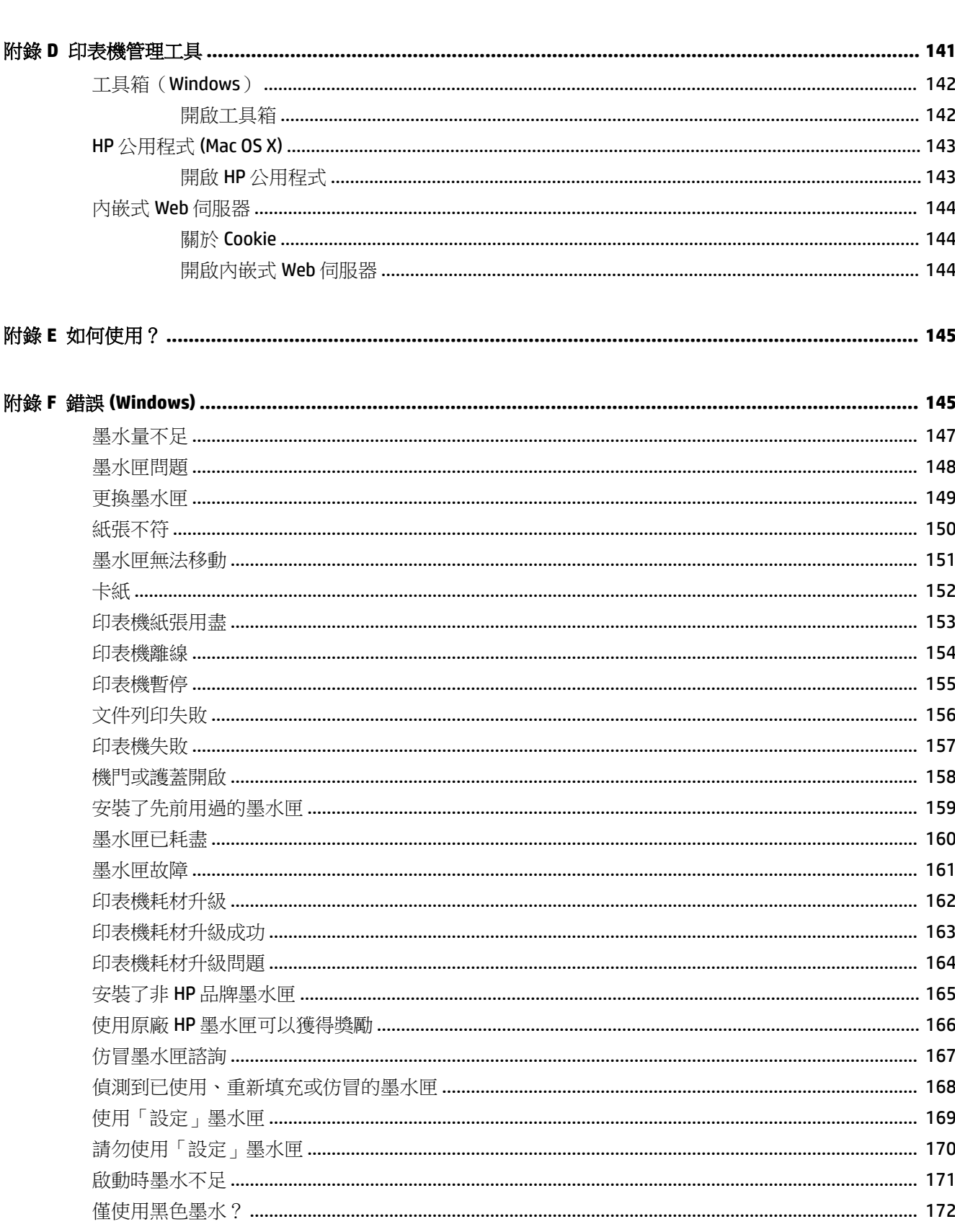

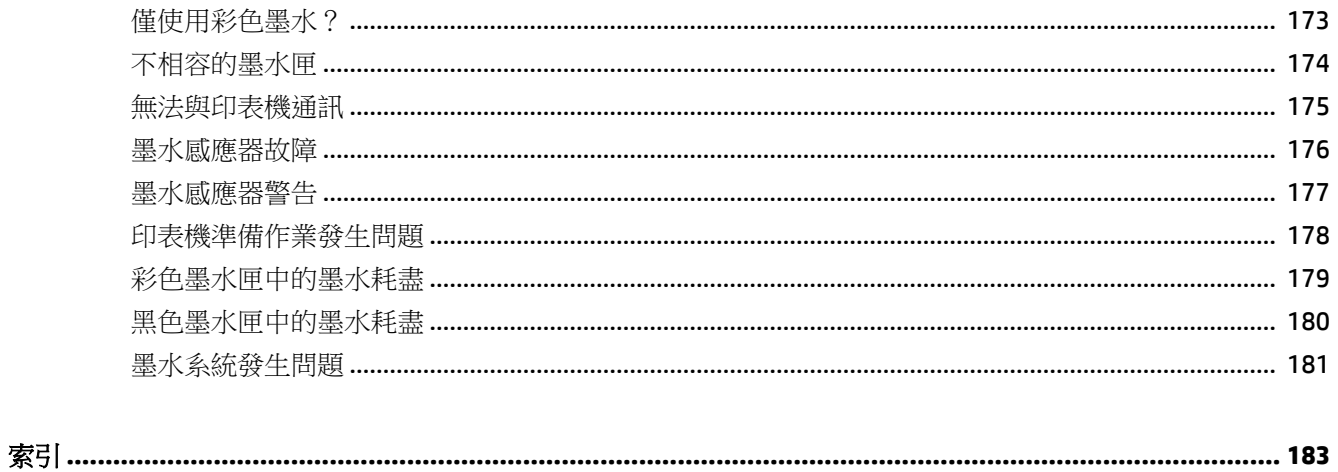

# <span id="page-13-0"></span>**1** 準備開始

本手冊提供使用印表機及解決問題的詳細說明。

- [可用性](#page-14-0)
- [HP EcoSolutions](#page-15-0) (HP 與環境)
- [印表機零組件說明](#page-17-0)
- [選擇列印紙張。](#page-20-0)
- [放入紙張](#page-23-0)
- [關閉印表機電源](#page-26-0)
- [更新印表機](#page-27-0)
- [安裝配件](#page-28-0)
- [維護印表機](#page-30-0)
- [開啟印表機軟體](#page-31-0) (Windows)

附註:如果您透過執行 Windows XP Starter Edition、Windows Vista Starter Edition、Windows 7 Starter Edition 或 Windows 8 Starter Edition 的電腦使用印表機,則某些功能可能會無法使用。如需詳細資訊, 請參閱位於第 95 [頁的系統需求。](#page-107-0)

# <span id="page-14-0"></span>可用性

印表機提供多種便於殘障人士使用的功能。

#### 視障

視障人士可以使用作業系統的協助工具選項與功能,存取印表機隨附的 HP 軟體。該軟體亦支援大多數 輔助技術,例如螢幕助讀員、Braille 助讀員及語音輸入應用程式。對於色盲使用者,HP 軟體中使用的 彩色按鈕與標籤均附有說明相應動作的簡單文字或圖示標籤。

#### 肢障

對於行動不便的使用者,可透過鍵盤指令執行 HP 軟體功能。HP 軟體還支援 Windows 協助工具選項, 例如,相黏鍵、切換鍵、篩選鍵和滑鼠鍵。使用者無需太費力即可操作印表機門蓋、按鈕、紙匣和紙 張導板。

#### 支援

如需有關本印表機的協助工具以及 HP 對產品協助工具之承諾的更多詳細資料,請造訪 HP 網站: [www.hp.com/accessibility](http://www.hp.com/accessibility)。

如需有關 Mac OS X 的協助工具資訊,請造訪 Apple 網站: [www.apple.com/accessibility](http://www.apple.com/accessibility/)。

# <span id="page-15-0"></span>**HP EcoSolutions**(**HP** 與環境)

Hewlett-Packard 承諾協助客戶使其環境足跡達到最佳化,並且無論是在家中還是辦公室内,均能實現 可靠列印。

如需有關 HP 在製造階段所遵循環保原則的更多詳細資訊,請參閱位於第 109 [頁的環保產品管理計畫](#page-121-0)。 如需有關 HP 的環保計劃解決方案的詳細資訊,請造訪 [www.hp.com/ecosolutions](http://www.hp.com/ecosolutions)。

本節主題如下:

- 管理電源
- 列印耗材最佳化

#### 管理電源

為了節省電力,本印表機具備以下功能:

#### 睡眠模式

處於睡眠模式時會減少電源使用量。 起始設定印表機之後,印表機在 5 分鐘無動作後將會自動進入睡 眠模式。

若要變更設定,請完成下列步驟:

- 1. 開啟 EWS。 如需詳細資訊,請參閱位於第 144 [頁的內嵌式](#page-156-0) Web 伺服器。
- **2.** 按一下 設定 標籤。
- **3.** 在電源管理區段,按一下省電模式然後選取想要的選項。
- **4.** 按一下套用。

#### 自動關閉

這項功能會在印表機閒置 2 個小時之後自動將印表機關閉以節省電源。 自動關閉會完全關閉印表機, 因此必須使用電源按鈕,才能重新開啟印表機。 如果印表機支援這項省電功能,則會根據印表機功能 和連線選項自動啟用或停用自動關閉。 即使已停用自動關閉,印表機仍然會在 5 分鐘無動作後進入睡 眠模式,以節省電源。

- 當印表機開啟時,如果印表機沒有網路、傳真或 Wi-Fi Direct 功能,或並未使用這些功能,則「自 動關閉」會啟用。
- 當印表機的無線或 Wi-Fi Direct 功能開啟時,或當具備傳真、USB 或 Ethernet 網路功能的印表機建 立傳真、USB 或 Ethernet 網路連線時,「自動關閉」會停用。

## 列印耗材最佳化

若要節省諸如墨水和紙張等列印耗材,請嘗試以下操作:

- 使用經由 HP 地球夥伴回收廢舊的原裝 HP 墨水匣。 如需詳細資訊,請瀏覽 [www.hp.com/recycle](http://www.hp.com/recycle)。
- 在紙張上進行雙面列印,以減少使用的紙張。 如果印表機具備 HP 自動雙面列印配件(雙面列印 器),請參閱位於第 31 [頁的雙面列印。](#page-43-0) 否則,可以先列印奇數頁,然後將紙張翻面列印偶數 頁。
- 以 HP 智慧型列印列印網頁內容,節省墨水和紙張。 如需詳細資訊,請瀏覽 [www.hp.com/go/](http://www.hp.com/go/smartprint) [wirelessprinting](http://www.hp.com/go/smartprint)。
- 將列印模式變更為草稿設定。 草稿設定使用的墨水較少。
- 若非必要,請勿清潔列印頭。 這會浪費墨水並縮短墨匣壽命。

# <span id="page-17-0"></span>印表機零組件說明

本節主題如下:

- 前視圖
- 耗材區
- [控制台](#page-18-0)
- [後視圖](#page-18-0)

# 前視圖

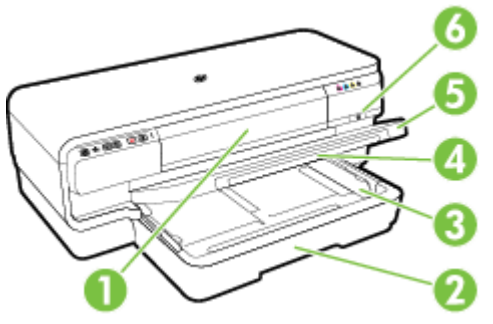

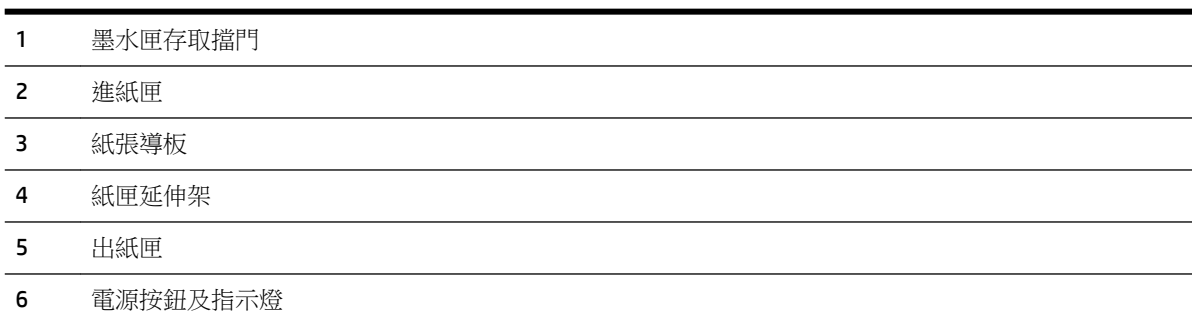

# 耗材區

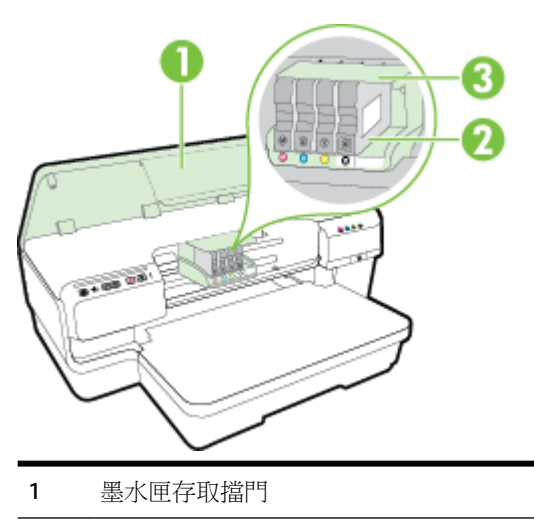

- <span id="page-18-0"></span>墨水匣
- 列印頭組件
- $\overline{\mathbb{B}}$  附註:列印耗材應保存在印表機內,以避免出現列印品質問題或造成列印頭損壞。請避免長時間取出 耗材。請勿在未安裝墨水匣的情況下關閉印表機的電源。

## 控制台

如需詳細資訊,請參閱位於第85[頁的控制面板指示燈參考。](#page-97-0)

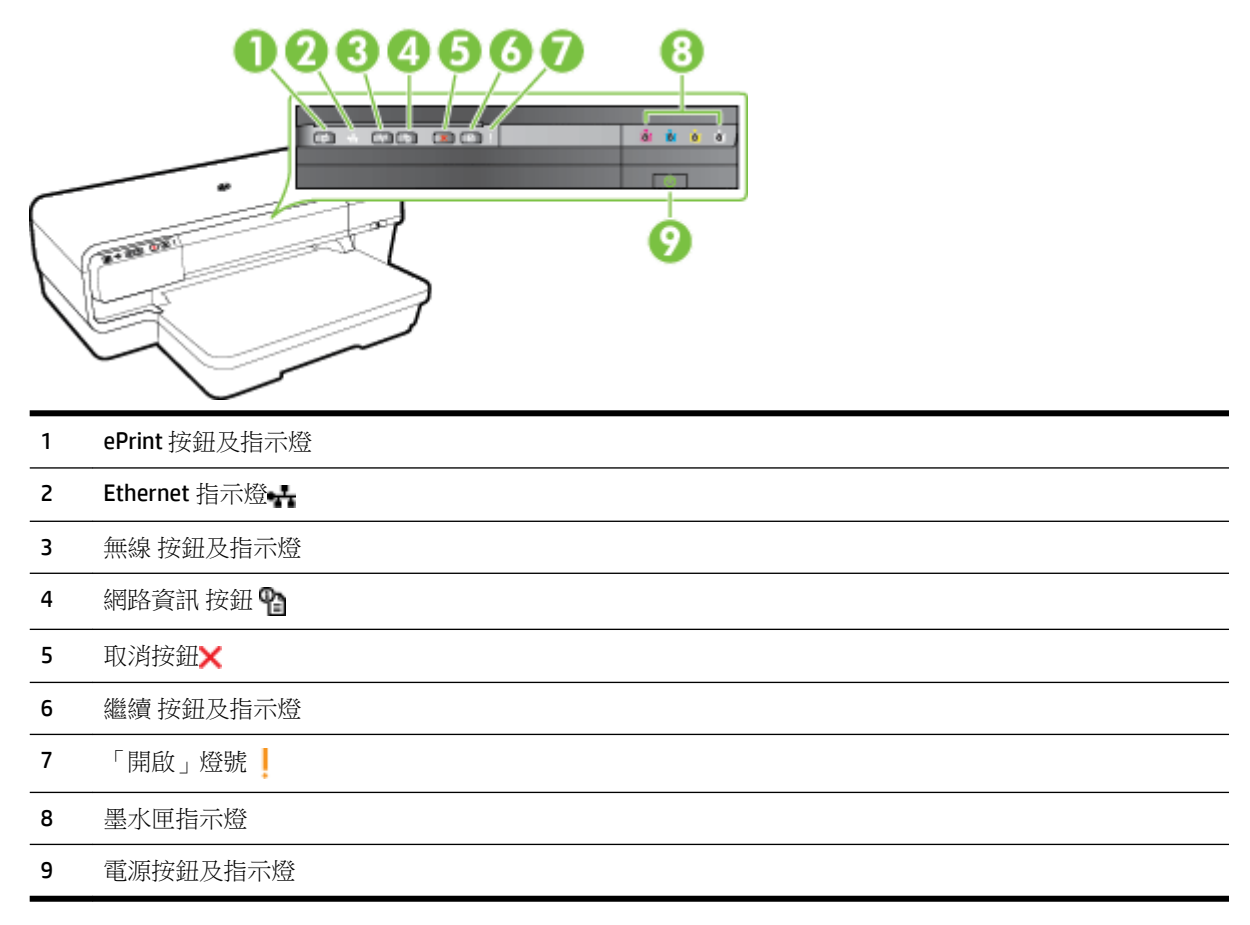

# 後視圖

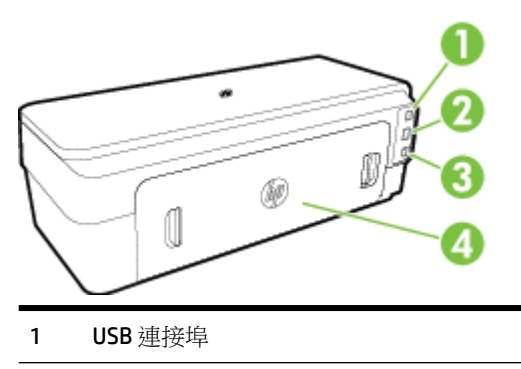

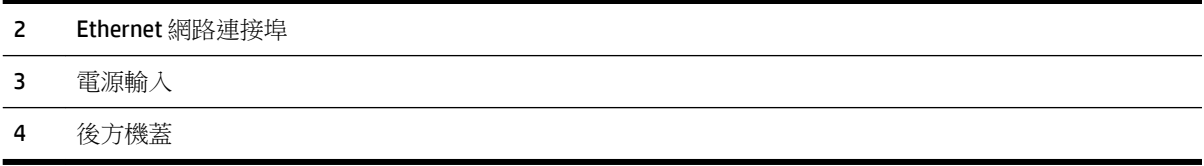

# <span id="page-20-0"></span>選擇列印紙張。

印表機可以使用大部分辦公用紙張。 在購買大量列印紙張時,最好是先測試不同類型的紙張。 若要取 得最理想的列印品質,請使用 HP 紙張。 若要取得有關 HP [www.hp.com](http://www.hp.com) 紙張的更多資訊,請造訪 HP 網 站 www.hp.com。

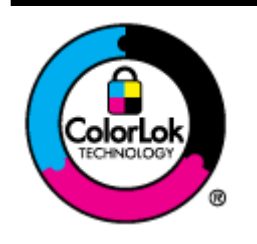

HP 建議使用含有 ColorLok 標誌的普通紙列印日常文件。具有 ColorLok 標誌 的各種紙張均經獨立測試,符合可靠度和列印品質的高標準,並能產生比普 通白紙更清晰、色彩更艷麗、黑白更分明、且乾的更快的文件。您可以向主 要的紙張製造商洽詢含 ColorLok 標誌紙張的各種重量及尺寸。

本節主題如下:

- 建議使用的紙張
- [建議的相片列印紙張](#page-21-0)
- [選取和使用媒體的提示列印材質選取](#page-22-0)

## 建議使用的紙張

若要得到最佳列印品質,HP 建議使用特別針對列印專案類型設計的 HP 紙張。

依您所在的國家/地區而異,您可能無法使用某些紙張。

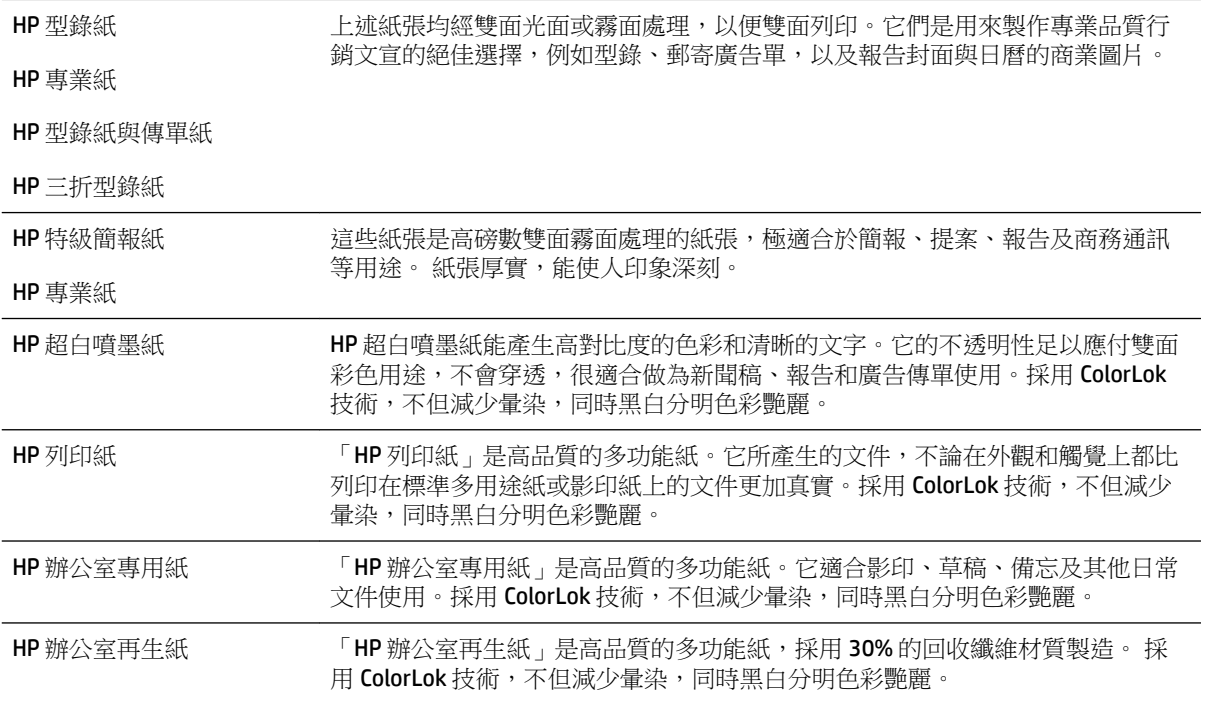

<span id="page-21-0"></span>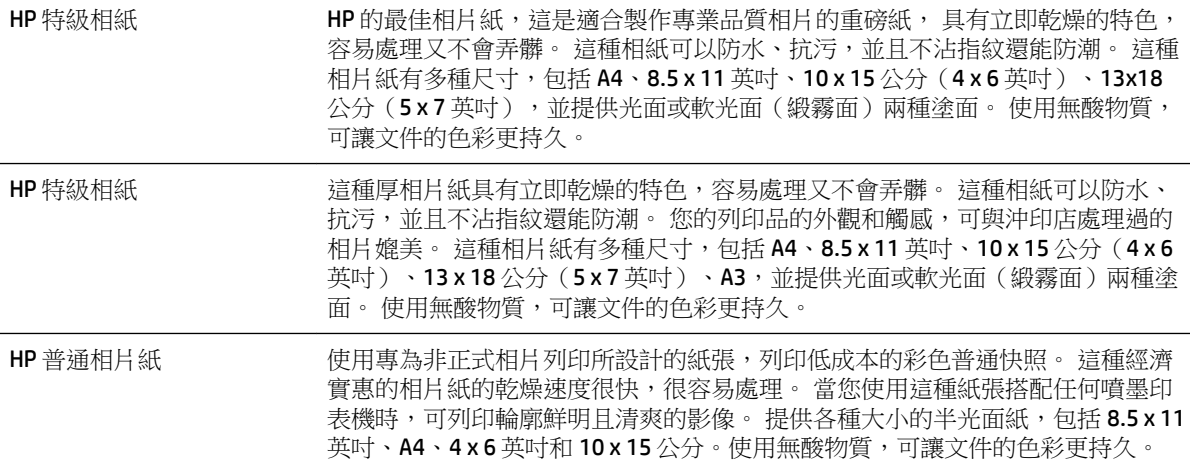

若要訂購 HP 紙張及其他耗材,請至 [www.hp.com](http://www.hp.com) 。 移至購買產品與服務,並選取墨水與碳粉 墨水與 碳粉 。.

 $\overleftrightarrow{\mathbf{B}}$  附註: 目前 HP 網站的某些部分僅提供英文內容。

## 建議的相片列印紙張

若要得到最佳列印品質,HP 建議使用特別針對列印專案類型設計的 HP 紙張。

依您所在的國家/地區而異,您可能無法使用某些紙張。

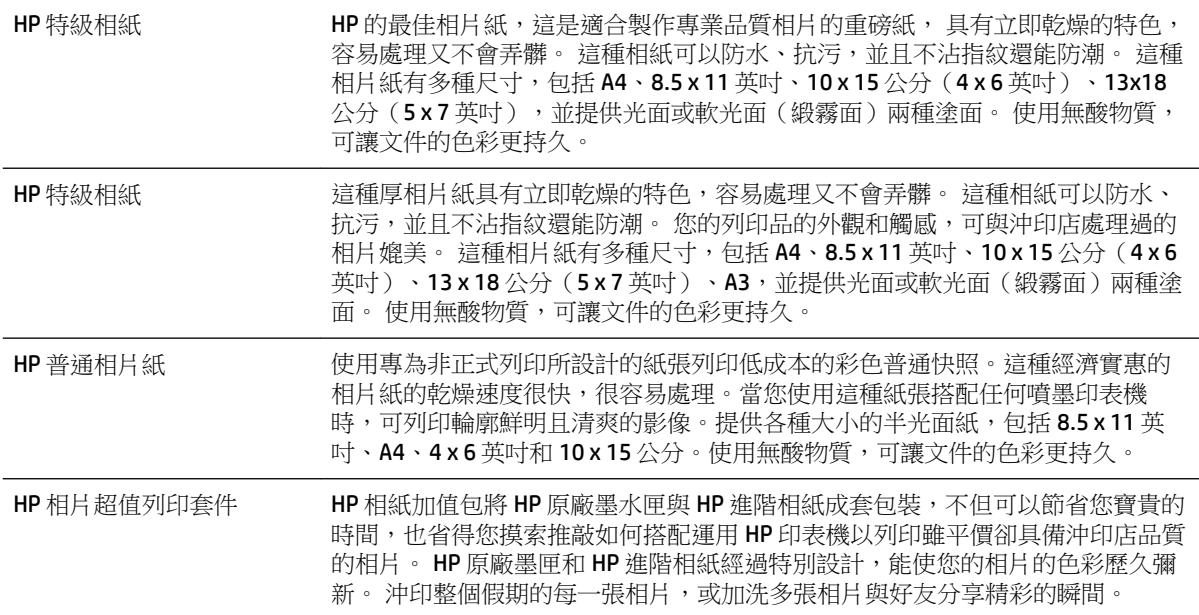

若要訂購 HP 紙張及其他耗材,請至 [www.hp.com](http://www.hp.com) 。 移至購買產品與服務, 並選取墨水與碳粉 墨水與 碳粉 。.

 $\dddot{\mathbb{B}}$  附註: 目前 HP 網站的某些部分僅提供英文內容。

## <span id="page-22-0"></span>選取和使用媒體的提示列印材質選取

為了獲得最佳的效果,請遵守以下的準則:

- 請務必使用符合印表機規格的紙張。 如需詳細資訊,請參閱位於第95[頁的紙張規格](#page-107-0)。
- 紙匣一次只裝一種紙張。
- 將紙張放入紙匣時,請確認印材已放妥。 如需詳細資訊,請參閱位於第11 [頁的放入紙張](#page-23-0)。
- 請勿在紙匣中裝入過多紙張。如需詳細資訊,請參閱位於第11[頁的放入紙張。](#page-23-0)
- 若要避免卡紙、列印品質不佳與其他列印問題,請勿在紙匣中放入下列紙張:
	- 多部份列印紙
	- 損壞、捲曲或皺摺的紙材
	- 有切割或穿孔的紙材
	- 紋理粗糙、有浮雕花紋或是不吸墨的紙材
	- 重量太輕或延展性好的紙材
	- 內含釘書針或迴紋針的印材

# <span id="page-23-0"></span>放入紙張

本節說明如何將紙張放入印表機。

- 放入標準大小紙張
- [放入信封](#page-24-0)
- [放入卡片和相紙](#page-24-0)
- [自訂大小的紙張](#page-25-0)

## 放入標準大小紙張

依照這些說明放入標準大小紙張。

- **1.** 將出紙匣向上抬起。
- **2.** 盡可能滑出紙張導板。

 $\overline{\mathbb{B}}$  附註:如果紙張過長,請拉出進紙匣以將其延伸。

**3.** 以縱向且列印面朝下放入紙張。

確保紙疊與紙匣的右邊緣和後邊緣對齊,並且不超過紙匣中的線標記。

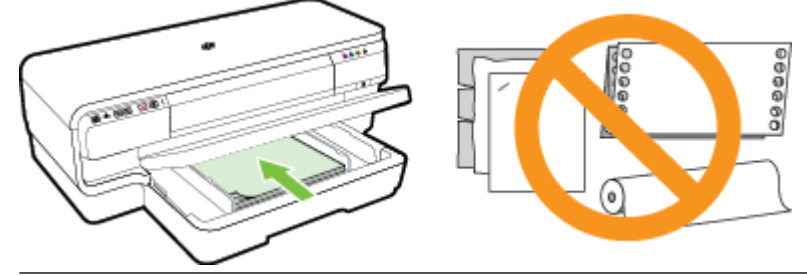

- 2 附註:印表機列印中不可放入紙張。
- **4.** 滑動紙匣內的紙張導板,根據放入的紙張大小對其進行調整。
- **5.** 將出紙匣放下。
- **6.** 拉出出紙匣延伸板。

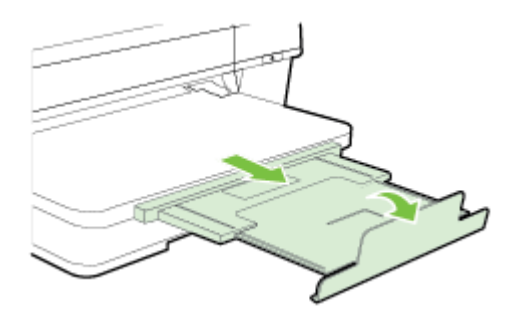

## <span id="page-24-0"></span>放入信封

依照這些說明放入信封。

- **1.** 將出紙匣向上抬起。
- **2.** 盡可能滑出紙張導板。
- **3.** 根據圖形將信封列印面朝下裝入並放妥。

務請讓信封紙疊不超出紙匣標示線。

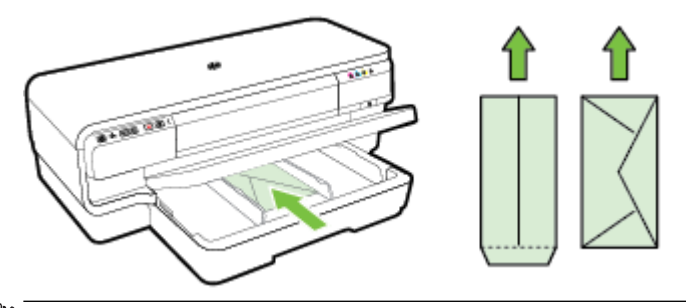

3 附註:印表機列印中不可放入信封。

- **4.** 滑動紙匣內的紙張導板,根據放入的信封大小對其進行調整。
- **5.** 將出紙匣放下。
- **6.** 拉出出紙匣延伸板。

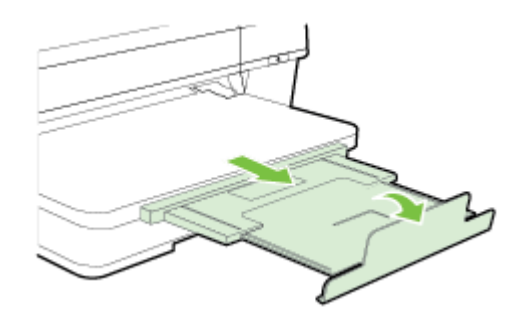

## 放入卡片和相紙

依照這些說明放入卡片和相片紙。

- **1.** 將出紙匣向上抬起。
- **2.** 盡可能滑出紙張導板。
- **3.** 靠著主紙匣右邊放入紙張,列印面朝下。

確保紙疊與紙匣的右邊緣和後邊緣對齊,並且不超過紙匣中的線標記。 如果相片紙一邊有標籤, 請確認標籤指向印表機的前方。

 $\overrightarrow{B}$  附註:印表機列印中不可放入卡片或相片紙。

- **4.** 滑動紙匣內的紙張導板,根據放入的紙張大小對其進行調整。
- **5.** 將出紙匣放下。

<span id="page-25-0"></span>**6.** 拉出出紙匣延伸板。

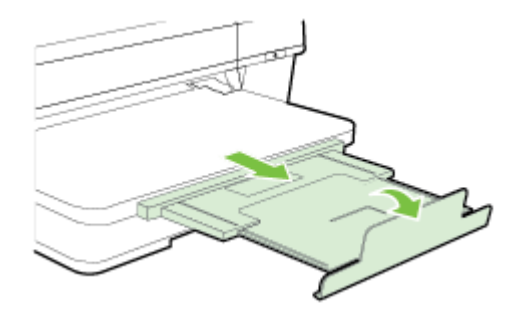

## 自訂大小的紙張

遵照這些說明放入自訂大小紙張。

△注意:請只使用印表機支援的自訂大小紙張。 如需詳細資訊,請參閱位於第95[頁的紙張規格](#page-107-0)。

- **1.** 將出紙匣向上抬起。
- **2.** 盡可能滑出紙張導板。
- **3.** 靠著主紙匣右邊放入紙張,列印面朝下。 確保紙疊與紙匣的右邊緣和後邊緣對齊,並且不超過紙匣中的線標記。

2 附註:印表機列印中不可放入紙張。

- **4.** 滑動紙匣內的紙張導板,根據放入的紙張大小對其進行調整。
- **5.** 將出紙匣放下。
- **6.** 拉出出紙匣延伸板。

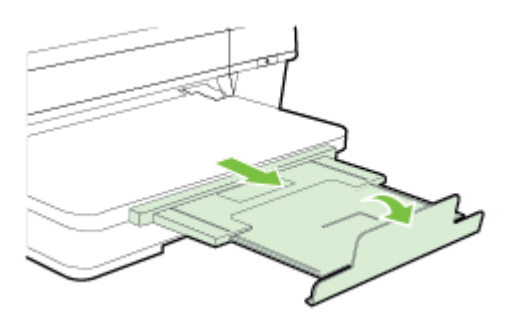

# <span id="page-26-0"></span>關閉印表機電源

請務必按下印表機上的 () (電源) 按鈕關閉印表機電源。 等到電源指示燈熄滅後,再拔除電源線或切斷 電源延長線。

 $\triangle$ 注意: 如果不當關閉印表機, 列印滑動架可能無法回到正確位置, 因而導致列印頭和列印品質問題。

注意: HP 建議您盡快更換任何遺失的墨水匣,以避免發生列印品質問題、可能使用額外墨水或損壞墨 水系統。 遺失墨水匣時切勿關閉印表機。

# <span id="page-27-0"></span>更新印表機

HP 始終致力於提高其印表機的效能,並為您提供最新的功能。如果已將印表機連線至網路,且已啟用 Web 服務,則可檢查並安裝印表機更新。

若要更新印表機,請完成以下步驟:

- 1. 開啟 EWS。 如需詳細資訊,請參閱位於第 144 [頁的內嵌式](#page-156-0) Web 伺服器。
- **2.** 按一下 **Web** 服務標籤。
- **3.** 在 **Web** 服務設定區段,按一下產品更新,再按一下立即檢查,然後依照螢幕上的指示操作。
- **4.** 如果印表機更新選項不可用,請依照下列指示操作:
	- **a.** 在 **Web** 服務設定區段,按一下設定,再按一下繼續,然後依照螢幕上的指示操作。
	- **b.** 如有提示,請選擇允許印表機檢查並安裝印表機更新。

 $\overline{\mathbb{B}}$  附註:如果印表機更新可用,印表機會下載並安裝更新,然後重新啟動。

 $\ddot{\mathbb{B}}$  附註: 如果提示進行 Proxy 設定, 且您的網路使用 Proxy 設定, 請依照螢幕上的指示設定 Proxy 伺 服器。 如果仍找不到此資訊,請聯絡網路管理員或網路設定人員。

<span id="page-28-0"></span>安裝配件

本節主題如下:

- 安裝自動雙面列印配件(雙面列印器)
- 在印表機驅動程式中開啟配件

## 安裝自動雙面列印配件(雙面列印器)

讓您進行自動雙面列印。 如需有關使用雙面列印器的資訊,請參閱位於第 31 [頁的雙面列印](#page-43-0)。

若要安裝雙面列印器:

將自動雙面列印器推入印表機背面直到卡入定位為止。安裝中切勿按壓自動雙面列印器任何一側的按 鈕,此二按鈕僅供取下自動雙面列印之用。

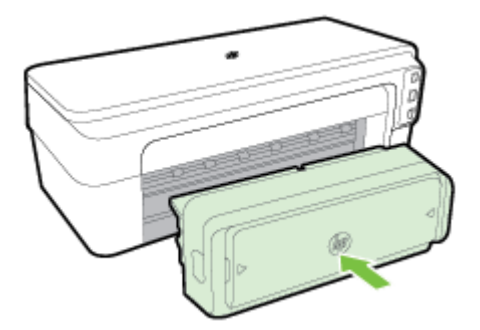

## 在印表機驅動程式中開啟配件

- 若要開啟配件 (Windows)
- 若要開啟配件 (Mac OS X)

#### 若要開啟配件 **(Windows)**

1. 按一下開始,然後按一下印表機、印表機和傳真或裝置與印表機。

- 或 -

按一下開始,按一下控制台,然後按兩下印表機。

- 或 -

在開始 畫面, 按一下控制台, 然後按一下檢視裝置及印表機。

- **2.** 用滑鼠右鍵按一下印表機圖示,然後按一下 內容 。
- **3.** 選擇裝置設定標籤。按一下您要開啟的配件,按下拉功能表中的已安裝,然後按一下確定。

#### 若要開啟配件 **(Mac OS X)**

Mac OS X 電腦會在您安裝印表機軟體時,自動在印表機驅動程式開啟全部的配件。按下列步驟新增新配 件:

- 1. 開啟系統**系統偏好設定**,然後選取列印與傳真或列印與掃描。
- **2.** 從印表機清單中選取印表機,然後按一下選項及耗材。
- **3.** 點選驅動程式選項標籤。
- **4.** 選擇要安裝的選項後,再點選確定。

# <span id="page-30-0"></span>維護印表機

本節提供讓印表機保持最佳工作狀態的指示。請根據需要執行這些維護程序。

- 清潔外部
- 還原出廠預設值

## 清潔外部

△警告!清潔印表機前,請先關閉電源並自電源插座取出插頭。

使用柔軟、潮濕、無線頭的布擦拭機體的灰塵、污漬和污跡。 液體需遠離印表機內部和印表機的控制 面板。

## 還原出廠預設值

本節提供有關如何恢復您的印表機到出廠預設值的說明。

▲ 在產品控制台上,按住恢復 (重新開始) 按鈕和 (1) (無線) 按鈕, 直到墨水匣指示燈閃爍約五秒 鐘,然後放開按鈕。

# <span id="page-31-0"></span>開啟印表機軟體 **(Windows)**

開啟 HP 印表機軟體。如需詳細資訊,請參閱。

- 按一下電腦桌面上的 **開始 ,**選取 **程式** 或 **所有程式** ,依序按一下 HP 和印表機的資料夾,然後 選取具有您印表機名稱的圖示。
- 在開始 畫面上,以右鍵按一下該畫面上的空白區域,按一下應用程式欄的**所有應用程式**,然後按 一下有該印表機名稱的圖示。

# **2** 列印

軟體應用程式會自動處理大部分的列印設定。 只有在變更列印品質、列印至特定類型的紙張或使用特 殊功能時,才需要手動變更設定。如需詳細資訊,請參閱位於第8[頁的選擇列印紙張。。](#page-20-0)

選擇列印工作,然後繼續:

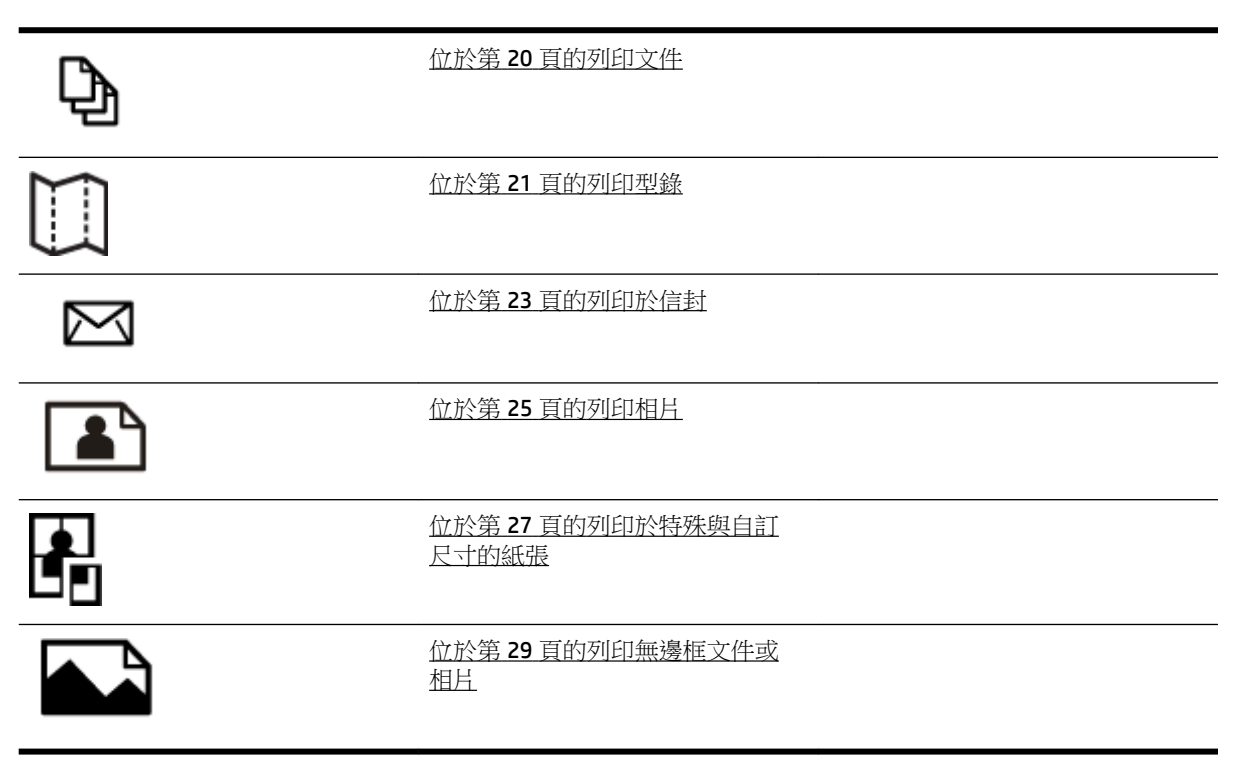

# <span id="page-32-0"></span>列印文件

遵循適用於您作業系統的說明。

- 列印文件 (Windows)
- 列印文件 (Mac OS X)
- $\hat{X}$  提示: 本印表機隨附 HP ePrint,這是 HP 提供的免費服務,您可藉此隨時隨地在啟用 HP ePrint 的印表 機上列印文件,而不需要任何附加軟體或印表機驅動程式。 如需詳細資訊,請參閱位於第 37 [頁的使](#page-49-0) 用 [HP ePrint](#page-49-0)。

## 列印文件 **(Windows)**

- **1.** 將紙張放入紙匣。如需詳細資訊,請參閱位於第 11 [頁的放入紙張。](#page-23-0)
- **2.** 在軟體應用程式的 檔案 功能表上,按一下 列印 。
- **3.** 請確認已選取要使用的印表機。
- **4.** 若要變更設定,請按一下開啟 內容 對話方塊的按鈕。 依您的軟體應用程式而定,此按鈕可能稱為 內容 、 選項 、 印表機設定 、 印表機 或 喜好設定 。
- **5.** 在 版面配置 標籤上變更紙張方向,以及在 紙張**/**品質 標籤上變更紙張來源、材質類型、紙張大 小和品質設定。

若要以黑白列印,請按一下**進階**按鈕,然後從**印表機功能**下方的 **灰階列印** 下拉式清單中選取**僅使** 用黑色墨水。

- **6.** 按一下 **OK** 。
- **7.** 按一下 列印 或 **OK** 以開始列印。

## 列印文件 **(Mac OS X)**

- **1.** 將紙張放入紙匣。如需詳細資訊,請參閱位於第 11 [頁的放入紙張。](#page-23-0)
- **2.** 從軟體應用程式的 檔案 功能表,按一下 列印 。
- **3.** 確定已在 格式 快顯功能表中選取要使用的印表機。

如果您未在 列印 對話方塊中看見列印選項,請執行下列作業:

- **Mac OS X v10.6**: 按一下印表機選取旁的藍色展開三角形。
- **OS X Lion**: 按一下 顯示詳細資料 。
- **4.** 從快顯功能表中選取紙張大小。

如果 紙張大小 快顯功能表未顯示在 列印 對話方塊中,請按一下 頁面設定 按鈕。 選取完紙張大 小後,請按一下 **OK** 關閉 頁面設定 並返回 列印 對話方塊。

**5.** 按一下 列印 。

<span id="page-33-0"></span>列印型錄

遵循適用於您作業系統的說明。

- 列印型錄 (Windows)
- 列印型錄 (Mac OS X)
- $\hat{X}$  提示: 本印表機隨附 HP ePrint,這是 HP 提供的免費服務,您可藉此隨時隨地在啟用 HP ePrint 的印表 機上列印文件,而不需要任何附加軟體或印表機驅動程式。 如需詳細資訊,請參[閱位於第](#page-49-0) 37 頁的使 用 [HP ePrint](#page-49-0)。

## 列印型錄 **(Windows)**

- $\Box$  附註:要設定所有列印工作的列印設定值,請在印表機隨附的 HP 軟體中做變更。如需 HP 軟體的詳細 資訊,請參閱位於第 141 [頁的印表機管理工具](#page-153-0)。
	- **1.** 將紙張放入紙匣。如需詳細資訊,請參閱位於第 11 [頁的放入紙張。](#page-23-0)
	- **2.** 在軟體應用程式的 檔案 功能表上,按一下 列印 。
	- **3.** 請確認已選取要使用的印表機。
	- **4.** 若要變更設定,請按一下開啟 內容 對話方塊的按鈕。 依您的軟體應用程式而定,此按鈕可能稱為 內容 、 選項 、 印表機設定 、 印表機 或 喜好設定 。
	- **5.** 在 版面配置 標籤上變更紙張方向,以及在 紙張**/**品質 標籤上變更紙張來源、材質類型、紙張大 小和品質設定。

若要以黑白列印,請按一下**進階**按鈕,然後從**印表機功能**下方的 **灰階列印** 下拉式清單中選取**僅使** 用黑色墨水。

- **6.** 按一下 **OK** 。
- **7.** 按一下 列印 或 **OK** 以開始列印。

#### 列印型錄 **(Mac OS X)**

- **1.** 將紙張放入紙匣。如需詳細資訊,請參閱位於第 11 [頁的放入紙張。](#page-23-0)
- **2.** 從軟體應用程式的 檔案 功能表,按一下 列印 。
- **3.** 確定已在 格式 快顯功能表中選取要使用的印表機。

如果您未在列印 對話方塊中看見列印選項,請執行下列作業:

- **Mac OS X v10.6**: 按一下印表機選取旁的藍色展開三角形。
- **OS X Lion**: 按一下 顯示詳細資料 。
- **4.** 從快顯功能表中選取紙張大小。

如果 紙張大小 快顯功能表未顯示在 列印 對話方塊中,請按一下 頁面設定 按鈕。 選取完紙張大 小後,請按一下 **OK** 關閉 頁面設定 並返回 列印 對話方塊。

**5.** 按一下快顯功能表上的紙張類型**/**品質,然後選取下列設定:

- 紙張類型:正確的型錄紙張類型
- 品質: 正常 或 最佳
- **6.** 選取您要的任何其他列印設定,然後按一下 列印 即可開始列印。

# <span id="page-35-0"></span>列印於信封

避免使用具有下列特性的信封:

- 表面非常光滑
- 自黏式膠紙、附有孔扣或開窗
- 過厚、不規則、頁邊捲曲
- 出現皺褶、撕裂或其他任何形式損壞的區域

請先將信封摺痕折疊後,再將信封裝入印表機。

附註:如需列印於信封的詳細資訊,請參閱您使用的軟體程式隨附的文件。

遵循適用於您作業系統的說明。

- 列印於信封 (Windows)
- 列印於信封 (Mac OS X)

#### 列印於信封 **(Windows)**

- **1.** 將信封列印面朝下,放入紙匣中 如需詳細資訊,請參閱位於第 11 [頁的放入紙張](#page-23-0)。
- **2.** 在軟體應用程式的 檔案 功能表上,按一下 列印 。
- **3.** 請確認已選取要使用的印表機。
- **4.** 若要變更設定,請按一下開啟 內容 對話方塊的按鈕。 依您的軟體應用程式而定,此按鈕可能稱為 內容 、 選項 、 印表機設定 、 印表機 或 喜好設定 。
- **5.** 在 版面配置 標籤中,將方向變更為橫印。
- 6. 按一下紙張/品質, 然後從紙張大小 下拉清單中選取適當的信封類型。

 $\hat{X}$  **提示:**利用對話方塊中其他標籤上可用的功能,您可變更列印工作的更多選項。

**7.** 按一下 **OK** ,然後按一下 列印 或 **OK** 開始列印。

#### 列印於信封 **(Mac OS X)**

- **1.** 將信封列印面朝下,放入紙匣中 如需詳細資訊,請參閱位於第 11 [頁的放入紙張](#page-23-0)。
- **2.** 從軟體應用程式的 檔案 功能表,按一下 列印 。
- **3.** 確定已在 格式 快顯功能表中選取要使用的印表機。 如果您未在列印 對話方塊中看見列印選項,請執行下列作業:
	- **Mac OS X v10.6**: 按一下印表機選取旁的藍色展開三角形。
	- **OS X Lion**: 按一下 顯示詳細資料 。
**.** 從快顯功能表中選取紙張大小。

如果 紙張大小 快顯功能表未顯示在 列印 對話方塊中,請按一下 頁面設定 按鈕。 選取完紙張大 小後,請按一下 **OK** 關閉 頁面設定 並返回 列印 對話方塊。

- **.** 選取方向選項。
- **.** 選取您要的任何其他列印設定,然後按一下 列印 即可開始列印。

# 列印相片

請勿將尚未使用的相紙留在進紙匣中。因為紙張可能會開始捲曲,造成輸出品質降低。在列印前,應 使相紙平整。

遵循適用於您作業系統的說明。

- 列印相片至相片紙 (Windows)
- 列印相片至相片紙 (Mac OS X)
- $\mathcal V$  提示:本印表機隨附 HP ePrint,這是 HP 提供的免費服務,您可藉此隨時隨地在啟用 HP ePrint 的印表 機上列印文件,而不需要任何附加軟體或印表機驅動程式。 如需詳細資訊,請參[閱位於第](#page-49-0) 37 頁的使 用 [HP ePrint](#page-49-0)。

## 列印相片至相片紙 **(Windows)**

- **1.** 將紙張放入紙匣。如需詳細資訊,請參閱位於第 11 [頁的放入紙張。](#page-23-0)
- **2.** 在軟體應用程式的 檔案 功能表上,按一下 列印 。
- **3.** 請確認已選取要使用的印表機。
- **4.** 若要變更設定,請按一下開啟印表機 內容 對話方塊的選項。 依您的軟體應用程式而定,此選項可能稱為 內容 、 選項 、 印表機設定 、 印表機 或 喜好設定 。
- **5.** 在紙張**/**品質標籤上,從印材下拉式功能表中選取適當的相紙類型。

附註: 最大 **dpi** 僅支援在 HP 特級相紙和 HP 進階相紙上進行彩色列印。

- 6. 按一下**進階**,然後從輸出品質下拉式功能表中選取最佳或。 最大 dpi
- **7.** 若要列印黑白相片,按一下灰階列印下拉式功能表,然後選取下列其中一個選項:
	- 高品質灰階:使用所有可用的色彩以灰階列印相片。這可創造平滑而自然的灰色陰影。
- 8. 按一下 OK, 然後按一下 列印 或 OK 開始列印。

## 列印相片至相片紙 **(Mac OS X)**

- **1.** 將紙張列印面朝下,放入進紙匣中。 如需詳細資訊,請參閱位於第 11 [頁的放入紙張](#page-23-0)。
- **2.** 從軟體應用程式的檔案功能表,按一下列印。
- **3.** 請確認已選取要使用的印表機。

如果您未在列印對話方塊中看見列印選項,請執行下列作業。

- **Mac OS X v10.6**: 按一下印表機選取旁的藍色展開三角形。
- **OS X Lion**: 按一下顯示詳細資料。
- **4.** 從快顯功能表中選取紙張大小。

如果 紙張大小 快顯功能表未顯示在 列印 對話方塊中,請按一下 頁面設定 按鈕。 選取完紙張大 小後,請按一下 **OK** 關閉 頁面設定 並返回 列印 對話方塊。

- **5.** 按一下快顯功能表上的紙張類型**/**品質,然後選取下列設定:
	- 紙張類型:正確的相片紙類型
	- 品質:最佳或最大 **dpi**
- **6.** 視需要變更相片和色彩選項:
	- **a.** 按一下色彩選項旁的收合三角形,並選取適當的相片修正選項:
		- 關閉:不對影像套用自動調整功能。
		- **基本**: 自動聚焦影像; 適度地調整影像的清晰度。
	- b. 若要列印黑白相片,請按一下色彩快顯功能表中的灰階,然後選取下列其中一個選項:
		- 高品質:使用所有可用的色彩以灰階列印相片。這可創造平滑而自然的灰色陰影。
- **7.** 選取您要的任何其他列印設定,然後按一下 列印 即可開始列印。

# 列印於特殊與自訂尺寸的紙張

如果您的應用程式支援自訂尺寸紙張,請在列印文件前於應用程式中設定尺寸。 否則,請在印表機驅 動程式中設定尺寸。 您可能需要重新格式化現有的文件才能在自訂大小的紙張上正確列印。

請只使用印表機支援的自訂大小紙張。 如需詳細資訊,請參閱位於第 95 [頁的紙張規格](#page-107-0)。

附註:定義自訂紙張尺寸的功能只適用於 Mac OS X 中的 HP 列印軟體。

- 列印於特殊或自訂尺寸的紙張 (Mac OS X)
- 設定自訂尺寸 (Mac OS X)

## 列印於特殊或自訂尺寸的紙張 **(Mac OS X)**

 $\Box$  附註:您必須先在隨印表機提供的 HP 軟體中設定自訂大小,才能列印於自訂大小紙張。 如需說明,請 參閱位於第 27 頁的設定自訂尺寸 (Mac OS X)。

- **1.** 將適當的紙張放入紙匣。如需詳細資訊,請參閱位於第 11 [頁的放入紙張。](#page-23-0)
- **2.** 從軟體應用程式的 檔案 功能表,按一下 列印 。
- **3.** 確定已在 格式 快顯功能表中選取要使用的印表機。

如果您未在 **列印** 對話方塊中看見列印選項,請執行下列作業:

- **Mac OS X v10.6**: 按一下印表機選取旁的藍色展開三角形。
- **OS X Lion**: 按一下 顯示詳細資料 。
- **4.** 從快顯功能表中選取紙張大小。

如果 紙張大小 快顯功能表未顯示在 列印 對話方塊中,請按一下 頁面設定 按鈕。 選取完紙張大 小後,請按一下 **OK** 關閉 頁面設定 並返回 列印 對話方塊。

- **5.** 按一下快顯功能表上的紙張處理。
- **6.** 在目標紙張尺寸選項下,按一下調整為紙張同樣尺寸,再選取自訂尺寸。
- **7.** 選取您要的任何其他列印設定,然後按一下 列印 即可開始列印。

## 設定自訂尺寸 **(Mac OS X)**

- **1.** 將紙張放入紙匣。如需詳細資訊,請參閱位於第 11 [頁的放入紙張。](#page-23-0)
- 2. 在軟體應用程式的 檔案 功能表中,按一下 **頁面設定** ,然後確認已在 格式 快顯功能表中選取您 要使用的印表機。

- 或 -

在軟體應用程式的檔案 功能表中按一下列印,然後確認已選取您要使用的印表機。

- **3.** 選取快顯功能表中的管理自訂大小。 紙張大小
- $\overline{\mathbb{B}}$  附註:如果 列印 對話方塊沒有顯示這些選項,請按一下 印表機 快顯功能表旁的展開三角形,或 按一下 顯示詳細資料 。
- **4.** 按一下螢幕左側的 **+**,再按兩下未命名,並為新的自訂尺寸輸入名稱。
- **.** 若要自訂寬度和高度,請在寬度和高度方塊中,輸入大小並設定邊界。
- **.** 按一下 **OK** 。

# 列印無邊框文件或相片

無邊框列印讓您列印到某幾種相片印材及多種標準尺寸印材的邊緣。

列印前,請開啟檔案並確保文件或影像大小與印表機中載入的印材大小相符。

### 附註:只有部分應用程式中可使用無邊框列印。

遵循適用於您作業系統的說明。

- 列印無邊框文件或相片 (Windows)
- 列印無邊框文件或相片 (Mac OS X)

## 列印無邊框文件或相片 **(Windows)**

- **1.** 將紙張放入紙匣。如需詳細資訊,請參閱位於第 11 [頁的放入紙張。](#page-23-0)
- **2.** 在軟體應用程式的 檔案 功能表上,按一下 列印 。
- **3.** 請確認已選取要使用的印表機。
- **4.** 若要變更設定,請按一下開啟 內容 對話方塊的按鈕。 依您的軟體應用程式而定,此按鈕可能稱為 內容 、 選項 、 印表機設定 、 印表機 或 喜好設定 。
- 5. 按一下紙張/品質標籤,然後按一下進階按鈕。
- **6.** 在無邊框列印選項中,按一下列印無邊框,然後按一下 **OK** 按鈕。
- **7.** 在印材下拉清單中,選取適當的紙張類型。
- 8. 按一下OK, 然後按一下列印或OK開始列印。

## 列印無邊框文件或相片 **(Mac OS X)**

- **1.** 將紙張放入紙匣。如需詳細資訊,請參閱<u>位於第11 頁的放入紙張</u>。
- **2.** 從軟體應用程式的檔案功能表,按一下列印。
- **3.** 請確認已選取要使用的印表機。

如果您未在列印對話方塊中看見列印選項,請執行下列作業。

- **Mac OS X v10.6**: 按一下印表機選取旁的藍色展開三角形。
- **OS X Lion**: 按一下顯示詳細資料。
- **4.** 從快顯功能表中選取紙張大小。

如果 紙張大小 快顯功能表未顯示在 列印 對話方塊中,請按一下 頁面設定 按鈕。 選取完紙張大 小後,請按一下 **OK** 關閉 頁面設定 並返回 列印 對話方塊。

- **5.** 按一下快顯功能表上的紙張類型**/**品質,然後選取下列設定:
	- 织張類型:正確的紙張類型
	- 品質: 最佳或最大 **dpi**
- $\overleftrightarrow{B}$  附註: 如果沒有看到這些選項,請按一下 印表機 快顯功能表旁的展開三角形,或按一下 顯示詳 細資料 。
- **6.** 確定已選取列印無邊框核取方塊。
- **7.** 如有需要,可按一下色彩選項旁的展開三角形,並選取適當的相片修正選項:
	- 關閉:不對影像套用自動調整功能。
	- **基本**: 自動聚焦影像; 適度地調整影像的清晰度。
- 8. 選取您要的任何其他列印設定,然後按一下列印 即可開始列印。

## 雙面列印

您可以使用自動雙面列印配件(雙面列印器),自動在一張印材的兩面上進行列印。

- $\overline{\mathbb{B}}$  附註:雙面列印要求在印表機上安有自動雙面列印配件(雙面列印器)。
- 学附註:進行手動雙面列印時,請先列印奇數頁,翻頁後再列印偶數頁。
- ※ 提示:如果文件中的上下邊界小於 16 公釐 (0.63 英吋),則文件可能無法正確印出。
	- 執行雙面列印 (Windows)
	- 執行雙面列印 (Mac OS X)

### 執行雙面列印 **(Windows)**

- **1.** 放入正確的印材。如需詳細資訊,請參閱位於第 11 [頁的放入紙張。](#page-23-0)
- 2. 確定已正確安裝雙面列印裝置。如需詳細資訊,請參閱位於第16[頁的安裝自動雙面列印配件](#page-28-0) [\(雙面列印器\)。](#page-28-0)
- 3. 開啟文件之後,按一下列印 功能表上的檔案,然後在標籤的雙面列印選項下方,選取按長邊翻 頁或按短邊翻頁。 版面配置
- **4.** 變更任何其他設定,再按一下 **OK** 。
- **5.** 列印您的文件。

## 執行雙面列印 **(Mac OS X)**

- **1.** 放入正確的印材。如需詳細資訊,請參閱位於第 11 [頁的放入紙張。](#page-23-0)
- **2.** 確定已正確安裝雙面列印裝置。 如需詳細資訊,請參閱位於第 16 [頁的安裝自動雙面列印配件](#page-28-0) [\(雙面列印器\)](#page-28-0)。
- 3. 從軟體應用程式的檔案 功能表, 按一下列印 。
- **4.** 確定已在 格式 快顯功能表中選取要使用的印表機。

如果您未在列印 對話方塊中看見列印選項,請執行下列作業:

- **Mac OS X v10.6**: 按一下印表機選取旁的藍色展開三角形。
- **OS X Lion**: 按一下 顯示詳細資料 。
- **5.** 從快顯功能表中選取紙張大小。

如果 紙張大小 快顯功能表未顯示在 列印 對話方塊中,請按一下 頁面設定 按鈕。 選取完紙張大 小後,請按一下 **OK** 關閉 頁面設定 並返回 列印 對話方塊。

- **6.** 按一下版面配置 快顯功能表,然後從雙面快顯功能表中選取適合文件的裝訂選項。
- **7.** 選取您要的任何其他列印設定,然後按一下 **列印** 即可開始列印。

# 成功列印的秘訣

為了獲得良好列印成果,應正確安裝 HP 墨水匣,而且墨水充足並運作正常; 而且應該正確放入紙張, 並設定正確的列印設定。

### 墨水提示

- 如果列印品質已低到無法接受的程度時,請參閱位於第 56 [頁的列印品質疑難排解,](#page-68-0)瞭解詳細資 訊。
- 使用原廠 HP 墨水匣。
- 正確安裝黑色及彩色墨水匣。 如需詳細資訊,請參閱位於第42[頁的更換墨水匣。](#page-54-0)
- 檢查墨匣中預估的墨水量以確定有足夠的墨水。 如需詳細資訊,請參閱位於第40[頁的檢查預估的墨水存量。](#page-52-0)
- 一律使用(1)(「電源」按鈕)關閉印表機,讓印表機可以保護噴嘴。

### 放入紙張的秘訣

如需詳細資訊,亦請參閱位於第11[頁的放入紙張。](#page-23-0)

- 放入一疊紙,不要只放入一張。 整疊的所有紙張大小與類型必須相同,以避免卡紙。
- 將紙張列印面朝下,放入主紙匣中。
- 確定載入進紙匣的紙張平整且邊緣無彎折或破損。
- 調整紙張寬度導板,使其貼緊進紙匣的所有紙張邊緣。 確保導板不會使紙匣中的紙張捲曲。

### 印表機設定提示 **(Windows)**

- 若要變更預設列印設定,請在 HP 印表機軟體中,按一下 **列印、掃描與傳真** 下的**設定偏好設定**。 如需有關開啟印表機軟體的詳細資訊,請參閱位於第19[頁的開啟印表機軟體](#page-31-0) (Windows)。
- 若要選取每張紙列印的頁數,請在印表機驅動程式的**版面配置**標籤上的**每頁張數**下拉式清單中選 取適當的選項。
- 如果您想變更頁面方向,請在應用程式介面中進行設定。
- 若要檢視更多列印設定,請在印表機驅動程式的版面配置或紙張**/**品質標籤中,按一下進階按鈕, 以開啟進階選項對話方塊。
	- 灰階列印: 可以僅使用黑色墨水列印黑白文件。 選取僅使用黑色墨水,然後按一下確定按 鈕。
	- 每頁張數版面配置: 如果您在一張紙上列印多於二頁的文件, 此選項可以協助指定各頁的順 序。
	- $\Box$  附註:版面配置標籤上的預覽無法反映您在每頁張數版面配置下拉式清單中的選擇。
	- **無邊框列印**: 選取此功能可以列印沒有邊框的相片。 並非所有紙張類型都支援此功能。 如 果在**媒體**下拉式清單中選取的紙張類型不支援,您會在選項旁邊看到警示圖示。
- 保留版面配置: 此功能僅能在雙面列印時使用。 如果影像大於可列印區域,請選擇此功能以 調整頁面內容,使其納入較小的邊界中,而不會產生額外的頁面。
- **HP Real Life** 技術: 此技術可讓影像和圖形更平滑、更清晰,列印品質更高。
- **手冊**: 可以將多頁文件印成手冊。 手冊列印工作會在一張紙的兩面各列印兩頁,使其能夠折 疊成大小為紙張尺寸一半的手冊。 從下拉式清單中選取一種結合方法,然後按一下確定。
	- **手冊左側裝訂**: 裝訂一側在疊入手冊後出現在左側。 如果您的閱讀習慣是從左至右, 請選取該選項。
	- **手冊右側裝訂**: 裝訂一側在疊入手冊後出現在右側。 如果您的閱讀習慣是從右至左, 請選取該選項。

 $\mathbb B$  附註:版面配置標籤上的預覽無法反映您在手冊下拉式清單中的選擇。

— 頁面邊框: 如果您在一張紙上列印多於二頁的文件,此選項可以讓您將邊框新增至頁面。

 $\overline{\mathbb{B}'}$ 附註:版面配置標籤上的預覽無法反映您在頁面邊框下拉式清單中的選擇。

您可以使用列印捷徑儲存設定時間。 列印捷徑會儲存適合特定工作的設定值,如此您只需按一下 就能完成所有選項的設定。 若要使用,請前往**列印捷徑**標籤,選取一個列印捷徑,然後按一下**確** 定。

若要新增列印捷徑,請於版面配置或紙張**/**品質標籤進行設定後,按一下列印捷徑標籤,再按一下 另存新檔並輸入名稱,然後按一下確定。

若要刪除列印捷徑,請選取該捷徑,並按一下**刪除**。

■ 附註:您無法刪除預設列印捷徑。

### 印表機設定提示 **(OS X)**

- 在「列印」對話方塊上,使用**紙張大小**快顯功能表選取放入印表機中的紙張大小。
- 在「列印」對話方塊上,選擇紙張類型**/**品質快顯功能表並選取適當的紙張類型與品質。
- 若您要僅使用黑色墨水列印黑白文件,請從快顯功能表選擇**紙張類型/品質**,然後從「色彩」快顯 功能表中選擇灰階。

### 附註

- 原廠 HP 墨匣專為 HP 印表機設計,並在 HP 印表機和紙張上經過測試,可在多次使用後仍能輕鬆 地產生精美的列印效果。
- 附註:HP 無法保證非 HP 耗材的品質或可靠度。 保固不包含因使用非 HP 耗材而產生的產品服務 或維修需求。

如果您確定您購買的是原廠 HP 墨水匣,請造訪:

#### [www.hp.com/go/anticounterfeit](http://www.hp.com/go/anticounterfeit)

● 墨水存量警告和指示器僅提供規劃用途的預估量資訊。

 $\widetilde{\mathbb{B}}^{\prime}$ 附註:當您收到墨水量偏低的警告訊息時,請考量先添購更換用的墨匣,以免屆時耽誤到列印工 作。 直到列印品質讓人無法接受, 您才需要更換墨水匣。

- 在印表機驅動程式中選取的軟體設定,僅能套用至列印功能,無法套用至影印或掃描功能。
- 您可以在紙張的雙面列印文件。

# **3 HP ePrint**

HP ePrint 是 HP 提供的免費服務,您可藉此在任何可傳送電子郵件的位置列印至啟用 HP ePrint 的印表機 上。 在啟用 Web 服務時,只需將文件和相片傳送到您為印表機指定的電子郵件地址即可。 不需要其他 的驅動程式和軟體。

一旦您註冊了 ePrintCenter 的帳戶 ([www.eprintcenter.com](http://www.eprintcenter.com)), 就可以登入檢視您的 HP ePrint 工作狀態、 管理您的 HP ePrint 印表機佇列、控制誰可以使用您印表機的 HP ePrint 電子郵件地址進行列印, 以及取 得 HP ePrint 的說明。

 $\dddot{\Xi}$  附註:若要使用 HP ePrint,您的印表機必須連接到具有網際網路存取權限的使用中網路。 如果印表機 是使用 USB 纜線連接,您將無法使用這些 Web 功能。

本節主題如下:

- 設定 [HP ePrint](#page-47-0)
- 使用 [HP ePrint](#page-49-0)
- [移除](#page-50-0) Web 服務

## <span id="page-47-0"></span>設定 **HP ePrint**

若要設定 HP ePrint, 請使用下列其中一種方法推行:

- $\overline{\mathbb{B}}^n$  附註:設定 HP ePrint 之前,請確保您已使用 Ethernet 或無線連線連接至網際網路。
	- 使用内嵌式 Web 伺服器設定 HP ePrint
	- 使用 HP 印表機軟體設定 HP ePrint

### 使用內嵌式 **Web** 伺服器設定 **HP ePrint**

您可以使用印表機的內嵌式 Web 伺服器 (EWS) 設定並管理 HP ePrint。

若要設定 HP ePrint, 請完成下列步驟:

- 1. 開啟 EWS。 如需詳細資訊,請參閱位於第 144 [頁的內嵌式](#page-156-0) Web 伺服器。
- **2.** 按一下 **Web** 服務標籤。
- **3.** 在 **Web** 服務設定區段,依次按一下設定與繼續,然後依照畫面上的指示接受使用條款。
- **4.** 如有提示,請選擇允許印表機檢查並安裝印表機更新。
- $\overline{\mathbb{B}}$  附註:如果印表機更新可用,印表機會下載並安裝更新,然後重新啟動。 您需要從步驟 1 重複按 指示操作,以設定 HP ePrint。
- $\ddot{\mathbb{B}}$  附註: 如果提示進行 Proxy 設定, 且您的網路使用 Proxy 設定, 請依照螢幕上的指示設定 Proxy 伺 服器。 如果仍找不到此資訊,請聯絡網路管理員或無線網路的設定人員。
- **5.** 印表機連接至伺服器後,即會列印資訊頁。 按照該資訊頁的指示完成設定。

### 使用 **HP** 印表機軟體設定 **HP ePrint**

如果在電腦上安裝 HP 軟體時未曾設定 HP ePrint, 此時您仍可以使用該軟體設定 HP ePrint。

若要設定 HP ePrint,請根據您的作業系統完成以下步驟:

#### **Windows**

- **1.** 開啟 HP 印表機軟體。 如需詳細資訊,請參閱位於第 19 [頁的開啟印表機軟體](#page-31-0) (Windows)。
- **2.** 在顯示的視窗中,選取列印、掃描和傳真,然後選取列印下的 **ePrint Setup**(**ePrint** 設定)。將開 啟印表機的內嵌式 Web 伺服器。
- **3.** 按一下 **Web** 服務標籤。
- **4.** 在 **Web** 服務設定區段,依次按一下設定與繼續,然後依照畫面上的指示接受使用條款。
- **5.** 如有提示,請選擇允許印表機檢查並安裝印表機更新。
- $\overleftrightarrow{\mathbb{B}}$  附註:如果印表機更新可用,印表機會下載並安裝更新,然後重新啟動。 您需要從步驟 1 重複按 指示操作,以設定 HP ePrint。
- $\ddot{\mathbb{B}}$  附註: 如果提示進行 Proxy 設定, 且您的網路使用 Proxy 設定, 請依照螢幕上的指示設定 Proxy 伺 服器。 如果仍找不到此資訊,請聯絡網路管理員或無線網路的設定人員。
- **6.** 印表機連接至伺服器後,即會列印資訊頁。 按照該資訊頁的指示完成設定。

### **Mac OS X**

**▲** 若要在 Mac OS X 中設定並管理 Web 服務,可以使用印表機的内建 Web 伺服器 (EWS)。 如需詳細資 訊,請參閱位於第 35 [頁的使用內嵌式](#page-47-0) Web 伺服器設定 HP ePrint。

# <span id="page-49-0"></span>使用 **HP ePrint**

若要使用 HP ePrint, 請確保您具備以下裝置:

- 可以存取網際網路並傳送/接收電子郵件的電腦或行動裝置
- 支援 HP ePrint 且已啟用 Web 服務的印表機
- $\hat{X}$  提示:如需關於管理和設定 HP ePrint 設定的更多資訊,及若要瞭解最新功能,請造訪 ePrintCenter (www.eprintcenter.com) ( [www.eprintcenter.com](http://www.eprintcenter.com) )。
	- 使用 HP ePrint 進行列印
	- 尋找印表機的電子郵件地址
	- 關閉 HP ePrint

## 使用 **HP ePrint** 進行列印

若要使用 HP ePrint 列印文件,請完成下列步驟:

- **1.** 在電腦或行動裝置上,開啟電子郵件應用程式。
- $\mathbb{F}^n$  附註:如需有關在電腦或行動裝置上使用電子郵件應用程式的資訊,請參閱應用程式隨附的文 件。
- **2.** 建立新電子郵件,然後附加要列印的檔案。 如需可使用 HP ePrint 列印的檔案類型清單,以及使用 HP ePrint 時的指導方針,請參閱 位於第35 [頁的使用內嵌式](#page-47-0) Web 伺服器設定 HP ePrint。
- **3.** 在電子郵件的「收件者」行中輸入印表機的電子郵件地址,然後選取傳送電子郵件的選項。
	- $\overleftrightarrow{\mathbb{B}}$  附註:如果在「收件人」或「抄送」欄位中包含多個電子郵件地址,則 HP ePrint 伺服器不接受電 子郵件列印工作。 僅在「收件人」欄位中輸入您的 HP 印表機的電子郵件地址。 不要在其他欄位 中輸入任何其他電子郵件地址。

## 尋找印表機的電子郵件地址

附註:確保您已經建立 ePrint 帳戶。

欲註冊一 ePrintCenter 帳戶,請造訪 ePrintCenter [www.eprintcenter.com](http://www.eprintcenter.com) 。

若要取得印表機的電子郵件地址,按下面(HP ePrint) ePrint 按鈕 (HP ePrint) 按鈕 在印表機控制台上。

印表機會列印包含印表機電子郵件地址的資訊頁面。

### 關閉 **HP ePrint**

- **1.** 開啟 EWS。 如需詳細資訊,請參閱位於第 144 [頁的內嵌式](#page-156-0) Web 伺服器。
- 2. 按一下 Web 服務標籤,然後按一下 Web 服務設定區段中的 ePrint。
- **3.** 按一下關閉 **ePrint**。

 $\overline{\mathbb{B}}^n$  附註:若要移除所有 Web 服務,請參閱位於第 38 [頁的移除](#page-50-0) Web 服務。

## <span id="page-50-0"></span>移除 **Web** 服務

若要移除 Web 服務,請完成下列步驟:

- 1. 開啟 EWS。 如需詳細資訊,請參閱<u>位於第 144 [頁的內嵌式](#page-156-0) Web 伺服器</u>。
- 2. 按一下 Web 服務標籤,然後按一下 Web 服務設定區段中的移除 Web 服務。
- **3.** 按一下移除 **Web** 服務。
- **4.** 按一下是 將 Web 服務自您的印表機移除。

# **4** 使用墨水匣

若要確保印表機有最佳的列印品質,您必須執行一些簡單的維護程序。

 $\hat{X}$  提示:如果在列印文件時有任何問題,請參閱位於第56[頁的列印品質疑難排解。](#page-68-0)

本節主題如下:

- [墨水匣與列印頭的資訊](#page-51-0)
- [檢查預估的墨水存量](#page-52-0)
- [僅使用黑色或彩色墨水進行列印](#page-53-0)
- [更換墨水匣](#page-54-0)
- [存放列印耗材](#page-56-0)
- [匿名使用資訊儲存](#page-57-0)

# <span id="page-51-0"></span>墨水匣與列印頭的資訊

下列技巧可以確保 HP 墨水匣維持一定的列印品質。

- 本使用者指南中的指示適用於更換墨水匣,而不適用於初次安裝。
	- $\Delta$ 注意:墨水匣放在印表機外面不會未受損,但是列印頭則不然,它需要在設定並開始使用印表機 之後,隨時安裝好墨水匣。 若讓一個或多個墨水匣插槽空出一段時間,可能會導致列印品質問 題,並且可能損壞列印頭。 如果您最近較長時間將墨水匣置於印表機之外,或最近出現卡紙問 題,或注意到列印品質變差,請清潔列印頭。 如需詳細資訊,請參閱位於第 78 [頁的清潔列印](#page-90-0) [頭](#page-90-0)。
- 將所有墨水匣保存在原始包裝中,直到需要時才拿出。
- 請確定正確關閉印表機電源。如需詳細資訊,請參閱位於第 14 [頁的關閉印表機電源。](#page-26-0)
- 在室溫(15-35°C 或 59-95°F)下存放墨水匣。
- 關閉印表機時,一律按下 **(!) (**電源) 電源(電源)按鈕。 等到電源指示燈熄滅後,再拔除電源線或 切斷電源延長線。 如果未正確關機閉印表機,列印滑動架可能無法歸回定位,造成列印頭和列印 品質上的問題。
- 若非必要,請勿清潔列印頭。這會浪費墨水並縮短墨匣壽命。
- 小心處理墨水匣。安裝期間若掉下、搖動或粗暴地處理,可能會造成暫時的列印問題。
- 如果您要運送印表機,請執行下列步驟以避免列印頭組件區域漏墨或印表機發生其他損壞:
	- 確定您按下電源按鈕關閉印表機。 (り(電源) 必須等到内部機件運作的聲音都停止後,才可拔 掉印表機電源線。 如需詳細資訊,請參閱位於第 14 頁的關閉印表機雷源。
	- 確定您已經安裝墨水匣。
	- 包裝時,請將印表機平坦地放入包裝箱中。在運輸時,印表機應存放在相同的位置(保持平 坦),且其放置方向不應為側方、後方、正方或倒置。

### 相關主題

- 位於第 40 [頁的檢查預估的墨水存量](#page-52-0)
- 位於第 78 [頁的清潔列印頭](#page-90-0)

# <span id="page-52-0"></span>檢查預估的墨水存量

您可從印表機軟體檢查預估的墨水存量。如需有關如何使用這些工具的資訊,請參閱[位於第](#page-153-0) 141 頁的 [印表機管理工具](#page-153-0)。您也可以列印「印表機狀態」頁面來檢視這項資訊(請參閱位於第74[頁的瞭解印](#page-86-0) [表機狀態報告](#page-86-0))。

- $\overline{\mathbb{B}}$  附註:墨水存量警示和指示器僅提供規劃用途的預估。當您收到墨水量偏低的警示時,請考慮先添購 更換用的墨水匣,以免屆時耽誤列印工作。直到提示您要更換墨水匣時,才需要進行更換。
- 学 附註: 如果您已安裝一個重新填充或再生的墨水匣或者在另一個印表機中使用過的墨水匣, 墨水存量 指示器可能會不準確或者不可用。
- 学 附註: 墨水匣中的墨水在列印程序中有數種不同的用途: 在初始化程序中, 準備印表機和墨水匣以進 行列印;在列印頭維修程序中,保持列印噴嘴清潔以及墨水流動順暢。 此外,墨水用盡之後,會有一 些殘餘的墨水遺留在墨水匣中。 如需詳細資訊,請參閱 [www.hp.com/go/inkusage](http://www.hp.com/go/inkusage) 。

# <span id="page-53-0"></span>僅使用黑色或彩色墨水進行列印

對於常規使用,該產品並非針對在彩色墨水匣中的墨水用盡時僅使用黑色墨水匣進行列印而設計。

但是,您的印表機卻設計為在墨水匣中的墨水即將用盡時讓您儘可能長時間地進行列印。

當列印頭中墨水充足時,如果一或多個彩色墨水匣中的墨水用盡,印表機可讓您僅使用黑色墨水;如 果黑色墨水匣中的墨水用盡,則僅使用彩色墨水。

- 僅使用黑色或彩色墨水時可列印的數量有限,因此在僅使用黑色或彩色墨水進行列印時請準備好 替代墨水匣。
- 當墨水量不足以進行列印時,您會收到一條訊息,提示一個或多個墨水匣中的墨水已耗盡,您需 要更換耗盡的墨水匣才能繼續列印。

 $\Delta$ 注意:墨水匣放在印表機外面不會受損,但是列印頭則不然,它需要在設定並開始使用印表機之後, 隨時安裝好所有墨水匣。 若讓一或多個墨水匣插槽空出一段時間,可能會導致列印品質問題,而且可 能損壞列印頭。 如果您最近較長時間將墨水匣置於印表機之外,或最近出現卡紙問題,並注意到列印 品質變差,請清潔列印頭。 如需詳細資訊,請參閱位於第78[頁的清潔列印頭](#page-90-0)。

## <span id="page-54-0"></span>更換墨水匣

 $\overline{\mathbb{B}}$  附註:有關回收使用過墨水耗材的進一步資訊,請參閱<u>位於第 110 頁的 HP [噴墨耗材回收計畫](#page-122-0)</u>。

若您還沒有更換印表機的墨水匣,請參閱位於第127 [頁的線上訂購列印耗材](#page-139-0)。

- $\overline{\mathbb{B}}$  附註: 目前 HP 網站的某些部分僅提供英文內容。
- 学 附註:某些國家/地區不供應某些墨水匣。
- A 注意: 墨水匣放在印表機外面不會未受損,但是列印頭則不然,它需要在設定並開始使用印表機之 後,隨時安裝好墨水匣。 若讓一個或多個墨水匣插槽空出一段時間,可能會導致列印品質問題,並且 可能損壞列印頭。 如果您最近較長時間將墨水匣置於印表機之外,或最近出現卡紙問題,或注意到列 印品質變差,請清潔列印頭。如需詳細資訊,請參閱位於第78[頁的清潔列印頭](#page-90-0)。

### 更換墨水匣

使用這些步驟來更換墨水匣。

- **1.** 確定印表機的電源已開啟。
- **2.** 開啟墨水匣存取擋門。

警告!等到列印滑動架完全停止移動再繼續。

**3.** 壓下墨水匣前端將它鬆開,然後再由插槽中取出墨水匣。

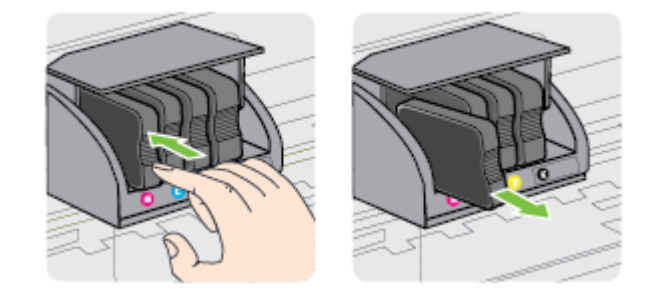

**4.** 自包裝盒中取出新墨水匣。

**5.** 參照同色標示的字母,將對應的墨水匣滑入空插槽,直到它牢固地安裝在插槽中為止。

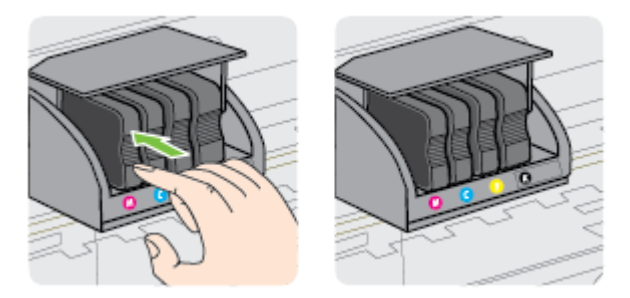

確定您將墨水匣插入的插槽上,有標示與您所安裝墨水匣相同顏色的色彩字母。

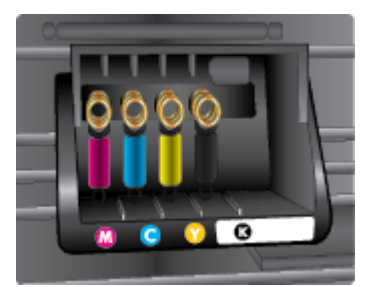

- **6.** 為您要更換的每個墨匣重複步驟 3 至 5。
- **7.** 關閉墨水匣存取擋門。

### 相關主題

● 位於第 127 [頁的線上訂購列印耗材](#page-139-0)

<span id="page-56-0"></span>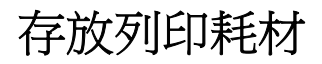

墨水匣可以長時間留在印表機中。 不過,為確保墨水匣的最佳狀況,請務必正確地關閉印表機。 如需 詳細資訊,請參閱位於第14[頁的關閉印表機電源。](#page-26-0)

# <span id="page-57-0"></span>匿名使用資訊儲存

搭配本印表機使用的 HP 墨水匣含有記憶體晶片,可以輔助印表機的操作。 此外,此記憶體晶片會儲存 一組有關印表機使用方式的有限匿名資訊,其中可能包含下列各項: 初次安裝墨水匣的日期、上一次 使用墨水匣的日期、使用墨水匣列印的頁數、頁面涵蓋範圍、列印頻率、使用的列印模式、可能發生 過的任何列印錯誤,以及印表機機型。

此資訊可協助 HP 在設計後續印表機時,能符合客戶的列印需求。 從墨水匣記憶體晶片收集到的資料不 包含可用來識別墨水匣的客戶或使用者或其印表機的資訊。

HP 會從送回 HP 免費回收計劃的墨水匣記憶體晶片收集取樣(HP 星球合作夥伴: [www.hp.com/hpinfo/](http://www.hp.com/hpinfo/globalcitizenship/environment/recycle/) [globalcitizenship/environment/recycle/](http://www.hp.com/hpinfo/globalcitizenship/environment/recycle/) )。此樣本中的記憶體晶片會經過判讀與研究以改善 HP 後續的印 表機。 協助回收此墨水匣的 HP 合作夥伴可能也能夠存取這項資料。

擁有墨水匣的任何協力廠商都可能能夠存取記憶體晶片上的匿名資訊。 如果您不希望這項資訊遭存 取,可以讓晶片無法運作。 不過,在您讓記憶體晶片無法操作之後,就無法在 HP 印表機中使用該墨水 匣。

如果您對於提供這項匿名資訊有所顧慮,可以關閉記憶體晶片收集印表機使用資訊的功能,如此就無 法存取這項資訊:

### 停用使用資訊功能

- ▲ 在產品控制台上,按住恢復 [ 〔重新開始〕按鈕 和網路 { 【網路資訊〕按鈕 直到墨水匣指示燈閃爍 約五秒鐘,然後放開按鈕。
- $\overline{\mathbb{B}}$  附註: 要重新啟用使用資訊的功能, 請打開內嵌的 Web 伺服器 (EWS), 按一下設定 標籤, 按一下偏 好中顯示使用資訊或墨匣晶片資訊的選項,選擇該選項以開啟,然後按一下**套用**。

有關使用 EWS 詳細的說明,請參閱位於第 144 [頁的內嵌式](#page-156-0) Web 伺服器。

附註:如果您關閉記憶體晶片收集印表機使用資訊的功能,可以繼續在 HP 印表機中使用該墨水匣。

# **5** 解決問題

位於第 50 [頁的一般疑難排解技巧及資源](#page-62-0) 中的資訊會建議您對一般問題的解決方案。 如果您的印表 機無法正確操作,且這些建議也無法解決您的問題,請嘗試使用 HP 支援服務以獲得協助。

本節主題如下:

- HP [支援](#page-59-0)
- [一般疑難排解技巧及資源](#page-62-0)
- [解決印表機問題](#page-63-0)
- [列印品質疑難排解](#page-68-0)
- [解決送紙問題](#page-72-0)
- 解決使用 HP ePrint 和 HP [網站的問題](#page-74-0)
- [設定防火牆軟體以便使用印表機](#page-76-0)
- [解決印表機管理問題](#page-77-0)
- [解決網路問題](#page-78-0)
- [疑難排解安裝問題](#page-85-0)
- [瞭解印表機狀態報告](#page-86-0)
- [網路組態頁的說明](#page-88-0)
- [列印頭維護](#page-90-0)
- [解除安裝並重新安裝](#page-92-0) HP 軟體
- [清除卡紙](#page-94-0)
- [控制面板指示燈參考](#page-97-0)

<span id="page-59-0"></span>**HP** 支援

### 若您有問題,請執行下列步驟

- **1.** 查閱印表機隨附的文件。
- **2.** 造訪 HP 線上支援網站: [www.hp.com/support](http://h20180.www2.hp.com/apps/Nav?h_pagetype=s-001&h_page=hpcom&h_client=s-h-e008-1&h_product=5153793&h_lang=zh-hant&h_cc=tw) 。本網站提供的資訊和公用程式可協助您修正許多 常見的印表機問題。HP 的所有用戶都可以使用 HP 線上支援。線上服務是獲取最新印表機資訊和 專家協助的最快捷來源,其中包括:
	- 快速聯繫合格的線上支援專業人員
	- HP 印表機的 HP 軟體及驅動程式更新
	- 常見問題的解決方式
	- 主動式印表機更新、支援提示、以及註冊印表機時的可用 HP 相關新聞

如需詳細資訊,請參閱位於第 47 頁的取得電子式支援。

- **3.** 電洽 HP 支援。 支援選項和可用性會因印表機、國家/地區和語言而異。 如需詳細資訊,請參閱 位於第 47 頁的 HP 電話支援。
- 取得電子式支援
- HP 電話支援

### 取得電子式支援

若要尋找支援及保固資訊,請至 HP 網站,網址為 [www.hp.com/support](http://h20180.www2.hp.com/apps/Nav?h_pagetype=s-001&h_page=hpcom&h_client=s-h-e008-1&h_product=5153793&h_lang=zh-hant&h_cc=tw) 。本網站提供的資訊和公用程 式可協助您修正許多常見的印表機問題。如果出現提示,請選取您的國家/地區,然後按一下**聯絡 HP** 以取得技術支援的資訊。

此網站還提供技術支援、驅動程式、耗材、訂購資訊以及其他選項,如:

- 線上支援網面。
- 傳送電子郵件訊息給 HP 以取得問題的解答。
- 線上與 HP 技術人員對談話。
- 檢查 HP 軟體更新程式。

您也可以從適用於 Windows 或 Mac OS X 的 HP 軟體取得支援,其中提供簡單的逐步解決方案,讓您解決 常見的列印問題。如需詳細資訊,請參閱位於第 141 [頁的印表機管理工具](#page-153-0)。

支援選項和可用性會因印表機、國家/地區和語言而異。

### **HP** 電話支援

此處列出的電話支援號碼及相關費用,為本刊物發行當時之有效資訊,且僅適用於市話撥出之情況。 行動電話則適用不同的費率。

如需最新的 HP 電話支援號碼清單以及通話費用資訊,請參閱 [www.hp.com/support](http://h20180.www2.hp.com/apps/Nav?h_pagetype=s-001&h_page=hpcom&h_client=s-h-e008-1&h_product=5153793&h_lang=zh-hant&h_cc=tw) 。此網站提供可協 助您修正許多一般印表機問題的資訊和公用程式。

在保固期內,客戶可向「HP 客戶服務中心」取得協助。

 $\overline{\mathbb{B}}^n$  附註: HP 未提供 Linux 列印的電話支援。所有支援均於下列網站線上提供: [https://launchpad.net/](https://launchpad.net/hplip) [hplip](https://launchpad.net/hplip)。按一下**提出問題 (Ask a question)**按鈕,即可開始支援程序。

HPLIP 網站不提供 Windows 或 Mac OS X 支援。如果您使用此類作業系統,請參閱 [www.hp.com/support](http://h20180.www2.hp.com/apps/Nav?h_pagetype=s-001&h_page=hpcom&h_client=s-h-e008-1&h_product=5153793&h_lang=zh-hant&h_cc=tw) 。本網站提供的資訊和公用程式可協助您修正許多常見的印表機問題。

本節主題如下:

- 在您撥打電話之前
- 電話支援期限
- 電話支援服務號碼
- [電話支援期限過後](#page-61-0)

### 在您撥打電話之前

請您在電腦與印表機前方與 HP 支援中心通話。同時,請準備下列資訊:

- 型號
- 序號(位於印表機背面或底部)
- 狀況發生時所顯示的訊息
- 回答以下問題:
	- 之前是否曾發生此狀況?
	- 您可否使此情況重複出現?
	- 狀況開始之前,電腦是否新增任何硬體或軟體?
	- 狀況發生前,是否還出現過其他任何異常(例如雷擊或移動印表機)?

### 電話支援期限

北美洲、亞太地區及拉丁美洲(包括墨西哥)可獲得一年的電話支援。若要確定歐洲、中東及非洲的 電話支援期限,請瀏覽 [www.hp.com/support](http://h20180.www2.hp.com/apps/Nav?h_pagetype=s-001&h_page=hpcom&h_client=s-h-e008-1&h_product=5153793&h_lang=zh-hant&h_cc=tw) 。您需要支付標準的電話費用。

### 電話支援服務號碼

在許多區域,HP 於保固期間提供免付費電話支援。但有些支援電話號碼可能不是免付費。

最新的電話支援號碼,請瀏覽 [www.hp.com/support](http://h20180.www2.hp.com/apps/Nav?h_pagetype=s-001&h_page=hpcom&h_client=s-h-e008-1&h_product=5153793&h_lang=zh-hant&h_cc=tw) 網站。此網站提供可協助您修正許多一般印表機問 題的資訊和公用程式。

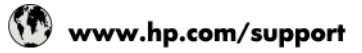

<span id="page-61-0"></span>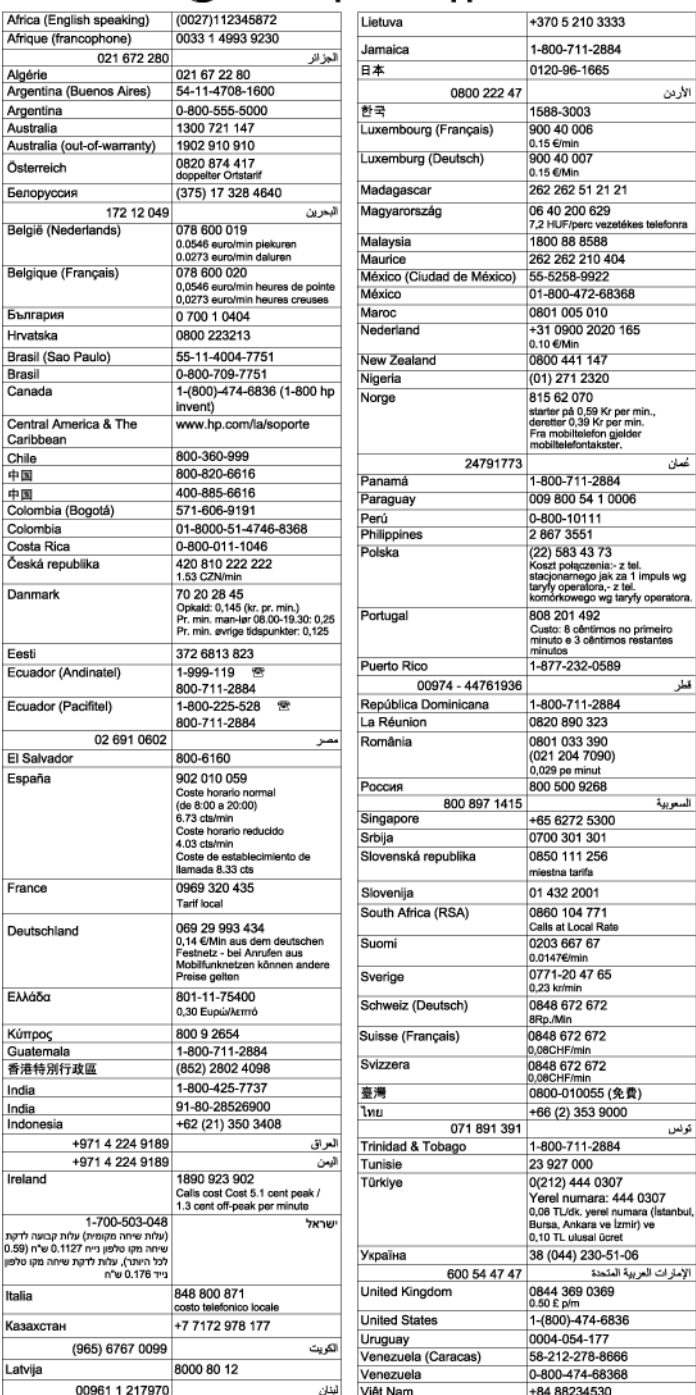

## 電話支援期限過後

電話支援期限過後,HP 提供的支援服務將酌情收費。您也可以在HP 線上支援網站取得協助: [www.hp.com/support](http://h20180.www2.hp.com/apps/Nav?h_pagetype=s-001&h_page=hpcom&h_client=s-h-e008-1&h_product=5153793&h_lang=zh-hant&h_cc=tw) 。請聯絡 HP 經銷商或致電您所在國家/地區的支援中心,以瞭解關於支援選項的 詳細資訊。

قطر

## <span id="page-62-0"></span>一般疑難排解技巧及資源

 $\widetilde{\boxdot}$  附註:以下許多步驟都需要使用 HP 軟體。如果您未安裝 HP 軟體,可以使用印表機隨附的 HP 軟體 CD 進行安裝,也可以從 HP 支援網站 ( [www.hp.com/support](http://h20180.www2.hp.com/apps/Nav?h_pagetype=s-001&h_page=hpcom&h_client=s-h-e008-1&h_product=5153793&h_lang=zh-hant&h_cc=tw) ) 下載 HP 軟體來進行安裝。本網站提供的資訊 和公用程式可協助您修正許多常見的印表機問題。

在開始疑難排解前,先進行檢查或執行下列步驟:

- 嘗試關閉印表機,然後再重新開啟。
- 有關卡紙的說明,請參閱位於第82[頁的清除卡紙。](#page-94-0)
- 有關紙張歪扭或挾紙等饋紙問題,請參閱位於第60[頁的解決送紙問題。](#page-72-0)
- 電源指示燈已點亮而且沒有閃爍。安裝墨水匣後印表機首次開機時,需耗時約9分鐘進行啟始 化。
- 檢查電源線及其他纜線是否正常,且是否妥善的插入印表機。請檢查印表機是否妥善插入有電的 AC 插座且已開機。如需電壓的詳細資訊,請參閱位於第 102 [頁的電氣規格。](#page-114-0)
- 檢查耗材是否均已妥善放入進紙匣且印表機中無卡紙。
- 各包裝膠帶及保利龍均應移除。
- 印表機設定為目前的或預設印表機。 在 Windows 中,請將它設為印表機資料夾中的預設值。 在 Mac OS X 中,請在系統偏好設定的列印與傳真或列印與掃描區段中將它設為預設值。如需詳細資 訊,請參閱電腦的文件。
- 對 Windows 系統的電腦,請檢查有無按一下暫停列印選項。
- 執行列印工作時,沒有太多其他作業在執行中。再次嘗試執行工作前,請關閉不用的程式,或是 重新啟動電腦。

# <span id="page-63-0"></span>解決印表機問題

 $\hat{X}$  提示:如需可協助您修正許多常見印表機問題的資訊和公用程式,可以造訪 HP 線上支援網站 [www.hp.com/support](http://h20180.www2.hp.com/apps/Nav?h_pagetype=s-001&h_page=hpcom&h_client=s-h-e008-1&h_product=5153793&h_lang=zh-hant&h_cc=tw) 。

本節主題如下:

- 印表機無預期關機
- 校正失敗
- 印表機無回應(沒有任何列印)
- [印表機列印速度緩慢](#page-64-0)
- [印表機發出一些未預期的噪音](#page-65-0)
- [印出空白頁或不完整的頁](#page-65-0)
- [列印文件的某些部份消失或錯誤](#page-66-0)
- [文字或圖形位置錯誤](#page-66-0)

## 印表機無預期關機

### 檢查電源和電源連接

● 請檢查印表機是否妥善插入有電的 AC 插座。如需電壓的詳細資訊,請參閱位於第 102 [頁的電氣](#page-114-0) [規格。](#page-114-0)

## 校正失敗

如果校正程序失敗,請確定您已在進紙匣內放入未使用過的一般白紙。 當您在進紙匣內放入彩色的紙 張時,會使校正失敗。

如果校正程序重複失敗,您可能需要清潔列印頭,或者可能感應器有缺陷。 若要清潔列印頭,請參閱 位於第 78 [頁的清潔列印頭。](#page-90-0)

如果清潔列印頭未能解決問題,請聯絡 HP 支援。請至 [www.hp.com/support](http://h20180.www2.hp.com/apps/Nav?h_pagetype=s-001&h_page=hpcom&h_client=s-h-e008-1&h_product=5153793&h_lang=zh-hant&h_cc=tw) 。本網站提供的資訊和公 用程式可協助您修正許多常見的印表機問題。如果出現提示,選擇您的國家/地區,然後按一下聯絡 **HP** 以取得技術支援的資訊。

## 印表機無回應(沒有任何列印)

### 有列印工作堵在列印佇列中

● 開啟列印佇列、取消所有文件,然後重新啟動電腦。嘗試在電腦重新啟動後列印。請參閱作業系 統的「說明」系統以取得更多資訊。

### 檢查印表機設定

● 如需詳細資訊,請參閱位於第50[頁的一般疑難排解技巧及資源。](#page-62-0)

### <span id="page-64-0"></span>檢查 **HP** 軟體安裝

列印中印表機若關機,電腦螢幕上便會出現一則警示訊息,否則印表機所隨附的 HP 軟體可能未正 確安裝。若要解決這個問題,請完全解除安裝 HP 軟體,然後再重新安裝。如需詳細資訊,請參閱 位於第 80 [頁的解除安裝並重新安裝](#page-92-0) HP 軟體。

### 檢查纜線的連結

- 請確認 USB 纜線或 Ethernet 纜線的兩端都很牢固。
- 如果印表機連接到網路,請檢查下列事項:
	- 請檢查印表機背面的連結指示燈,
	- 確定您不是使用電話線連接印表機。

### 檢查電腦上安裝的任何個人防火牆軟體

● 個人防火牆軟體是保護電腦不受入侵的安全性程式。但是,防火牆可能會阻擋電腦和印表機之間 的通訊。如果有與印表機通訊的問題,請嘗試暫時停用防火牆。如果問題持續發生,防火牆就不 是通訊問題的根源。請重新啟用防火牆。

## 印表機列印速度緩慢

如果印表機列印的速度非常慢,請嘗試下列解決方案。

- 解決方案 1:使用較低的列印品質設定
- 解決方案 2:檢查墨水存量
- 解決方案 3[:請聯絡](#page-65-0) HP 支援

### 解決方案 **1**:使用較低的列印品質設定

列印品質的設定過高。

檢查列印品質設定。最佳及最大 **dpi** 提供最好的品質但是列印速度較一般或草圖慢。草圖提供最快的列 印速度。

如果這樣無法解決問題,請嘗試下一個解決方案。

### 解決方案 **2**:檢查墨水存量

墨水匣的墨水可能不足。墨水不足可能會造成列印頭過熱。當列印頭過熱時,印表機會減慢速度以便 降溫。

檢查墨水匣中估計的墨水存量。

附註:墨水存量警示和指示器僅提供規劃用途的預估。 當您收到墨水量偏低的警示時,請考慮先添購 更換用的墨水匣,以免屆時耽誤到列印工作。 除非出現提示,否則不需要更換墨水匣。

注意:墨水匣放在印表機外面不會未受損,但是列印頭則不然,它需要在設定並開始使用印表機之 後,隨時安裝好墨水匣。 若讓一個或多個墨水匣插槽空出一段時間,可能會導致列印品質問題,並且 可能損壞列印頭。 如果您最近較長時間將墨水匣置於印表機之外,或最近出現卡紙問題,或注意到列 印品質變差,請清潔列印頭。 如需詳細資訊,請參閱位於第78 [頁的清潔列印頭](#page-90-0)。

<span id="page-65-0"></span>如需詳細資訊,請參閱:

位於第 40 [頁的檢查預估的墨水存量](#page-52-0)

如果這樣無法解決問題,請嘗試下一個解決方案。

### 解決方案 **3**:請聯絡 **HP** 支援

印表機發生問題。

請聯絡 HP 支援進行維修服務。

前往: [www.hp.com/support](http://h20180.www2.hp.com/apps/Nav?h_pagetype=s-001&h_page=hpcom&h_client=s-h-e008-1&h_product=5153793&h_lang=zh-hant&h_cc=tw) 。此網站提供可協助您修正許多一般印表機問題的資訊和公用程式。

如果出現提示,選擇您的國家/地區,然後按一下聯絡 **HP** 以取得技術支援的資訊。

## 印表機發出一些未預期的噪音

您可能會聽到印表機發出一些未預期的噪音。這些噪音是印表機在執行自動維護功能以維護列印頭的 狀態時,發出的維護聲音。

附註:若要防止任何可能損壞印表機的情況:

當印表機在執行維修時,不可關閉其電源。 如果要關閉印表機電源,請等候印表機完全停止,然後使 用(り(電源) 按鈕關閉印表機電源。 如需詳細資訊,請參閱位於第 14 [頁的關閉印表機電源。](#page-26-0)

確定所有墨水匣都已裝妥。 如果有任何墨水匣遺失,印表機會執行額外的維修工作以保護列印頭。

## 印出空白頁或不完整的頁

### 清潔印字頭

● 宗成印字頭清潔程序。 如需詳細資訊,請參閱位於第 78 [頁的清潔列印頭](#page-90-0)。 如果印表機遭到錯 誤的關閉,可能需要清潔印字頭。

 $\dddot{\mathbb{B}}$ "附註:以不正確方式關閉印表機可能會造成列印品質問題,例如空白或僅列印部分頁面。 清潔印 字頭可以解決這些問題,不過正確地關閉印表機即可事先預防這些問題。 請務必按下印表機上的 (b) (電源) 按鈕關閉印表機電源。 等到燈號熄滅後,再拔除電源線或切斷電源延長線。

#### 檢查紙張類型

- 請檢查印表機驅動程式中所選的列印品質設定與紙匣中的紙張是否相符。
- 請檢查印表機驅動程式所選的版面設定與紙匣中的印材大小是否相符。

### 抽取一頁以上

如需詳細資訊,請參閱位於第 60 [頁的解決送紙問題。](#page-72-0)

### 檔案中有一頁空白

● 檢查檔案以確認沒有空白頁。

## <span id="page-66-0"></span>列印文件的某些部份消失或錯誤

### 檢查列印品質診斷頁

● 列印「列印品質診斷頁」,協助您決定是否執行任何維護工具以改善列印品質。 如需詳細資訊, 請參閱位於第 56 [頁的列印品質疑難排解。](#page-68-0)

### 檢查邊界設定

● 確保文件的邊界設定不會超出印表機的可列印區域。如需詳細資訊,請參閱位於第99[頁的設定](#page-111-0) [最小邊界](#page-111-0)。

 $\hat{X}$  提示:如果文件中的上下邊界小於 16 公釐(0.63 英吋),則文件可能無法正確印出。

### 檢查彩色列印設定

● 確定沒有在印表機驅動程式中選定**灰階列印**。

### 檢查印表機位置及 **USB** 纜線的長度

● 高電磁領域(如由 USB 纜線所產生者)有時候會導致列印輸出輕微扭曲。將印表機遠離電磁領域 的來源。也建議您使用的 USB 纜線不要超過 3 公尺 (9.8 英呎),以減少這些電磁領域造成的影 響。

### 檢查紙張大小

● 確定所選取紙張大小符合實際放入的紙張大小。

## 文字或圖形位置錯誤

### 檢查紙張的放入方式

● 確保紙張導板貼住紙疊的邊緣,並確保紙匣沒有裝太滿。如需詳細資訊,請參閱[位於第](#page-23-0)11 頁的 [放入紙張](#page-23-0)。

### 檢查紙張大小

- 如果文件大小超過所使用的紙張,則頁面內容可能會被截斷。
- 確定印表機驅動程式中所選的紙張尺寸符合紙匣所放入的紙張尺寸。

### 檢查邊界設定

● 如果文字或圖形在頁面的邊緣被截斷,請確定文件的邊界設定值,沒有超過印表機的可列印區 域。如需詳細資訊,請參閱位於第99[頁的設定最小邊界。](#page-111-0)

### 檢查頁面方向設定

● 確定應用程式中選取的紙張大小和頁面方向,符合印表機驅動程式中的設定值。 如需詳細資訊, 請參閱位於第 130 [頁的變更基本網路設定](#page-142-0)。

### 檢查印表機位置及 **USB** 纜線的長度

● 高電磁領域(如由 USB 纜線所產生者)有時候會導致列印輸出輕微扭曲。將印表機遠離電磁領域 的來源。也建議您使用的 USB 纜線不要超過 3 公尺 (9.8 英呎 ), 以減少這些電磁領域造成的影 響。

如果以上的解決方式不能解決您的問題,則問題的癥結可能是應用程式無法正確地解讀列印設定值。 請參閱「付印後注意事項」中已知的軟體衝突。個別的說明,請參閱應用程式手冊或洽請軟體廠商。

※ 提示: 如需可協助您修正許多常見印表機問題的資訊和公用程式,可以造訪 HP 線上支援網站 [www.hp.com/support](http://h20180.www2.hp.com/apps/Nav?h_pagetype=s-001&h_page=hpcom&h_client=s-h-e008-1&h_product=5153793&h_lang=zh-hant&h_cc=tw) 。

## <span id="page-68-0"></span>列印品質疑難排解

嘗試本節的解決方案來解決列印品質問題。

- 解決方案 1: 請確定您使用的是原廠 HP 墨水匣。
- 解決方案 2: 檢杏黑水存量
- 解決方案 3: 檢查進紙匣中放入的紙張
- 解決方案 4[:檢查紙張類型](#page-69-0)
- 解決方案 5[:檢查列印設定](#page-69-0)
- 解決方案 6: 列印並評估列印品質報告
- [解決方案](#page-71-0) 7:請聯絡 HP 支援

### 解決方案 **1**: 請確定您使用的是原廠 **HP** 墨水匣。

使用了非 HP 的墨水匣。

請檢查您的墨水匣是否為原廠 HP 墨水匣。

HP 建議您使用原廠 HP 墨水匣。 原廠 HP 墨水匣專為 HP 印表機設計,並在 HP 印表機上測試過,可在 多次使用後仍能輕鬆地產生精美的列印效果。

 $\overline{\mathbb{B}}^n$ 附註:HP 無法保證非 HP 耗材的品質或可靠度。保固不包含因使用非 HP 耗材而產生的印表機服務或維 修需求。

如果您確定您購買的是原廠 HP 墨水匣,請造訪:

#### [www.hp.com/go/anticounterfeit](http://www.hp.com/go/anticounterfeit)

如果這樣無法解決問題,請嘗試下一個解決方案。

### 解決方案 **2**:檢查墨水存量

墨水匣的墨水可能不足。

- $\overline{\mathbb{B}}$  附註:墨水存量警示和指示器僅提供規劃用途的預估。 當您收到墨水量偏低的警示時,請考慮先添購 更換用的墨水匣,以免屆時耽誤到列印工作。 直到列印品質讓人無法接受,您才需要更換墨水匣。
- 注意:墨水匣放在印表機外面不會未受損,但是列印頭則不然,它需要在設定並開始使用印表機之 後,隨時安裝好墨水匣。 若讓一個或多個墨水匣插槽空出一段時間,可能會導致列印品質問題,並且 可能損壞列印頭。 如果您最近較長時間將墨水匣置於印表機之外,或最近出現卡紙問題,或注意到列 印品質變差,請清潔列印頭。 如需詳細資訊,請參閱位於第 78 [頁的清潔列印頭](#page-90-0)。

檢查墨水匣中估計的墨水存量。 如需詳細資訊,請參閱位於第 40 [頁的檢查預估的墨水存量](#page-52-0)。

如果這樣無法解決問題,請嘗試下一個解決方案。

### 解決方案 **3**:檢查進紙匣中放入的紙張

置入的紙張不正確,或有皺折或是太厚。 確定置入的紙張正確,沒有皺折或太厚。

- <span id="page-69-0"></span>裝入紙張時請將列印面朝下。例如,如果您要放入光面相紙,放入紙張時光面朝下。
- 確定進紙匣中的紙張平整且沒有皺折。如果列印時紙張太靠近列印頭,墨水可能會變模糊。如果 紙張凸起、有皺折或太厚(如信封),便可能會發生這種情形。

如需詳細資訊,請參閱:

● 位於第 11 [頁的放入紙張](#page-23-0)

如果這樣無法解決問題,請嘗試下一個解決方案。

## 解決方案 **4**:檢查紙張類型

進紙匣中置入的紙張種類錯誤。

HP 建議您使用 HP 紙張或任何其他適用於印表機的具有 ColorLok 技術的紙張類型。 具有 ColorLok 標誌 的所有紙張都會經過獨立測試以符合可靠性和列印品質的高標準,而且產生的文件具有鮮活、生動的 色彩、比普通一般紙張更明顯的黑色、乾燥速度也更快。

請隨時確定所要列印的紙張平整。若要在列印影像時取得最佳的效果,請使用 HP 進階相紙。

將特殊紙張儲存在原包裝中,再用可密封的塑膠袋包好置於乾燥涼爽的平面。 準備列印時,僅取出打 算使用的紙張。 當您完成列印時,將未用完的相紙置於塑膠袋中。 這樣可避免相紙捲曲。

 $\overline{\mathbb{B}}^n$ 附註:這種情況下,您的墨水耗材並沒有問題。因此,不必更換墨水匣。

如需詳細資訊,請參閱:

● 位於第 8 [頁的選擇列印紙張。](#page-20-0)

如果這樣無法解決問題,請嘗試下一個解決方案。

## 解決方案 **5**:檢查列印設定

列印設定的設定不正確。

檢查列印設定。

● 檢查列印設定,查看色彩設定是否不正確。

例如,檢查文件是否設為以灰階列印。或者,檢查進階色彩設定(如飽和度、亮度或色調等)是 否設為修改色彩外觀。

檢查列印品質設定,確定該設定符合印表機中所放入的紙張類型。

如果色彩會互相浸染,您可能需要選擇較低的列印品質設定。或者,如果您要列印高品質相片, 則請選擇較高的設定,然後確定進紙匣內放入的是HP 進階相紙之類的相紙。

 $\overline{\mathbb{B}}$  附註:某些電腦螢幕上面所呈現的色彩,可能會與印在紙上的色彩略有出入。此種情況並非表示印表 機、列印設定或墨水匣有問題。故不需要進一步的疑難排解。

如需詳細資訊,請參閱:

● 位於第 8 [頁的選擇列印紙張。](#page-20-0)

如果這樣無法解決問題,請嘗試下一個解決方案。

## <span id="page-70-0"></span>解決方案 **6**:列印並評估列印品質報告

列印品質問題可能有許多原因:軟體設定、影像檔品質不佳,或是列印系統本身。如果您對列印品質 不滿意,「列印品質診斷」頁可以協助您判斷列印系統是否運作正確。

#### 列印列印品質報告

- 控制台: 按住 (り(電源) 按鈕,同時按下 ×(取消) 按鈕七次,按下 [ (重新開始) 按鈕兩次,然後 放開 (り(電源) 按鈕。
- 內嵌式 **Web** 伺服器:依序按一下工具標籤、列印品質工具箱(在公用程式下)以及列印品質報告 按鈕。
- **HP** 公用程式 **(Mac OS X)**:按一下資訊和支援區段中的列印品質診斷,然後按一下列印。

HP Officejet 7110 Wide Format Series **Print Quality Diagnostic Page** Printer Information Product model number: CR768A<br>Product serial number: CR768A<br>Product serial number: CN17B1F22005R1<br>Service ID: 21206<br>Firmware Veraion: EBL2FA1127BR<br>Pages printed: Tray 1=10, Total=10<br>Ink cartridge level": K=80, Y=90, M=90, C "Estimates only. Actual ink levels may vary.

**Test Pattern 1** If the lines are not straight and connected, align the printheads.

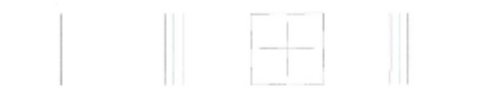

Test Pattern 2<br>If you see thin white list

you see thin white lines across any of the colored blocks, clean the printheads.

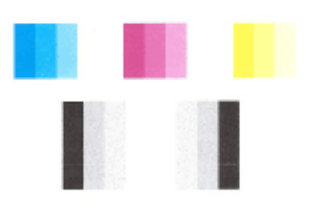

Test Pattern 3<br>If you see dark lines or white gaps where the arrows are pointing, align printhead.

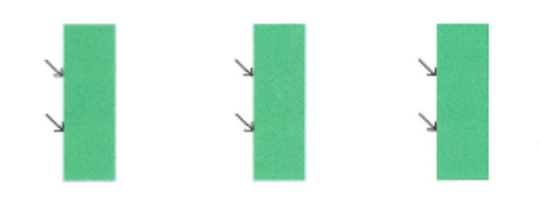

頁面如有瑕疵,請按下列步驟進行:

- <span id="page-71-0"></span>**1.** 如果「測試樣式 1」中的線條不直且未連接,請校正印表機。 如需詳細資訊,請參閱 位於第 79 [頁的校正列印頭。](#page-91-0)
- 2. 如果在「測試樣式 2」的任何彩色區塊中出現白色線條,請清潔列印頭。 如需詳細資訊,請參閱 位於第 78 [頁的清潔列印頭。](#page-90-0)
- 3. 如果看到白色或黑色的箭號指向「測試樣式 3」,請校正印表機。 如需詳細資訊,請參閱 位於第 79 [頁的校正列印頭。](#page-91-0)

如未發現任何瑕疵,代表印表機及墨水系統操作正常。如果輸出仍存在列印品質問題,請按照以上解 決方案中所述詳細檢查您的軟體設定及紙材。

## 解決方案 **7**:請聯絡 **HP** 支援

印表機發生問題。

請聯絡 HP 支援進行維修服務。

前往: [www.hp.com/support](http://h20180.www2.hp.com/apps/Nav?h_pagetype=s-001&h_page=hpcom&h_client=s-h-e008-1&h_product=5153793&h_lang=zh-hant&h_cc=tw) 。此網站提供可協助您修正許多一般印表機問題的資訊和公用程式。

如果出現提示,選擇您的國家/地區,然後按一下聯絡 **HP** 以取得技術支援的資訊。
# 解決送紙問題

※ 提示:如需可協助您修正許多常見印表機問題的資訊和公用程式,可以造訪 HP 線上支援網站 [www.hp.com/support](http://h20180.www2.hp.com/apps/Nav?h_pagetype=s-001&h_page=hpcom&h_client=s-h-e008-1&h_product=5153793&h_lang=zh-hant&h_cc=tw) 。

#### 印表機或紙匣不支援印材

● 請只使用印表機和所用紙盤所支援的印材。如需詳細資訊,請參閱位於第95[頁的紙張規格](#page-107-0)。

### 進紙匣內的紙張無法進紙

- 確定進紙匣中已載入紙張。 如需詳細資訊,請參閱位於第 11 [頁的放入紙張](#page-23-0)。 放入前請先將壓緊 的紙張翻鬆。
- 確保紙張導板設定在紙匣正確的標記處,使標記與載入的紙張大小一致。 另請確保紙張導板貼住 (但不貼緊)紙疊。
- 確保紙匣中的印材沒有捲曲。 向捲曲的反方向彎曲紙張以將其展平。

#### 紙材沒有正確送出

● 確保出紙匣延伸板充分展開。 否則,列印頁面會偏離印表機。

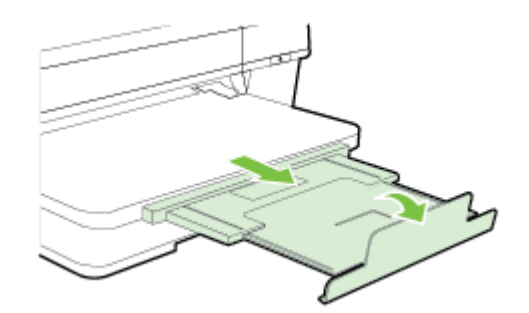

● 清除出紙匣中多餘的紙張。 紙匣可載入紙張數量有限。

#### 頁面歪斜

- 紙張裝入紙匣時務必貼齊紙張導板。 必要時,將紙匣從印表機中拉出,並重新正確放入紙張,再 確定紙張導板已正確校正。
- 切勿在印表機列印中將紙張放入。
- 取下和裝回自動雙面列印配件(雙面列印器)。
	- 按自動雙面列印器任一側的按鈕,取出雙面列印器。

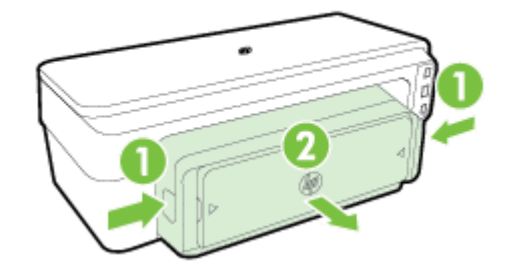

— 將雙面列印器重新插入印表機。

### 一次夾起多張印材

- 放入前請先將壓緊的紙張翻鬆。
- 確保紙張導板設定在紙匣正確的標記處,使標記與載入的紙張大小一致。 另請確保紙張導板貼住 (但不貼緊)紙疊。
- 紙匣中切勿放入過多的紙張。
- 請使用 HP 印材以獲得最佳的效能及效率。

# 解決使用 **HP ePrint** 和 **HP** 網站的問題

本節提供解決使用 HP ePrint 和 HP 網站常見問題的解決方案。

- 解決使用 HP ePrint 的問題
- 解決使用 HP 網站的問題

## 解決使用 **HP ePrint** 的問題

如果在使用 HP ePrint 時出現問題,請檢查以下事項:

確保已使用 Ethernet 或無線連線將印表機連線至網際網路。

 $\Box$ "附註:若印表機是以 USB 纜線連接,您就無法使用這些 Web 功能。

- 確保印表機上已安裝最新的產品更新。 如需詳細資訊,請參閱位於第 15 [頁的更新印表機](#page-27-0)。
- 確保開啟內嵌式 Web 伺服器 (EWS) 上的 HP ePrint。 如需詳細資訊,請參閱<u>位於第 35 [頁的使用內](#page-47-0)</u> 嵌式 Web [伺服器設定](#page-47-0) HP ePrint。
- 網路集線器,交換器,或路由器已開機且正常運作。
- 如果您是使用 Ethernet 纜線連接印表機,請確定您不是使用電話線或跳線來連接印表機,且連接 到印表機的 Ethernet 纜線沒有鬆脫。如需詳細資訊,請參閱位於第66[頁的解決](#page-78-0) Ethernet 網路問 [題](#page-78-0)。
- 如果您是使用無線連線來連接印表機,請確定無線網路運作正常。 如需詳細資訊,請參閱 位於第 66 [頁的解決無線問題。](#page-78-0)
- 如果您使用 HP ePrint, 請檢杳以下事項:
	- 確保印表機的電子郵件地址正確無誤。
	- 確保該印表機的電子郵件地址是電子郵件「收件者」行中列出的唯一地址。 如果「收件者」 行中還列出其他電子郵件地址,則可能不會列印傳送的附件。
	- —— 確保您要傳送的文件符合 HP ePrint 的需求。 如需詳細資訊,請參閱[位於第](#page-113-0) 101 頁的 HP [ePrint](#page-113-0) 規格。
- 如果您的網路在連線至網際網路時使用 Proxy 設定,請確保您要輸入的 Proxy 設定有效:
	- 檢查您要使用的 Web 瀏覽器 ( 例如 Internet Explorer、Firefox 或 Safari ) 所用的設定。
	- 向 IT 管理員或防火牆的設定人員進行確認。

如果已變更防火牆使用的 Proxy 設定,您必須在任一印表機控制台中更新這些設定。 如果未 更新這些設定,則無法使用 HP ePrint。

如需詳細資訊,請參閱位於第 35 [頁的使用內嵌式](#page-47-0) Web 伺服器設定 HP ePrint。

 $\hat{X}$  提示:如需有關設定與使用 HP ePrint 的其他說明,請造訪 www.eprintercenter.com( [www.eprintcenter.com](http://www.eprintcenter.com) )。

## 解決使用 **HP** 網站的問題

如果從電腦使用 HP 網站時出現問題,請檢查下列事項:

- 確保所用的電腦已連線至網際網路。
- 確認 Web 瀏覽器符合系統最低需求。如需詳細資訊,請參閱位於第 101 頁的 HP [網站規格](#page-113-0)。
- 如果您的 Web 瀏覽器使用任何 Proxy 設定連線到網際網路,請嘗試關閉這些設定。如需更多資 訊,請參閱 Web 瀏覽器隨附的文件。

# 設定防火牆軟體以便使用印表機

個人防火牆是在您電腦上執行的安全軟體,可能會封鎖印表機和您電腦之間的網路通訊。 如果您遇到下列問題:

- 
- 安裝 HP 軟體時找不到印表機
- 無法列印、列印工作停在佇列中或印表機離線
- 無法在電腦上看到印表機狀態

防火牆可能會防止您的印表機將其位置通知您網路上的電腦。

如果您在執行 Windows 的電腦上使用 HP 軟體,且在安裝期間找不到印表機(而且您知道該印表機的確 在網路上),或者如果您已成功安裝 HP 軟體但卻遭遇問題,請檢查下列項目:

- 如果您剛安裝完 HP 軟體,請嘗試關閉電腦和印表機,然後再啟動電腦和印表機。
- 保持安全性軟體處於最新狀態。許多安全性軟體廠商都會提供更新,以便修正已知問題,並提供 最新防護,以對抗新的安全性威脅。
- 如果您的防火牆有「高」、「中」、「低」三種安全性設定,請在電腦連線至網路時,使用 「中」設定。
- 如果變更了任何防火牆的預設設定,請嘗試設回預設設定。
- 如果您的防火牆具有稱為「受信任區域」的設定,請在您的電腦連線到網路時使用該設定。
- 如果您的防火牆具有「不顯示警示訊息」的設定,應該將其停用。當您安裝 HP 軟體並使用 HP 印 表機時,可能會看到來自防火牆軟體的警示訊息,其中會提供「允許」、「許可」或「解除封 鎖」的選項。您應該允許導致出現警示的任何 HP 軟體。此外,如果警示具有「記住此動作」或 「為此建立規則」的選項,請選取它。此方式可讓防火牆瞭解您的網路上可信任哪些內容。
- 在電腦上,切勿同時啟用超過一種防火牆。例如,請不要啟用作業系統提供的 Windows 防火牆, 又同時啟用第三方的防火牆。如果同時啟用超過一種防火牆,電腦並不會變得更為安全,而且還 可能產生問題。

如需有關搭配個人防火牆軟體使用印表機的詳細資訊,請造訪 www.hp.com/go/wirelessprinting [www.hp.com/go/wirelessprinting](http://www.hp.com/go/wirelessprinting), 然後按一下無線網路說明區段中的防火牆說明。。。。。

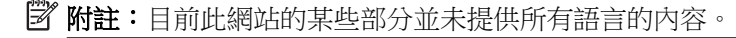

# 解決印表機管理問題

本節將提供有關管理印表機的一般問題解決方案。本節包含下列主題:

無法開啟內嵌式 Web 伺服器

# 無法開啟內嵌式 **Web** 伺服器

#### 檢查網路設定

- 請確定您沒有使用電話線或跳線將印表機連線到網路。
- 確定網路線已妥善插入印表機。
- 網路集線器,交換器,或路由器已開機且正常運作。

#### 檢查電腦

請確認所用的電腦已連上網路。

 $\overline{\mathbb{B}}^n$  附註:若要使用 EWS,必須使用 Ethernet 或無線連接方式將印表機連接到網路。如果使用 USB 纜線將 印表機連接到電腦,則無法使用內嵌式 Web 伺服器。

#### 檢查 **Web** 瀏覽器

- 確認 Web 瀏覽器符合系統最低需求。 如需詳細資訊,請參閱位於第 95 [頁的內嵌式](#page-107-0) Web 伺服器 [規格](#page-107-0)。
- 如果您的 Web 瀏覽器使用任何 Proxy 設定連線到網際網路,請嘗試關閉這些設定。如需詳細資 訊,請參閱 Web 瀏覽器的文件。
- 確定您的 Web 瀏覽器已啟用 JavaScript 和 cookie。如需詳細資訊,請參閱 Web 瀏覽器的文件。

#### 檢查印表機 **IP** 位址

- 若要檢查印表機的 IP 位址,請列印網路組態頁來取得 IP 位址。 按下 Q (網路資訊) 按鈕列印網路 組態頁。
- 在命令提示 (Windows) 或網路公用程式 (Mac OS X) 下, Ping 印表機的 IP 位址 (網路公用程式位於 硬碟 應用程式 f 最上層公用程式檔案夾中的公用程式檔案夾)。

例如,IP 位址若為 123.123.123.123,即應在命令提示字元 (Windows) 中輸入下列指令:

C:\Ping 123.123.123.123

或

在網路公用程式 (Mac OS X) 中,按一下 **Ping** 標籤,在方塊中輸入 123.123.123.123,然後按一下 **Ping**。

MS-DOS 若有回應出現,表示 IP 位址正確無誤。出現逾時回應時,代表 IP 位址有誤。

 $\mathbb B$  附註:若要使用內嵌式 EWS,必須使用 Ethernet 或無線連接方式將印表機連接到網路。如果使用 USB 纜線將印表機連接到電腦,則無法使用內嵌式 Web 伺服器。

 $\hat{X}$  提示:如需可協助您修正許多常見印表機問題的資訊和公用程式,可以造訪 HP 線上支援網站 [www.hp.com/support](http://h20180.www2.hp.com/apps/Nav?h_pagetype=s-001&h_page=hpcom&h_client=s-h-e008-1&h_product=5153793&h_lang=zh-hant&h_cc=tw) 。

# <span id="page-78-0"></span>解決網路問題

本節提供當您無法連線或透過您的網路使用列印機時,常見問題的解決方案。

本節主題如下:

- 解決 Ethernet 網路問題
- 解決無線問題
- [重設印表機的網路設定](#page-84-0)

# 解決 **Ethernet** 網路問題

如果您無法將印表機連線到 Ethernet 網路,請執行下列工作。

- 請確定裝置的無線指示燈已開啟。
- 連結電腦及印表機的各纜線均已連結妥善。
- 網路作業正常且網路集線器、交換器或路由器已開機。
- 對 Windows 電腦, 包括防毒程式、spyware 保護程式及韌體在內的任何應用程式均關閉或停用。
- 印表機安裝在與使用印表機之電腦相同的子網路上。
- 安裝程式若無法偵測到印表機,請列印網路組態頁,並在安裝程式中手動輸入 IP 位址。 如需詳細 資訊,請參閱位於第 76 [頁的網路組態頁的說明。](#page-88-0)
- 重新安裝 HP 軟體 如需詳細資訊,請參閱位於第 80 [頁的解除安裝並重新安裝](#page-92-0) HP 軟體。

分配列印機予一個靜態 IP 位址會解決某些安裝問題,例如與個人防火牆衝突。 (不建議)

 $\hat{X}$  提示:如需可協助您修正許多常見印表機問題的資訊和公用程式,可以造訪 HP 線上支援網站 [www.hp.com/support](http://h20180.www2.hp.com/apps/Nav?h_pagetype=s-001&h_page=hpcom&h_client=s-h-e008-1&h_product=5153793&h_lang=zh-hant&h_cc=tw) 。

## 解決無線問題

本節提供有關解決將印表機連線至無線網路時可能出現之問題的資訊。

請從「基本無線疑難排解」一節中列出的建議開始,依序遵循這些建議。如果仍然出現問題,請遵循 「進階無線疑難排解」一節中提供的建議。

- [基本無線疑難排解](#page-79-0)
- [進階無線疑難排解](#page-80-0)
- [解決問題之後](#page-84-0)

 $\hat{X}$  提示:有關網路問題疑難排解的詳細資訊,請參閱 [www.hp.com/go/wirelessprinting](http://www.hp.com/go/wirelessprinting) 。

学 附註:解決問題之後,請依照位於第72[頁的解決問題之後中](#page-84-0)的指示進行。

### <span id="page-79-0"></span>基本無線疑難排解

附註:如果您已經設定印表機為無線連線,但無線指示燈仍閃爍,請重新啟動無線網路元件。

若要重新啟動元件,關閉路由器和印表機,然後再依下列順序重新開啟: 先路由器再印表機。 如果仍 然無法連線,請關閉路由器、印表機和電腦。 有時候關閉後再開啟電源,就可以解決網路通訊問題。

 $\n \ \, \mathbb{P}^{\ast}$  附註:如果您尚未設定印表機進行無線連線,請使用 HP 軟體完成設定。 如需詳細資訊,請參閱 位於第 134 [頁的使用內嵌式](#page-146-0) Web 伺服器 (EWS) 設定印表機。

依照顯示的順序執行下列步驟。

 $\hat{X}$  提示:如果您使用執行 Windows 的電腦,請使用 HP 列印與掃描醫生協助診斷,並取得在家用網路中安 裝與使用 HP 印表機的協助。 要使用此工具, 請造訪 HP 無線列印中心 [www.hp.com/go/](http://www.hp.com/go/wirelessprinting) [wirelessprinting](http://www.hp.com/go/wirelessprinting) , 然後按一下 列印和掃描醫生 的 快速連結 。

#### 步驟 **1 -** 確認無線 **(802.11)** 燈亮起

● 印表機控制台中的無線指示燈會指出無線功能的狀態。

#### 欲啟動印表機的無線功能

按下 (1) (無線) (無線)按鈕開啟印表機的無線功能。

 $\overline{\mathbb{B}}$  附註:如果您的印表機支援 Ethernet 網路連結,切勿在印表機連上 Ethernet 纜線。 連上 Ethernet 纜線後,便會關閉印表機的無線功能。

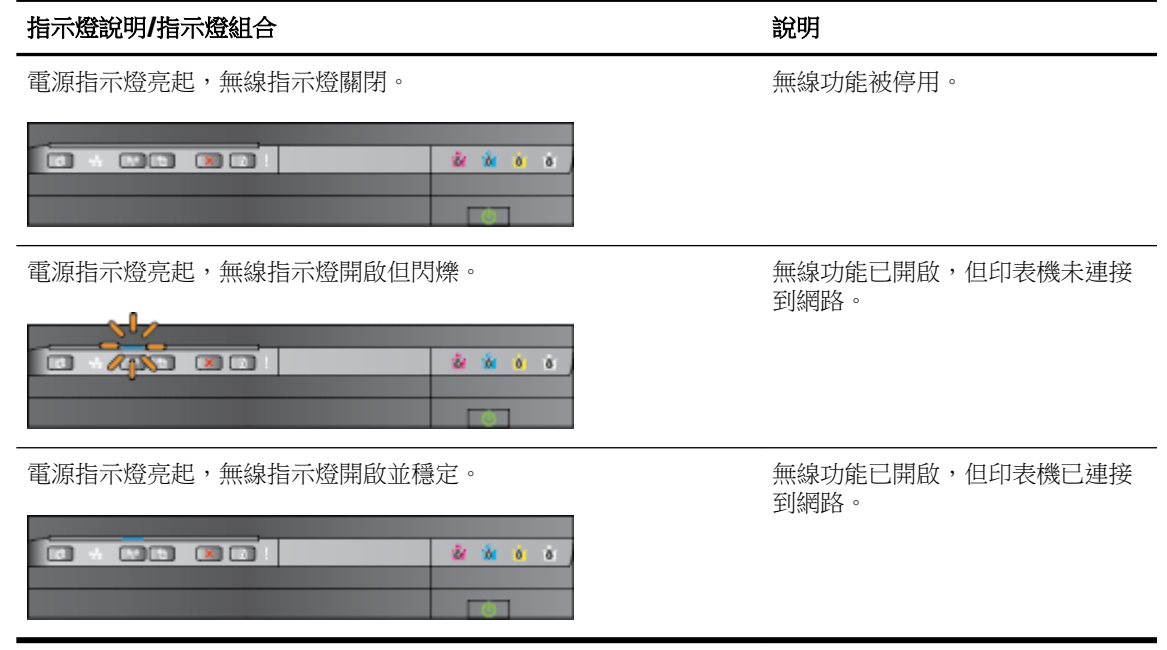

#### 步驟 **2 -** 將印表機移近無線路由器

如果您已設定印表機的無線連線而無線指示燈是穩定的亮著,但印表機似乎難以一直保持連線, 或者您有列印或掃描方面的通訊問題,請嘗試將印表機移近無線路由器。

#### <span id="page-80-0"></span>步驟 **3 -** 執行無線網路測試

針對無線網路問題,請執行「無線網路測試」。 如果偵測到問題,列印出來的測試報告會包含建 議做法,應該有助於解決問題。 有關如何列印網路設定頁的資訊,請參閱位於第 136 [頁的列印無](#page-148-0) [線連線](#page-148-0)。

#### 進階無線疑難排解

如果您曾經嘗試過位於第 67 百的基本無線疑難排解所提供的建議,但仍無法在網路上透過雷腦或移動 設備來使用印表機進行列印,請依照順序嘗試以下的步驟:

- 步驟 1:確定電腦已經連線到您的網路
- 步驟 2[:確定印表機已連接至網路](#page-81-0)
- 步驟 3: [確保電腦未透過虛擬私人網路](#page-82-0) (VPN) 連線
- 步驟 4[:確定印表機在線上而且就緒](#page-82-0)
- 步驟 5: [確定印表機的無線版本設為預設印表機驅動程式\(僅](#page-83-0) Windows)
- 步驟 6: [檢查防火牆軟體是否封鎖通訊](#page-84-0)
- $\mathcal V$  提示:如果您使用執行 Windows 的電腦,請使用 HP 列印與掃描醫生協助診斷,並取得在家用網路中安 裝與使用 HP 印表機的協助。 要使用此工具,請造訪 HP 無線列印中心 www.hp.com/qo/wirelessprinting, 然後按一下列印和掃描醫生的快速連結 。

#### 步驟 **1**:確定電腦已經連線到您的網路

確保電腦已連線至您的 Ethernet 網路或無線網路。 如果電腦未連線至網路, 則無法透過網路使用印表 機。

#### 檢查 **Ethernet** 連線

- 許多電腦在從路由器連接到電腦的 Ethernet 纜線連接埠旁都有指示燈。該處通常有兩個燈號,其 中一個亮起,另一個閃爍。如果電腦有指示燈,請查看指示燈是否亮起。如果燈號未亮起,請嘗 試重新將 Ethernet 纜線連接電腦與路由器。如果您仍未看見燈亮起,則可能是路由器、Ethernet 纜線或您的電腦發生問題。
- $\overline{\mathbb{B}}$  附註:Mac 電腦沒有指示燈。 若要 檢查 Ethernet 連線, 在 Macintosh 電腦上, 請按一下底座的系 統喜好設定,然後按一下網路 網路 。 如果 Ethernet 連線運作正常,內建 **Ethernet** 就會出現在連 線清單中,並且包含 IP 位址和其他狀態資訊。 如果內建 **Ethernet** 未出現在清單中,則可能是路由 器、Ethernet 纜線或您的電腦發生問題。 如需詳細資訊,請按一下視窗中的「說明」按鈕。

#### 檢查無線連線

- **1.** 檢查電腦的無線功能是否已開啟。詳細的說明,請參閱電腦隨附的文件。
- **2.** 如果您未使用唯一網路名稱 (SSID),那麼您的無線電腦可能會連接到附近不屬於您的網路。

下列步驟可協助判斷電腦是否連接到您的網路。

#### **Windows**

a. 從電腦桌面上,按一下 **開始 ,**按一下 **控制台 ,指向網路與網際網路**,然後按一下**檢視網路** 狀態與工作。

- 或 -

<span id="page-81-0"></span>從電腦桌面上,按一下 開始 ,選擇 設定 ,按一下 控制台 ,連按兩下網路連線。

- 或 -

以右鍵按一下開始 書面上的空白區域,按一下應用程式欄上的所有應用程式,按一下 控制 台 ,按一下網路和分享中心,然後按一下檢視網路狀態和工作。

當您繼續下個步驟時,將網路對話方塊維持開啟。

- **b.** 從無線路由器上拔下電源線。電腦的連線狀態應該會變成未連線。
- **c.** 將電源線重新連接至無線路由器。連線狀態應該會變成已連線。

#### **Mac OS X**

- **▲** 按一下螢幕頂端功能表列中的 **AirPort** 圖示。從出現的功能表可以判斷 AirPort 是否已開啟, 以及電腦連線的無線網路。
- $\overline{\mathbb{B}}^{\prime}$  附註:如需有關 AirPort 連線的詳細資訊,請按一下底座的系統喜好設定,然後按一下網路 網路 。 如果無線連線運作正常,則連線清單中 AirPort 旁邊會出現一個綠點。 如需詳細資 訊,請按一下視窗中的「說明」按鈕。

如果無法將電腦連接至網路,請連絡為您架設網路的人或路由器廠商,因為您的路由器或電腦可能有 硬體問題。

 $\hat{X}$  提示:如果您使用執行 Windows 的電腦,請使用 HP 列印與掃描醫生協助診斷,並取得在家用網路中安 裝與使用 HP 印表機的協助。 要使用此工具,請造訪 HP 無線列印中心 www.hp.com/go/wirelessprinting ,然後按一下 列印和掃描醫生 的 快速連結 。

#### 步驟 **2**:確定印表機已連接至網路

如果印表機沒有與電腦連接到相同的網路,您便無法透過網路使用印表機。遵循本節所述的步驟,檢 查您的印表機是否連接到正確的網路。

 $\overline{\mathbb{B}}$  附註: 如果您的無線路由器或 Apple AirPort Base Station 使用隱藏的 SSID, 則印表機會無法自動偵測網 路。

#### **A :**確定印表機位於網路上

- **1.** 如果印表機支援 Ethernet 網路而且連線到 Ethernet 網路,請確定 Ethernet 纜線未插入印表機背 面。如果 Ethernet 纜線插入裝置背面,則會停用無線連線能力。
- **2.** 如果印表機連接到無線網路,請列印網路組態頁。 有關如何列印網路設定頁的資訊,請參閱 位於第 136 [頁的列印無線連線](#page-148-0)。
- **3.** 頁面已經列印後,請檢查無線連線狀態、網路名稱(SSID)、IP 位址:

已連線者會列於連線性區,診斷結果欄會指出印表 機是否已連線到您的網路 — 無論是您的 Ethernet 網 路還是無線網路連線。

- 如果連線狀態為「就緒」,表示印表機已連接 到網路。
- 如果連線狀態為「離線」,表示印表機已連接 到網路。

<span id="page-82-0"></span>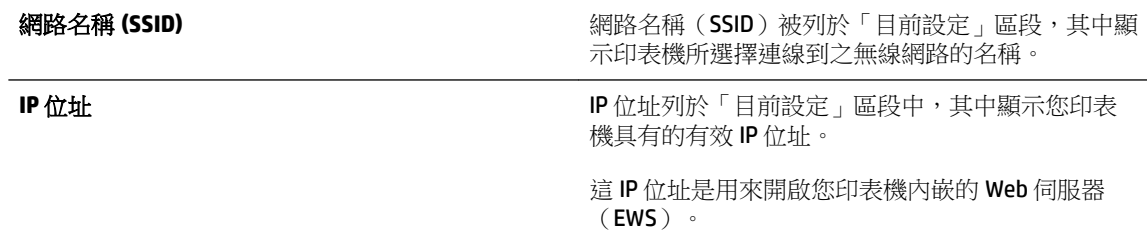

如需有關將印表機連接至無線網路的資訊,請參閱位於第 134 [頁的使用內嵌式](#page-146-0) Web 伺服器 (EWS) 設定 [印表機。](#page-146-0)

#### **B**:檢查是否可以存取 **EWS**

▲ 在確定電腦和印表機都連線至網路後,即可存取印表機的 EWS,以確認兩者是否位於相同網路。 如需詳細資訊,請參閱位於第 144 [頁的內嵌式](#page-156-0) Web 伺服器。

#### 若要存取 **EWS**

**a.** 在您的電腦上,開啟 EWS。 如需詳細資訊,請參閱位於第 144 [頁的內嵌式](#page-156-0) Web 伺服器。

 $\overline{\mathbb{B}}^n$  附註:如果您的瀏覽器使用 Proxy 伺服器,您可能需要先將它停用,才能存取 EWS。

**b.** 如果您可以開啟 EWS,請嘗試透過網路使用印表機(例如執行列印)以檢查網路設定是否成 功。

如果您無法開啟 EWS,或透過網路使用印表機仍存在問題,請繼續參閱下一節有關防火牆的 內容。

#### **C:** 重新設定無線設定值,以確認連接已經建立

▲ 如果印表機仍然無法連線到網路,您需要重新設定電腦上 **HP** 印表機軟體的無線設定值。 關於 EWS 的更多資訊,請參閱位於第 67 [頁的基本無線疑難排解。](#page-79-0)

#### 步驟 **3**: 確保電腦未透過虛擬私人網路 **(VPN)** 連線

虛擬私人網路 (VPN) 是使用網際網路提供組織網路之遠端安全連線的電腦網路。 但是,在您將電腦連 線至 VPN 時,大多數 VPN 服務都不允許您存取本機網路上的本機裝置(例如您的印表機)。

若要連線至印表機,請中斷與 VPN 的連線。

 $\hat{X}$  提示:若要在連線至 VPN 時使用印表機,可以使用 USB 纜線將印表機連接至電腦。印表機將同時使用 其 USB 和網路連線。

如需更多資訊,請聯絡網路管理員或無線網路的設定人員。

#### 步驟 **4**:確定印表機在線上而且就緒

如果已經安裝了 HP 軟體,您可以在電腦上檢查印表機的狀態,看印表機是否為暫停或離線,因而使您 無法使用它。

如要檢查印表機的狀態,請完成以下步驟:

 $\overline{\mathbb{B}}^n$  附註: 確認 Ethernet 網路線已插入印表機的背面。 如果 Ethernet 纜線插入裝置背面,則會停用無 線連線能力。

#### <span id="page-83-0"></span>**Windows**

1. 按一下開始 ,然後按一下**印表機、 印表機和傳真** 或 **裝置與印表機** 。

- 或 -

按一下開始 開始 , 再按一下設定 控制台, 然後按一下印表機。

- 或 -

在 開始 畫面上,按一下 控制台 ,然後按一下檢視設備和印表機。

- **2.** 如果電腦上的印表機未顯示於「詳細資料」檢視中,請按一下檢視功能表,然後按一下詳細資 料。
- **3.** 根據印表機狀態,進行下面的其中一個操作:
	- **a.** 如果印表機離線,請在印表機上按一下滑鼠右鍵,然後按一下線上使用印表機。
	- **b.** 如果印表機已被暫停,請在印表機上按一下滑鼠右鍵,然後按一下恢復列印。
- **4.** 嘗試在網路上使用印表機。

#### **Mac OS X**

- **1.** 按一下桌面上的系統喜好設定,然後按一下列印與傳真或列印與掃描。
- **2.** 選取印表機,然後按一下開啟列印佇列。
- 3. 如果列印工作正在等候執行,請按一下重新開始。
- **4.** 如果已暫停印表機,請按一下重新開始印表機。

如果執行上述步驟後可以使用印表機,但是當您繼續使用印表機時卻發現問題依然存在,則可能是防 火牆的干擾。

如果依然無法在網路上使用印表機,請繼續下一章節,取得其他疑難排解說明。

#### 步驟 **5**: 確定印表機的無線版本設為預設印表機驅動程式(僅 **Windows**)

如果您再次安裝 HP 軟體, 安裝程式可能會 建立另一個版本的印表機驅動程式 列印與傳真 , 在您的印 表機、印表機與傳真或裝置與印表機資料夾中。如果列印或連接印表機時發生問題,請確定設為預設 值的印表機驅動程式是正確的版本。

1. 按一下開始,然後按一下印表機、印表機和傳真 或裝置與印表機。

- 或 -

按一下開始 開始 , 再按一下設定 控制台 , 然後按一下印表機。

- 或 -

在開始 畫面上, 按一下控制台, 然後按一下檢視設備和印表機。

2. 在以無線方式連線的印表機驅動程式版本的印表機圖示上按一下滑鼠右鍵,然後選取設成預設的 印表機。

 $\Box$  附註:資料夾中有多個印表機的圖示時,請右擊無線連上網路的印表機驅動程式版本圖示,再按一下 設定為預設印表機。

#### <span id="page-84-0"></span>步驟 **6**: 檢查防火牆軟體是否封鎖通訊

暫時關閉您電腦正執行的防火牆安全軟體,然後嘗試列印、掃描或傳真,看看通訊是否已建立。

 $\hat{X}$  提示:如果您使用執行 Windows 的電腦,請使用 HP 列印與掃描醫生協助診斷,並取得在家用網路中安 裝與使用 HP 印表機的協助。 要使用此工具,請造訪 HP 無線列印中心 [www.hp.com/go/wirelessprinting](http://www.hp.com/go/wirelessprinting), 然後按一列印和掃描醫生的快速連結 。

或者,防火牆說明也提供了防火牆故障排除的詳細資訊。 欲瞭解更多的訊息,請造訪 HP 無線列印中心 [www.hp.com/go/wirelessprinting](http://www.hp.com/go/wirelessprinting), 然後按一下無線網路說明中的防火牆說明。

#### 解決問題之後

解決所有問題並將印表機成功連線至無線網路之後,請針對您的作業系統完成以下步驟:

#### **Windows**

1. 按一下電腦桌面上的 **開始 ,**選取 **程式** 或 **所有程式** ,按一下 HP,選取印表機名稱,然後按一下 印表機設定 與軟體。

- 或 -

在開始 開始畫面上,按一下印表機設定與軟體。

2. 按一下連接新印表機,速接新印表機,然後選取您要使用的連線類型。

#### **Mac OS X**

- **1.** 開啟 HP 公用程式。 如需詳細資訊,請參閱位於第 143 頁的 HP 公用程式 [\(Mac OS X\)](#page-155-0)。
- 2. 連按應用程式 HP Installer (HP 安裝程式),兩下 HP 設定小幫手, 並依照螢幕上的指示操作。

#### 重設印表機的網路設定

#### 若要重設印表機的網路設定,請完成下列步驟:

- 1. 按住 $\mathbf{h}$ <sup>1</sup> (無線) 取消鈕 X (取消) 3 秒鐘。
- 2. 按下  $P_1$ (網路資訊) 按鈕列印網路組態頁,並確認網路設定是否已重設。 網路名稱 (SSID) 預設為 「HP-Print-\*\*-Officejet 7110」,其中「\*\*」是印表機產生的隨機數字,而其通訊模式為「基礎結 構」。
- $\Box$  附註:重置印表機的網路設定值後,先前設定的無線設定值會被移除。 您必須使用無線設定精靈將印 表機重新連線到無線網路。 如需詳細資訊,請參閱位於第 134 [頁的使用內嵌式](#page-146-0) Web 伺服器 (EWS) 設定 [印表機。](#page-146-0)
- 提示:如需可協助您修正許多常見印表機問題的資訊和公用程式,可以造訪 HP 線上支援網站 [www.hp.com/support](http://h20180.www2.hp.com/apps/Nav?h_pagetype=s-001&h_page=hpcom&h_client=s-h-e008-1&h_product=5153793&h_lang=zh-hant&h_cc=tw) 。

# 疑難排解安裝問題

下列說明若仍無法解決問題,請參閱[位於第](#page-59-0) 47 頁的 HP 支援中有關 HP 支援的資訊。

- 硬體安裝注意事項
- HP 軟體安裝建議

## 硬體安裝注意事項

#### 檢查印表機

- 請檢查並確定印表機內外的各項包裝膠帶及包裝物均已去除。
- 確定印表機內裝有紙張。
- 確定除了電源燈之外(電源燈應該亮著),沒有其他指示燈亮著或在閃爍。

#### 檢查硬體連接

- 檢查並確認所用的任何線材均在常狀態。
- 檢查並確定電源線妥善插入印表機及有電的插座。

#### 檢查墨水匣

● 確認各墨水匣已妥善插入同色標示的插槽。正確安裝的墨水匣在輕拉時不會出現移動的情形。若 沒有安裝所有墨水匣,印表機無法工作。

## **HP** 軟體安裝建議

#### 檢查電腦系統

- 檢查並確認電腦執行的是被支援的作業系統。
- 檢查並確認電腦符合最低系統要求。
- 請在 Windows 裝置管理員中確定並未停用 USB 驅動程式。
- 如果使用執行 Windows 的電腦,且該電腦無法偵測到印表機,請執行解除安裝公用程式(安裝 CD 上的 util\ccc\uninstall.bat),將印表機驅動程式完全解除安裝。重新啟動電腦,再重新 安裝印表機驅動程式。

#### 證安裝前的必要條件

- 確定使用包含作業系統所需之正確 HP 軟體的安裝 CD。
- 安裝 HP 軟體前,請先關閉任何其他程式。
- 電腦若無法識別所輸入的光碟機路徑,請檢查光碟機代碼是否正確。
- 若電腦無法識別 CD-ROM 光碟機中的安裝 CD,請檢查安裝 CD 是否受損。您可以從 HP 網站 [www.hp.com/support](http://h20180.www2.hp.com/apps/Nav?h_pagetype=s-001&h_page=hpcom&h_client=s-h-e008-1&h_product=5153793&h_lang=zh-hant&h_cc=tw) 下載印表機驅動程式。本網站提供的資訊和公用程式可協助您修正許多常見 的印表機問題。

 $\Box$  附註:解決任何問題後,請再執行一次安裝程式。

# 瞭解印表機狀態報告

使用印表機狀態報告檢視目前的印表機資訊及墨水匣狀態。並且使用印表機狀態報告協助疑難排解印 表機的問題。

印表機狀態報告也包含最近發生事件的記錄。

如果您需要聯絡 HP,請在聯絡前先列印印表機狀態報告。

### 若要列印印表機狀態報告

● 按住X(取消)取消鈕 3 秒鐘。

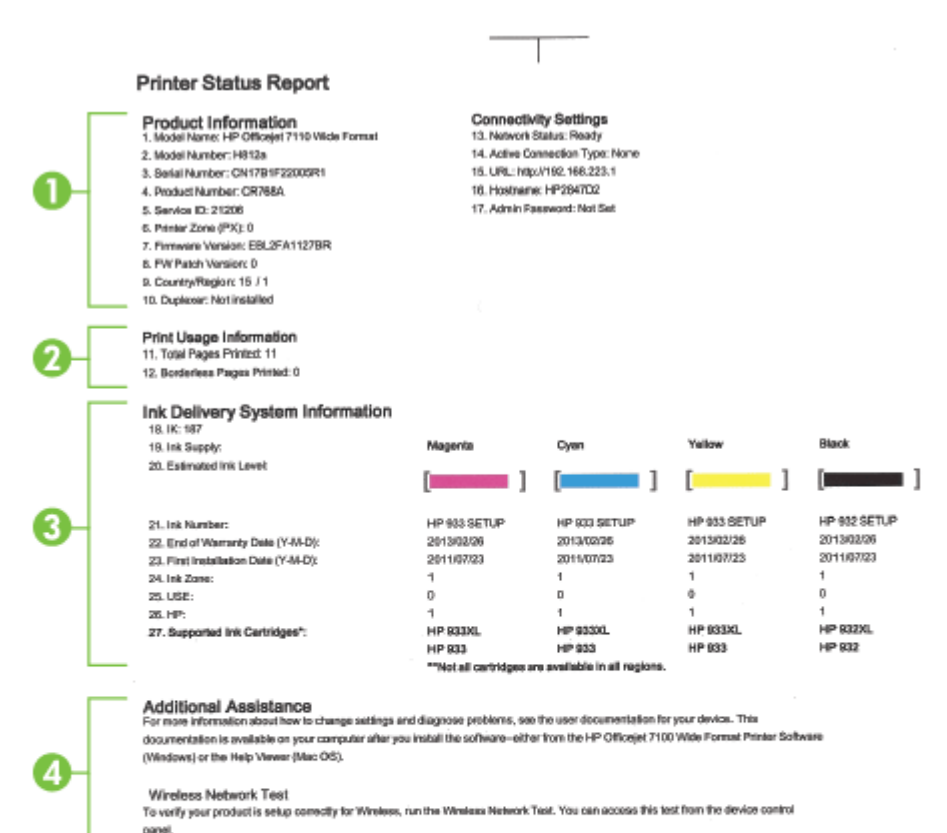

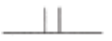

- **1.** 產品資訊:顯示印表機資訊(例如印表機名稱、型號、序號和韌體版本號碼)、安裝的配件(例 如雙面列印器),以及紙匣和配件的列印頁數。
- **2.** 印表機使用資訊:顯示印表機列印頁數的摘要資訊。
- **3.** 墨水傳遞系統資訊:顯示預估墨水存量(以量表圖形表示),以及墨水匣的產品編號與保固到期 日。
- $\overleftrightarrow{\mathbf{B}}$   $\overleftrightarrow{\mathbf{B}}$   $\overleftrightarrow{\math$ 備妥列印墨匣備品,以免發生無墨匣可用的延遲。除非出現提示,否則無需更換墨水匣。
- **4.** 其他協助:顯示可以從何處取得使用印表機的協助。

# <span id="page-88-0"></span>網路組態頁的說明

如果印表機已連線到網路,您可以列印網路配置頁來查看印表機的網路設定值以及您印表機所偵測到 網路名單。 您可用網路配置頁解決網路連結的問題。 洽詢 HP 前請先列印配置頁。

#### 使用印表機控制台列印網路組態頁

● 按下 ? (網路資訊) 按鈕列印網路組態頁。

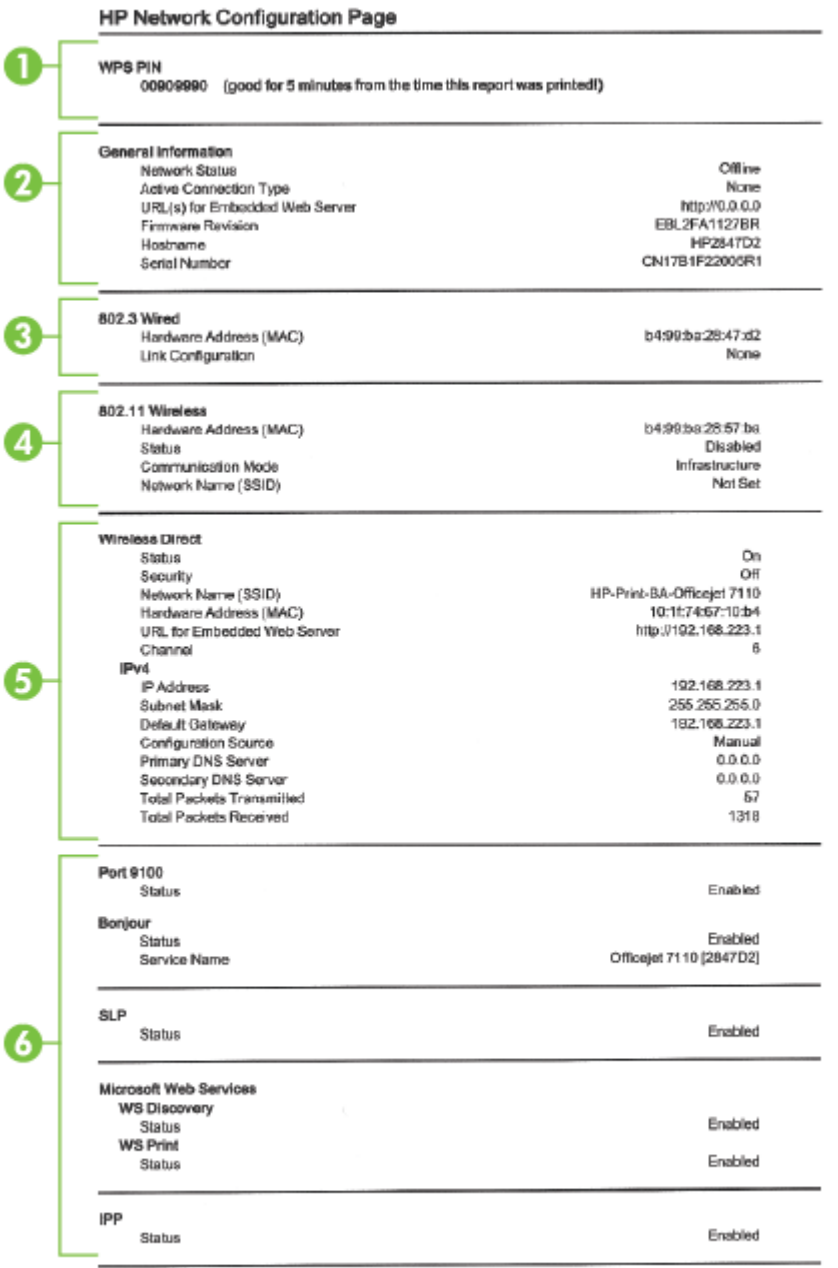

To print instructions for satting up the printer using a wireless connection, press the Wineless button on the printer control panel

- **1. WPS PIN**:顯示 WPS PIN,以便您使用 PIN 方法在無線網路上設定印表機。
- **2.** 一般資訊:顯示目前狀態、使用中網路連結類型、以及內建 Web 伺服器 URL 等其他資料在內的資 訊。
- **3. 802.3** 有線:顯示 IP 位址、子網路遮罩、預設閘道、以及印表機硬體位址等有關使用中 Ethernet 網路連線的資訊。
- **4. 802.11** 無線:顯示無線網路連結的主機名稱、IP 位址、網段、預設閘道、以及伺服器等相關資 料。 它也顯示網路名稱(SSID)、相對信號強度和使用中的通道。 您可以查看網路名單來檢視自 己的網路信號強度,如果是好的,使用內嵌的 Web 伺服器(EWS)改變無線通訊的設置。 如需詳 細資訊,請參閱位於第 134 [頁的使用內嵌式](#page-146-0) Web 伺服器 (EWS) 設定印表機。
- **5. Wireless Direct**:顯示無線網路連結的主機名稱、SSID 位址、網段、預設閘道、以及伺服器等相關 資料。
- **6.** 雜項狀態:顯示有關更多進階網路設定的資訊。
	- 速接埠 9100 : 印表機透過 TCP 連接埠 9100 支援原始 IP 列印。印表機上此 HP 專屬的 TCP/IP 連接埠是預設的列印連接埠。它由 HP 軟體存取,例如 HP Standard Port﹙HP 標準連接埠﹚。
	- **Bonjour**: Bonjour 服務 (使用 mDNS, 也就是 Multicast Domain Name System) 通常用於使用 非傳統 DNS 伺服器的小型網路,做為 IP 位址和名稱解析 (透過 UDP 連接埠 5353)。
	- **SLP**:Service Location Protocol (SLP) 提供一個結構的網際網路標準網路通訊協定,可讓網路應 用程式在企業網路中探索網路服務是否存在,以及網路服務的位置和設定。此通訊協定可簡 化網路資源的探索和使用,例如印表機、Web 伺服器、傳真機、攝影機、檔案系統、備份裝 置(磁帶機)、資料庫、目錄、郵件伺服器、日曆。
	- **Microsoft Web 服務**: 啟用或停用印表機上支援的 Microsoft Web Services Dynamic Discovery (WS探索)通訊協定或 Microsoft Web Services for Devices (WSD) 列印服務。停用未使用的列 印服務,防止透過那些服務進行存取。

 $\overline{\mathbb{B}}^n$  附註:如需有關 WS 探索與 WSD 列印的詳細資訊,請瀏覽 [www.microsoft.com](http://www.microsoft.com)。

IPP: Internet Printing Protocol (IPP) 是針對遠端列印的標準網路通訊協定。與其他遠端 IPbased 協定不同, IPP 支援存取控制、授權和加密, 可使列印更安全。

# <span id="page-90-0"></span>列印頭維護

如果您在列印時遇到問題,可能是列印頭發生問題。只有在收到解決列印品質問題的指示時,才需要 執行下列章節所述的步驟。

執行不必要的校正與清潔程序可能會浪費墨水,並縮短墨水匣的壽命。

本節主題如下:

- 清潔列印頭
- [校正列印頭](#page-91-0)

## 清潔列印頭

如果您的列印輸出上有條紋或有不正確或消失的顏色,則表示列印頭可能需要清潔。

清潔分為兩個步驟。每一個步驟均會持續約兩分鐘,同時使用一張紙及大量的墨水。每個步驟結束 後,請檢視列印頁的品質。只有當列印品質不佳時,才需啟動下一階段的清潔操作。

如果在您完成兩個清潔步驟後,列印品質仍不佳,請嘗試校正印表機。若清潔與校正後,列印品質仍 存在問題,請聯絡 HP 支援。如需詳細資訊,請參[閱位於第](#page-59-0) 47 頁的 HP 支援。

 $\Box$  附註:清潔列印頭會耗用墨水,因此僅於必要時才清潔列印頭。清潔程序耗時數分鐘。過程中可能出 現噪音。清潔列印頭前,請確定放入紙張。如需詳細資訊,請參閱位於第 11 [頁的放入紙張。](#page-23-0)

如果以不正常方式關閉印表機,可能會造成列印品質問題。如需詳細資訊,請參閱位於第 14 [頁的關閉](#page-26-0) [印表機電源](#page-26-0)。

#### 從內嵌式 **Web** 伺服器 **(EWS)** 清潔列印頭

- **1.** 開啟 EWS。 如需詳細資訊,請參閱位於第 144 [頁的內嵌式](#page-156-0) Web 伺服器。
- 2. 按一下工具標籤,然後按一下公用程式區段中的列印品質工具箱。
- **3.** 按一下清潔列印頭並按照螢幕上的指示進行。

#### 從工具箱清潔列印頭 **(Windows)**

- **1.** 將未使用過的 Letter、A4 或 Legal 普通白紙放入主進紙匣中。 如需詳細資訊,請參閱 位於第 11 [頁的放入標準大小紙張。](#page-23-0)
- **2.** 開啟工具箱。 如需詳細資訊,請參閱位於第 142 [頁的開啟工具箱。](#page-154-0)
- 3. 從裝置服務標籤中,按一下清潔列印頭左邊的圖示。
- **4.** 按照畫面上的指示操作。

#### 從 **HP** 公用程式清潔列印頭 **(Mac OS X)**

- **1.** 開啟 HP 公用程式。 如需詳細資訊,請參閱位於第 143 頁的 HP 公用程式 [\(Mac OS X\)](#page-155-0)。
- **2.** 按一下資訊和支援區段中的清潔列印頭。
- 3. 按一下清潔,然後按照螢幕上的指示執行。

## <span id="page-91-0"></span>校正列印頭

本印表機在第一次安裝時,會自動校正列印頭。

當印表機狀態頁面顯示任何彩色區塊中出現條紋或白線時,或者您的列印輸出出現列印品質問題時, 您可能需要使用這項功能。

#### 從控制台校正列印頭

- **1.** 將未使用過的 Letter、A4 或 Legal 一般白紙放入主進紙匣中。
- 2. 在印表機控制台上,按下 (L) (電源) 按鈕。
- **3.** 按下 (重新開始) 按鈕三次。

#### 從內嵌式 **Web** 伺服器 **(EWS)** 校正列印頭

- 1. 開啟 EWS。 如需詳細資訊,請參閱位於第 144 [頁的內嵌式](#page-156-0) Web 伺服器。
- 2. 按一下工具標籤,然後按一下公用程式區段中的列印品質工具箱。
- 3. 按一下校正印表機,然後按照螢幕上的指示進行。

#### 從工具箱校正列印頭 **(Windows)**

- **1.** 將未使用過的 Letter、A4 或 Legal 普通白紙放入主進紙匣中。 如需詳細資訊,請參閱 位於第 11 [頁的放入標準大小紙張。](#page-23-0)
- **2.** 開啟工具箱。 如需詳細資訊,請參閱位於第 142 [頁的開啟工具箱。](#page-154-0)
- 3. 從裝置服務標籤中,接一下校正列印頭左邊的圖示。
- **4.** 按照畫面上的指示操作。

#### 從 **HP** 公用程式校正列印頭 **(Mac OS X)**

- **1.** 開啟 HP 公用程式。 如需詳細資訊,請參閱位於第 143 頁的 HP 公用程式 [\(Mac OS X\)](#page-155-0)。
- **2.** 按一下資訊和支援區段中的校正。
- 3. 按一下校正,然後按照螢幕上的說明進行。

# <span id="page-92-0"></span>解除安裝並重新安裝 **HP** 軟體

如果安裝未完成,或者在HP 軟體安裝書面提示出現之前將 USB 纜線連接至電腦, 您需要解除安裝後重 新安裝 HP 軟體。請勿只是從電腦中刪除印表機應用程式檔案。確定已使用安裝 HP 軟體時所提供的解 除安裝公用程式正確移除。

#### **Windows** 電腦解除安裝,方式 **1**

- 1. 中斷印表機與電腦的連線。重新安裝 HP 軟體之前,請勿連接印表機與電腦。
- **2.** 在電腦桌面上按一下開始,選取程式集或所有程式,按一下 **HP**,按一下印表機名稱,然後按一下 解除安裝。
- **3.** 按照畫面上的指示操作。
- **4.** 如果詢問您是否要移除共用的檔案,請按一下否。 如果這些檔案被刪除,其他使用這些檔案的程式可能將無法正常執行。
- **5.** 重新啟動電腦。
- **6.** 若要重新安裝 HP 軟體,請將 HP 軟體 CD 插入電腦的光碟機,然後按照螢幕上的指示進行。
- **7.** 當軟體提示您將印表機連接到電腦時,請連接印表機與電腦。
- 8. 按下 (l) (電源) 按鈕開啟印表機電源。

連接並開啟印表機後,全部的「即插即用」事件可能要花幾分鐘的時間才能完成。

**9.** 按照畫面上的指示操作。

#### **Windows** 電腦移除安裝,方式 **2**

 $\overline{\mathbb{B}}^n$ 附註: Windows 的開始功能表未出現移除安裝選項時,請使用此方式。

1. 在電腦桌面上按一下開始 **開始 ,**選取設定 設定 ,按一下控制台 控制台 ,然後按一下新增/移 除程式。

- 或 -

按一下開始 、 控制台 , 然後按一下解除安裝程式或按一下程式和功能。

- 或 -

在開始 畫面上,按一下 控制台,然後按一下解除安裝程式。

- **2.** 選擇要解除安裝的產品,然後按一下解除安裝。 按照畫面上的指示操作。
- **3.** 中斷印表機與電腦的連線。
- **4.** 重新啟動電腦。

 $\overline{\mathbb{B}}$  附註:重新開機之前務必中斷印表機與電腦的連線。重新安裝 HP 軟體之前,請勿連接印表機與電 腦。

- 5. 將 HP 軟體 CD 插入電腦的 CD 光碟機,然後啟動安裝程式。
- **6.** 按照畫面上的指示操作。

#### 於 **Mac** 電腦解除安裝

- **1.** 按兩下 圖示 **HP** 解除安裝程式(位於 **Hewlett-Packard** 檔案夾 應用程式 硬碟最上層 Applications 檔案夾中的),然後按一下繼續。
- **2.** 出現提示時,輸入正確的管理員名稱及密碼,然後按一下確定。
- **3.** 按照畫面上的指示操作。
- **4.** 當 **HP** 解除安裝程式完成時,重新啟動電腦。

# <span id="page-94-0"></span>清除卡紙

有時在工作進行中紙張會發生卡紙。

本節主題如下:

- 清除卡紙
- [避免卡紙](#page-95-0)

# 清除卡紙

注意:為避免可能對列印頭造成損害,請盡快清除卡紙。

※ 提示:如果您發現列印品質不佳,請清潔列印頭。 如需詳細資訊,請參閱位於第 78 [頁的清潔列印頭](#page-90-0)。

### 清除夾紙

使用下列步驟清除卡紙。

- **1.** 清空出紙匣紙張。
- 2. 按後側護蓋或自動雙面列印單元任一側的按鈕,取出護蓋或雙面列印單元。

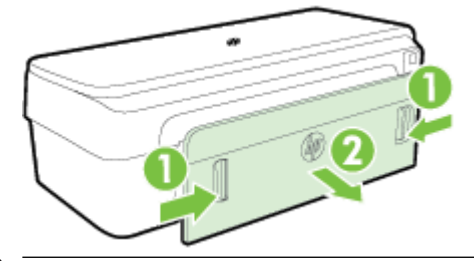

△注意:嘗試從印表機的前面清除卡紙可能會損壞列印機制。請務必從後側護蓋來存取或清除卡 紙。

**3.** 將紙張輕輕拉出滾筒。

 $\triangle$ 注意: 如果從滾筒中取出紙張時將紙張撕破,請檢查印表機中的滾筒或滾輪上是否有殘留紙張碎 片。如果沒有取出印表機中的所有紙張,便極有可能會再發生卡紙。

- **4.** 檢查後側護蓋或雙面列印器。 輕輕將後方機門往前推直到卡住定位。
- **5.** 檢查印表機的前方。
	- **a.** 開啟墨水匣存取擋門。

<span id="page-95-0"></span>**b.** 印表機若仍有夾紙,請將滑動架移到印表機右側,取出任何殘紙或扭曲的紙張,並將紙張朝 您的方向從印表機的上方向外拉。

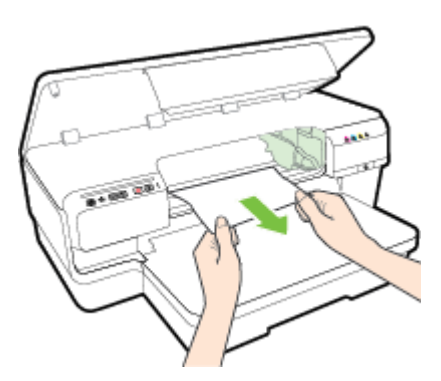

**c.** 將滑動架移至左側,找出印表機內側滑動架右側中的夾紙,取出任何殘紙或扭曲的紙張,並 將紙張朝您的方向從印表機的上方向外拉。

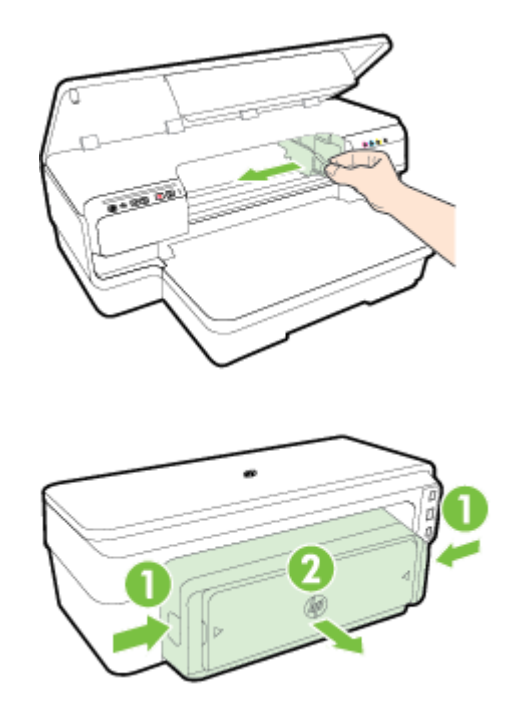

 $\triangle$ 警告!印表機電源開啟且滑動架卡住時,請不要將手伸入印表機中。掀開墨水匣存取擋門時,滑 動架應會回到印表機右側的位置。滑動架若未移向右側,清除夾紙前請先將印表機關機。

**6.** 清除夾紙後,關閉所有護蓋,啟動印表機(如果已將其關閉),重送列印工作。

# 避免卡紙

為避免卡紙,請遵照下列指示。

- 經常取出出紙匣的紙張。
- 確定所列印的紙張,沒有褶皺、摺疊或損壞的情形。
- 將所有未用過的紙張平放在可密封的袋子中,以避免捲曲或皺紋。
- 請勿使用對於印表機而言過厚或過薄的紙張。
- 確定放入進紙匣的紙張平整且邊緣無彎折或破損。
- 請確認紙匣正確放入且沒有太滿。如需詳細資訊,請參閱位於第11[頁的放入紙張。](#page-23-0)
- 請勿將不同類型和大小的紙張放入同一個進紙匣中;進紙匣中整疊紙張的類型和大小必須相同。
- 調整紙張導板,使其貼緊進紙匣的所有紙張邊緣。 確保紙張導板不會使進紙匣中的紙張捲曲。
- 請勿用力強行將紙張推擠入進紙匣中。
- 如果您要進行雙面列印,請勿在輕磅紙張上列印高度飽和的影像。
- 使用建議用於印表機的紙張類型。 如需詳細資訊,請參閱位於第95[頁的紙張規格](#page-107-0)。
- 確定印表機乾淨。

# 控制面板指示燈參考

控制面板指示燈用於表示各種狀態,對於診斷列印問題非常有幫助。 本節包含指示燈、其所代表的意 義,以及需要時應採取什麼動作等資訊。

如需更多資訊,請造訪 HP 網站 [www.hp.com/support](http://h20180.www2.hp.com/apps/Nav?h_pagetype=s-001&h_page=hpcom&h_client=s-h-e008-1&h_product=5153793&h_lang=zh-hant&h_cc=tw) 以取得最新的疑難排解資訊、印表機修正及更 新。 本網站提供的資訊和公用程式可協助您修正許多常見的印表機問題。

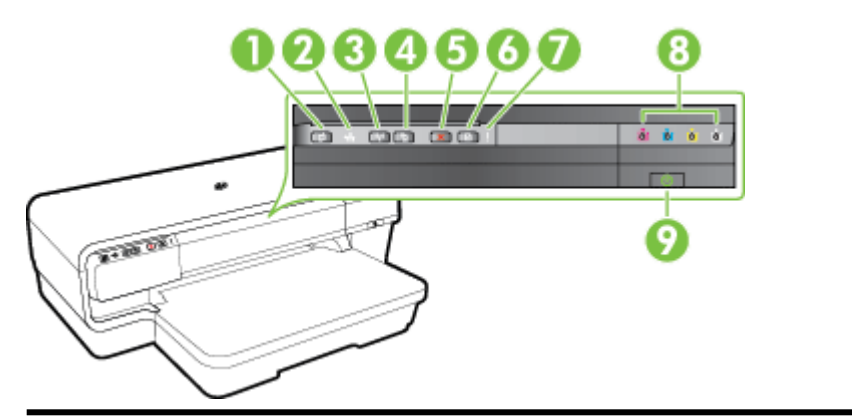

- 1 ePrint 按鈕及指示燈
- 2 Ethernet 指示燈
- 3 無線按鈕及指示燈
- 4 網路資訊 按鈕
- 5 取消按鈕X
- 6 繼續按鈕及指示燈
- 7 「開啟」燈號
- 8 墨水匣指示燈
- 9 電源按鈕及指示燈

#### 控制台指示燈號說明

各指示燈均關閉。 印表機已關機。

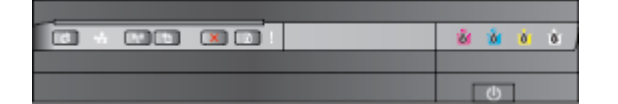

#### 電源指示燈亮起。 四季 中国 中国 医单位 医单位 医单位 医单位 医假乳糖素 医阴道性

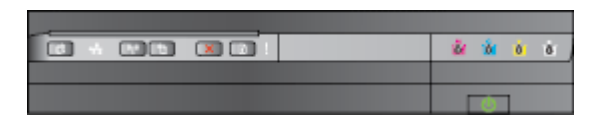

#### 指示燈說明/指示燈組合 **的复数的** 的复数 计多级 计多级 计多级相關應採取的行動

- 連上電源線。
- 按下心(電源) 按鈕。

● 無需進行任何操作。

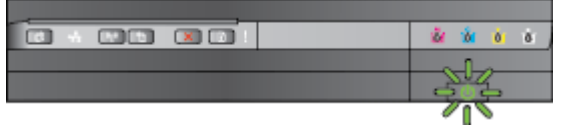

電源指示燈亮起,警示指示燈和恢復指示燈閃爍。 到了 网络派派派派大在印表機中。

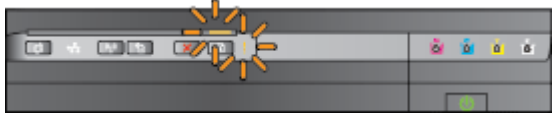

#### 指示燈說明**/**指示燈組合 說明及相關應採取的行動

電源指示燈閃爍。 印表機正在開關機或處理列印作業。

● 無需進行任何操作。

印表機暫停等待墨水晾乾中。

● 等待墨水晾乾。

● 清空出紙匣紙張。 找出並清除卡 紙。如需詳細資訊,請參閱 位於第 82 [頁的清除卡紙](#page-94-0)。

紙張寬度設定與放入的紙張不符。

● 請變更印表機驅動程式內的紙張 設定,以與放入的紙張相符。 如 需詳細資訊,請參閱 位於第 27 [頁的列印於特殊與自](#page-39-0) [訂尺寸的紙張。](#page-39-0)

印表機紙張用盡。

● 放入紙張,然後按下 [1 [重新開 始) 按鈕。

印表機滑動架卡住。

- 打開上蓋取出卡住墨水匣的夾紙 等異物。
- 按下 (重新開始) 按鈕以繼續列 印。
- 錯誤若仍持續發生,請將印表機 關機後再開機。

電源指示燈亮起,警示指示燈閃爍。 前護蓋、清洗孔、雙工器或卡住的門 未完全關閉。

● 請將各護蓋完全關好。

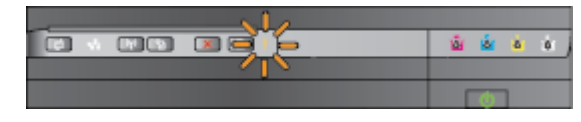

電源燈指示燈開啟,墨水匣指示燈由左至右依序閃爍。 列印頭遺失或故障

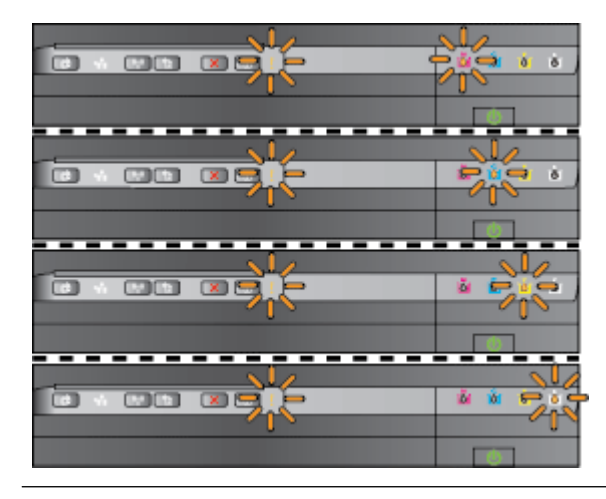

電源燈指示燈開啟,墨水匣指示燈由左至右依序閃爍。 ● 列印頭不相容。

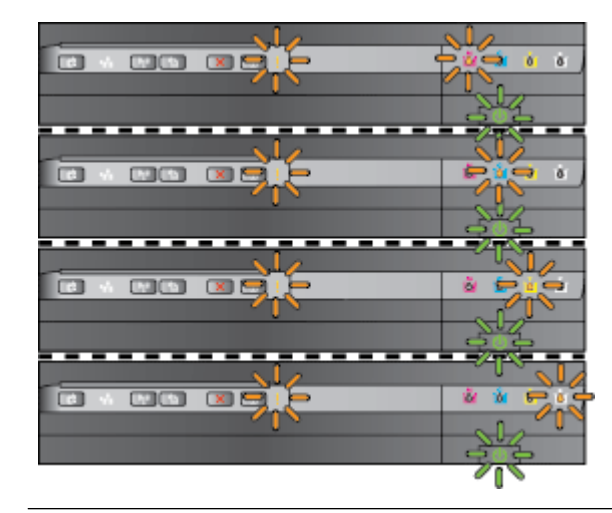

電源指示燈亮起,警示指示燈座上或多個墨水匣指示燈閃爍。 一或多個墨水匣未安裝。

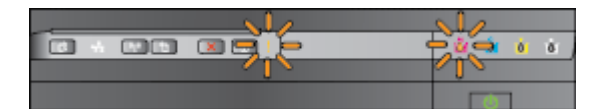

#### 指示燈說明/指示燈組合 **的复数 的复数 医心包** 的复数 计多级 计多级 计多级 计多级 计多级 计多级 计多级 计多级

- 關閉印表機,然後重新開啟。
- 如果錯誤仍然存在,請聯絡 HP 支援中心進行維修或更換。 如需 詳細資訊,請參閱 [位於第](#page-59-0) 47 頁的 HP 支援。

- - 關閉印表機,然後重新開 啟。
	- 如果錯誤仍然存在,請聯絡 HP 支援中心進行維修或更 換。如需詳細資訊,請參閱 [位於第](#page-59-0) 47 頁的 HP 支援。
- 墨水匣出現故障、需要注意、不 正確或不相容。
	- 確保正確安裝墨水匣,然後 嘗試列印。 視需要取出並重 新裝上墨水匣幾次。
	- 如果故障仍存在,請更換墨 水匣。

- 安裝所示的墨水匣後再嘗試列 印。視需要取出並重新裝上墨水 匣幾次。
- 錯誤若仍無法消除,請更換所示 的墨水匣。

墨水存量耗盡。

更換指示的墨水匣。如需訂購方 面的資訊,請參閱 位於第 128 [頁的耗材。](#page-140-0)

附註:直到提示您要更換墨水匣時, 才需要進行更換。

ZHTW 控制面板指示燈参考 87

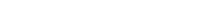

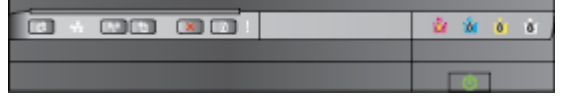

#### 電源指示燈亮起,重新開始指示燈與一或多個墨水匣指示燈閃爍。 一或多個墨水匣的墨水耗盡。

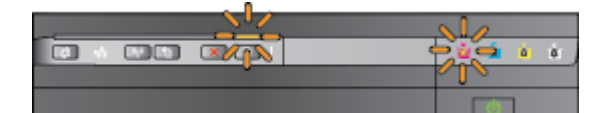

#### **指示燈說明/指示燈組合 2000 - 2000 - 2000 - 2000 - 2000 - 2000 - 2000 - 3000 - 3000 - 3000 - 3000 - 3000 - 3000 - 3000 - 300**

電源指示燈亮起,警示指示燈與一或多個墨水匣指示燈亮起。 一或多個墨水匣的墨水量不足,急需 更換。

> 附註:墨水存量警示和指示器僅提供 規劃用途的預估。當您收到墨水量偏 低的警示時,請考慮先添購更換用的 墨水匣,以免屆時耽誤到列印工作。

- 如果黑色墨水匣或一個或多個彩 色墨水匣中的墨水耗盡,請使用 剩餘墨水匣繼續列印,但是印表 機的列印速度將大幅降低。 另 外,所列印文件的品質可能會受 影響。 如需詳細資訊,請參閱 位於第 41 [頁的僅使用黑色或彩](#page-53-0) [色墨水進行列印。](#page-53-0)
- 如果黑色墨水匣和一個彩色墨水 匣中的墨水耗盡,請購買新的墨 水匣,並在系統提示時,更換墨 水耗盡的墨水匣。 如需有關如何 安裝新墨水匣的資訊,請參閱 位於第 42 [頁的更換墨水匣](#page-54-0)。

偵測到一個或多個,填充或假冒的墨 匣。

● 以原廠 HP 墨水匣取代填充的或 非 HP 的墨水匣,或者按  $\bigcap$  (重 新開始)按鈕繼續使用該墨水 匣。 如需詳細資訊,請參閱 位於第 42 [頁的更換墨水匣](#page-54-0)。

全部指示燈閃爍。 發生無法修復的錯誤。拔掉電源線後 重新插入,再試印一次。

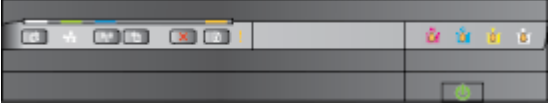

HP ePrint 指示燈熄滅。 インフィング しょうしょう しょうしょう しゅうしょく HP ePrint 尚未設定。

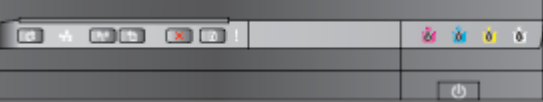

若要設定 HP ePrint,請按下**而** (HP ePrint) ePrint 按鈕 (HP ePrint),然後依照列印的資訊頁 上的指示進行操作。

HP ePrint 已設定,但處於關閉狀態。

● 若要啟動無線功能,請按下 面 (HP ePrint) (無線)按鈕。

HP ePrint 已開啟, 但無法連線。

● HP ePrint 無法連線的原因可能是 伺服器不可用,或者網路未正常 運作。

#### 指示燈說明**/**指示燈組合 說明及相關應採取的行動

如果您的網路在連線至網際網路 時使用 Proxy 設定,請確保您要 輸入的 Proxy 設定有效。 如需更 多資訊,請參閱印表機隨附的 《快速入門指南》,或者向 IT 管 理員或網路的設定人員進行確 認。

按下面(HP ePrint) 按鈕再次嘗試 連線。

- ——如果印表機可以連線,則 HP ePrint 指示燈會亮起, 並且 印表機會列印資訊頁。
- 如果印表機仍無法連線,則 HP ePrint 指示燈會在閃爍後 熄滅,並且印表機會列印資 訊頁。

HP ePrint 已設定,但由於印表機尚未 更新而處於關閉狀態。

● 如果印表機的強制更新可用但尚 未安裝,則 HP ePrint 會關閉。 安裝該更新後, HP ePrint 即會自 動開啟。

> 有關安裝印表機更新的詳細資 訊, (HP ePrint) 請參閱。

如果按面(HP ePrint) 一次 ePrint 按 鈕, 則印表機將列印資訊頁,其中包 含透過 HP ePrint 列印文件時要使用的 電子郵件地址。

若要關閉 HP ePrint,請按住 门 (HP ePrint) ePrint 按鈕 (HP ePrint) 按鈕。 指示燈閃爍五秒後熄滅。

HP ePrint 指示燈閃爍。 HP ePrint 正在嘗試連線。

開啟或關閉 HP ePrint 時, HP ePrint 指 示燈會閃爍。

如果 HP ePrint 能夠成功連線,則指示 燈會在閃爍後亮起。 如果 HP ePrint 無法連線,則指示燈會在閃爍後熄 滅。

HP ePrint 指示燈亮起。 <br>
HP ePrint 已關閉。

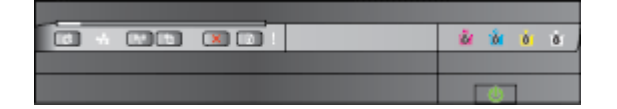

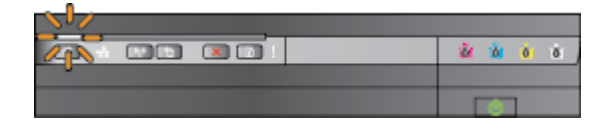

# **A** 技術資訊

本節主題如下:

- [保固資訊](#page-104-0)
- [印表機規格](#page-106-0)
- [法規資訊](#page-115-0)
- [環保產品管理計畫](#page-121-0)
- [第三方授權](#page-128-0)

<span id="page-104-0"></span>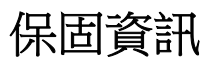

本節主題如下:

- Hewlett-Packard 有限保固聲明
- 墨水匣保固資訊

# **Hewlett-Packard** 有限保固聲明

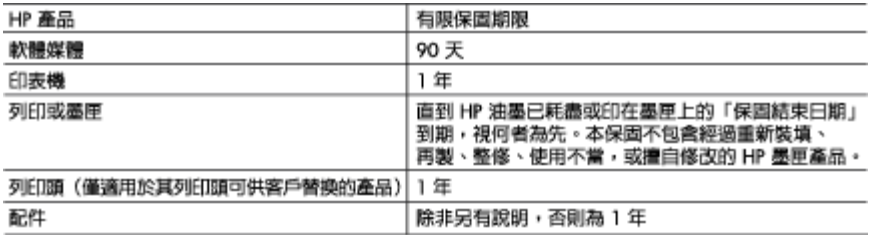

- A. 有限保固範圍
	- 1. Hewlett-Pockord (HP) 向您(最終使用者)保證,自購買之日起到上述指定期限内,以上指定的 HP 產品無材料及製造的瑕疵:保固期限自客戶購買產品之日起生效。
	- 2. 對於軟體產品,HP 的有限保固僅適用於無法執行其程式指令的狀況。HP 並不保證任何產品工作 時都不會中斷或無誤。
	- 3. HP 的有限保固僅涵蓋因正常使用產品而發生的瑕疵,而不適用於由其他情況發生的瑕疵,包括下 列任何一種情況:
		- a. 不適當的維護或修改;
		- b. 使用非 HP 提供或支援的軟體、媒體、零件或耗材;
		- c. 違反產品規範的操作:
		- d. 未經授權的修改和誤用。
	- 4. 對於 HP 印表機產品,使用非 HP 列印墨匣或重新装填的列印墨匣不會影響對客戶的保固或任何 HP 與客戶之間的支援合約。然而,如果印表機因為使用非 HP 列印墨匣或重新裝填的列印墨匣出問題 或受損,HP 會針對該項問題或損壞維修所耗的時間和材料,收取標準的費用。
	- 5. 如果 HP 在有效的保固期限内,收到 HP 保固範圍内的任何產品瑕疵的通知,HP 可以選擇修理或更 換有瑕疵的產品。
	- 6. 如果 HP 不能修理或更換在 HP 保固範圍内的有瑕疵產品,HP 將在接到通知後於合理的時間内, 退還購買產品的全款。
	- 7. 未收到客户的瑕疵叠品前,HP 沒有義務進行修理、更換或退款。
	- 8. 更換品可能是新產品或者相當於新的產品,只要在功能性上至少相當於被更換的產品即可。
	- 9. HP 產品可能包含效能上相當於新零件的再製零件、元件或材料。
	- 10. HP 的有限保固,在任何具有 HP 產品經銷的國家/地區都有效。其他保固服務(如現場實地服務) 合約,可與 HP 授權服務機構籌訂,這些機構分佈在由 HP 或授權進口商銷售 HP 產品的國家/地區。
- B. 保固限制
	- 在當地法律許可的範圍内,對於 HP 的產品,HP 及其協力廠商都不會明示或暗示地提供其他保證或 任何條件,並對於產品適售性、品質滿意度以及針對特定用途的適用性之暗示保證或條件,特別不 予擔保。
- C. 責任限制
	- 、<br>1. 在當地法律許可的範圍内,本保固聲明中提供的補償是客戶可獲得的唯一補償。
	- 2. 在當地法律許可的範圍内,除了本保固聲明中明確提出的義務之外,不論是否基於合約、侵權、
	- 或其他法律理論,也不論是否已告知損害的可能性,HP 及其協力廠商都不會對直接、問接、特殊 、意外或者因果性的傷害負責。
- D. 當地法律
	- 加拿大因省而異,在世界各地則因國家或地區而異。
	- 2. 若本保固聲明與當地法律不一致,以當地法律爲準,在此情況下,本保固聲明的某些冤責和限 制條款可能不適用於客戶。例如,美國的某些州以及美國以外的某些政府(包括加拿大的某些 省),可能會:
		- o. 排除本保固聲明中的無擔保聲明和限制條款, 以免限制的客戶的法定權利(例如英國):
		- b. 限制製造商實施這些免責或限制條款的能力: 或者
		- c. 赋予客户其他保固權利,指定製造商不能聲明冤責的暗示保固期限,或者不允許對暗示的保固 期限進行限制。
	- 3. 除了法律許可的範圍外,本保固聲明中的條款,不得排除、限制或修改對客戶銷售 HP 產品的強 制性法定權利,而是對這些權利的補充。

## 墨水匣保固資訊

HP 墨水匣保固僅適用於墨水匣使用在指定的 HP 列印裝置之時。此保固不涵蓋已重新填滿、重新製造、 重新換新、使用方法錯誤或經過改裝的 HP 墨水產品。

保固期間為 HP 墨水用完前且未達保固結束日期。YYYY-MM 格式的保固有效期可見於產品的下列標示:

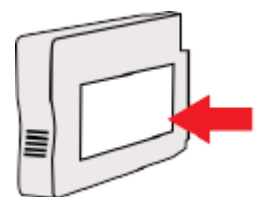

<span id="page-106-0"></span>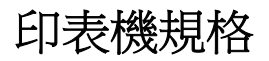

本節主題如下:

- 物理規格
- 產品功能和容量
- [處理器及記憶體規格](#page-107-0)
- [系統需求](#page-107-0)
- [網路協定規格](#page-107-0)
- 內嵌式 Web [伺服器規格](#page-107-0)
- [紙張規格](#page-107-0)
- [列印解析度](#page-112-0)
- HP ePrint 和 HP [網站規格](#page-113-0)
- [環境規格](#page-113-0)
- [電氣規格](#page-114-0)
- [聲音規格](#page-114-0)

# 物理規格

印表機尺寸(寬 **x** 高 **x** 深)

● 585 x 189 x 419 公釐 (23 x 7.4 x 16.5 英吋)

#### 印表機重量(不含列印耗材)

● 8.1公斤(17.9磅)

# 產品功能和容量

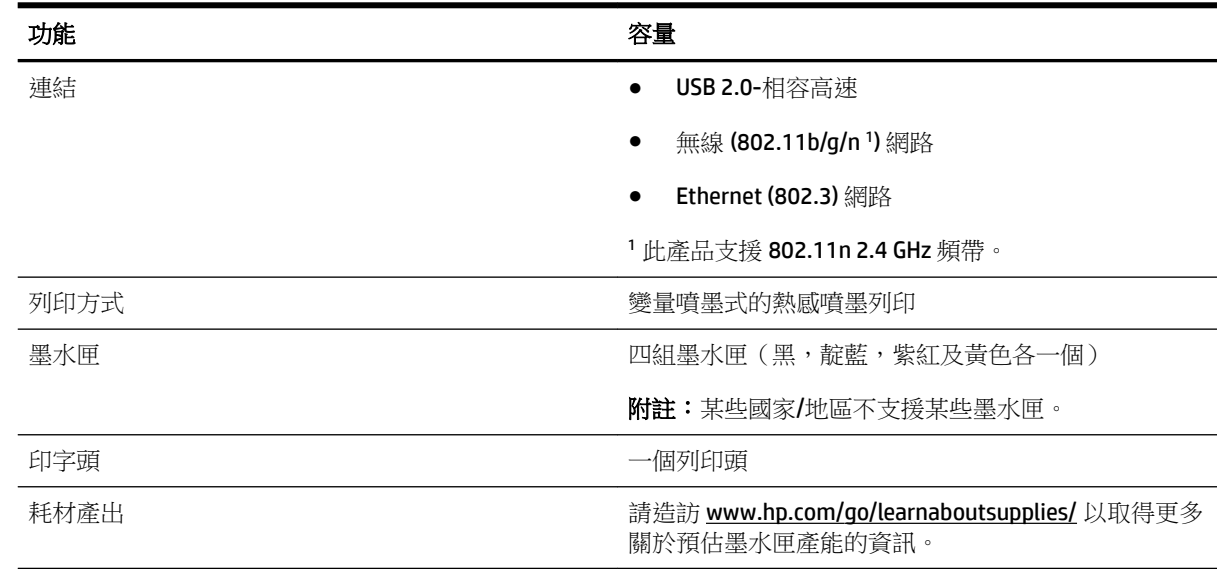

<span id="page-107-0"></span>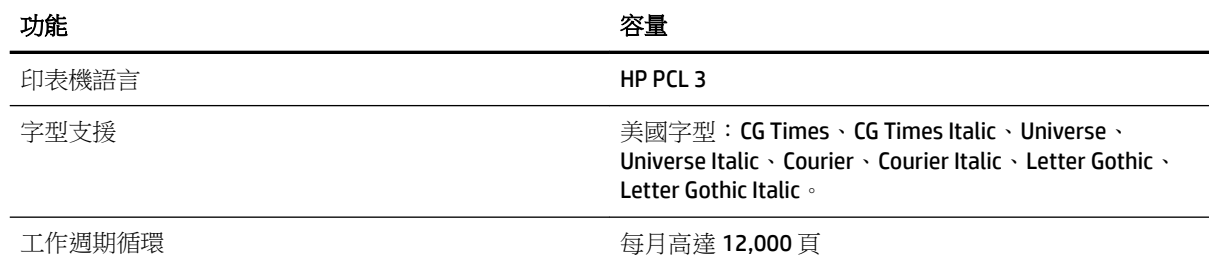

# 處理器及記憶體規格

### 印表機處理器

● ARM R4

### 印表機記憶體

● 128 MB 内建 RAM

## 系統需求

軟體與系統需求位於「讀我」檔案中。

 $\overleftrightarrow{\mathbb{B}}$  附註:如需有關支援的作業系統與系統需求的最新資訊,請造訪 [www.hp.com/support](http://h20180.www2.hp.com/apps/Nav?h_pagetype=s-001&h_page=hpcom&h_client=s-h-e008-1&h_product=5153793&h_lang=zh-hant&h_cc=tw) 。

## 網路協定規格

軟體與系統需求位於「讀我」檔案中。

# 內嵌式 **Web** 伺服器規格

#### 需求

- TCP/IP 網路 (不支援 IPX/SPX 網路)
- Web 瀏覽器(Microsoft Internet Explorer 7.0 或更新版本、Mozilla Firefox 3.0 或更新版本、Safari 3.0 或更新版本或 Google Chrome 5.0 或更新版本)
- 網路連線(無法與透過 USB 纜線連接至電腦的印表機配合使用)
- 網際網路連結(用於某些功能)

 $\dddot{\Xi}$  附註:您可以在未連線至網際網路的情況下開啟內嵌式 Web 伺服器。不過,某些功能無法使用。

学 附註: 內嵌式 Web 伺服器必須與印表機位於防火牆的同側。

## 紙張規格

請使用以下表格決定可與印表機搭配使用的正確紙張,以及決定對紙張適用的功能。

- [瞭解支援紙張的規格](#page-108-0)
- [設定最小邊界](#page-111-0)
● [在一頁的兩面上列印的原則](#page-112-0)

## 瞭解支援紙張的規格

請使用以下表格決定可與印表機搭配使用的正確紙張,以及決定對紙張適用的功能。

- 支援的尺寸說明
- [支援的紙張類型及重量說明](#page-110-0)

### 支援的尺寸說明

提示:使用雙面列印器時,上下的最小邊界至少必須有 16 公釐(0.63 英吋)。

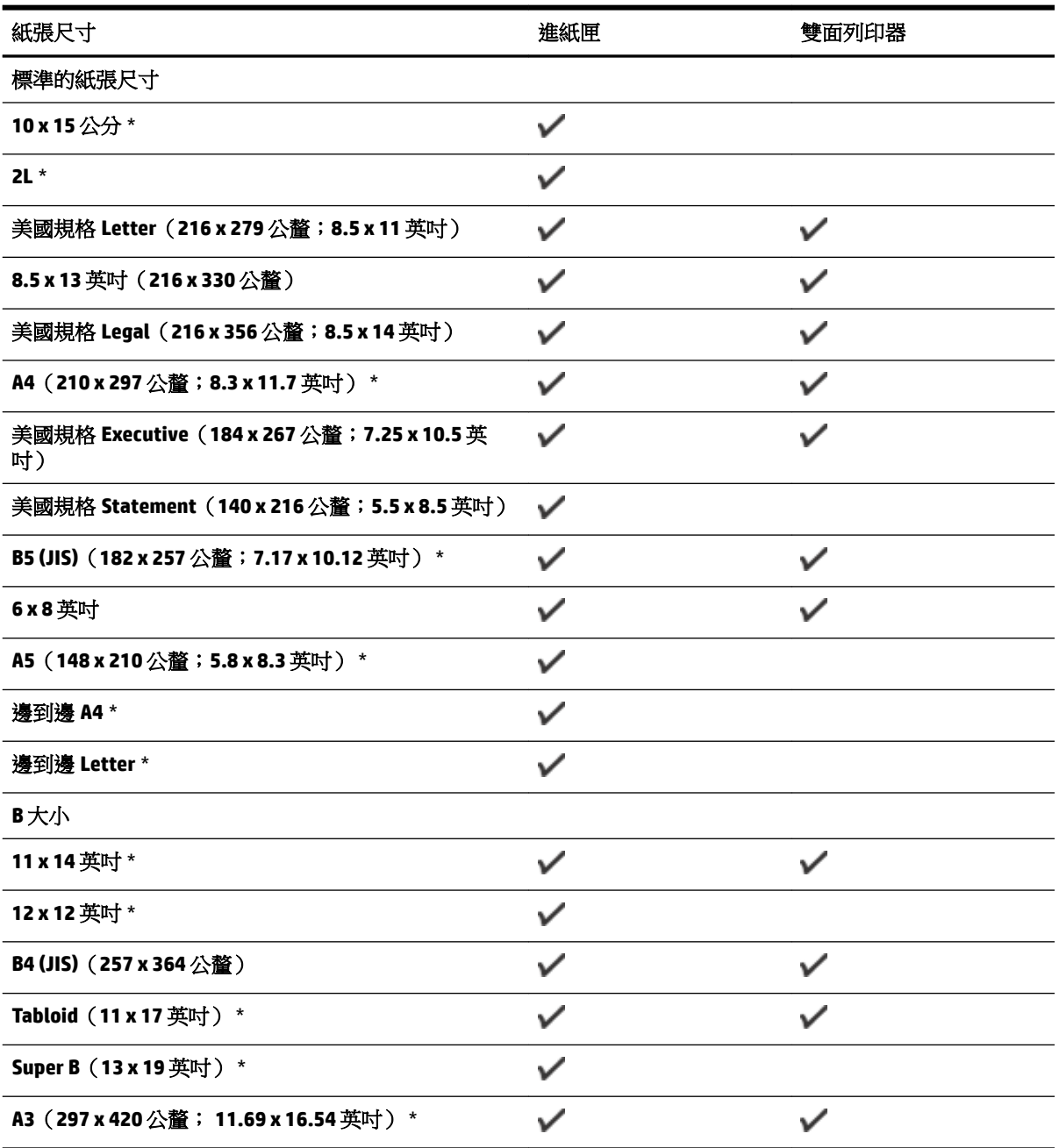

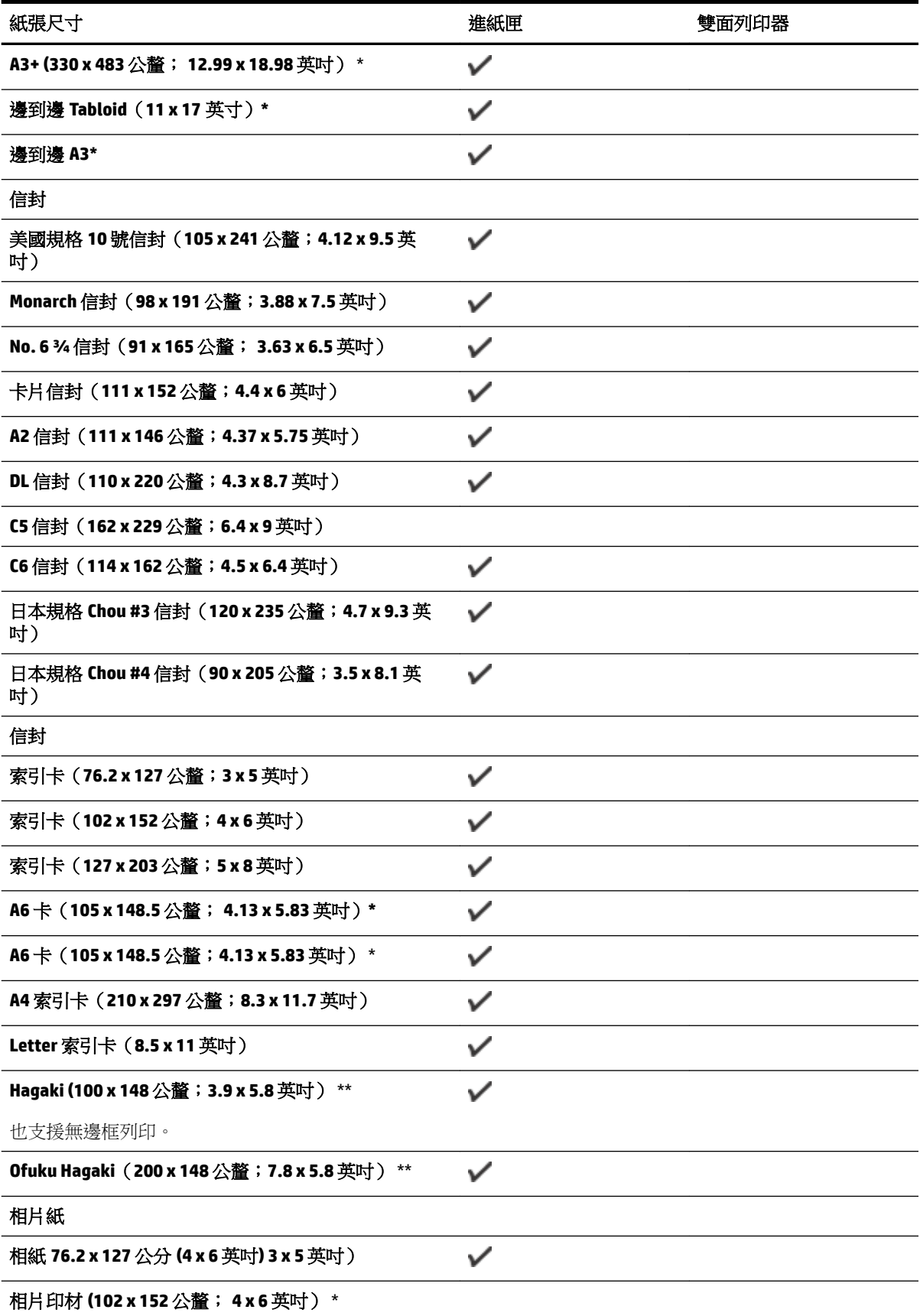

<span id="page-110-0"></span>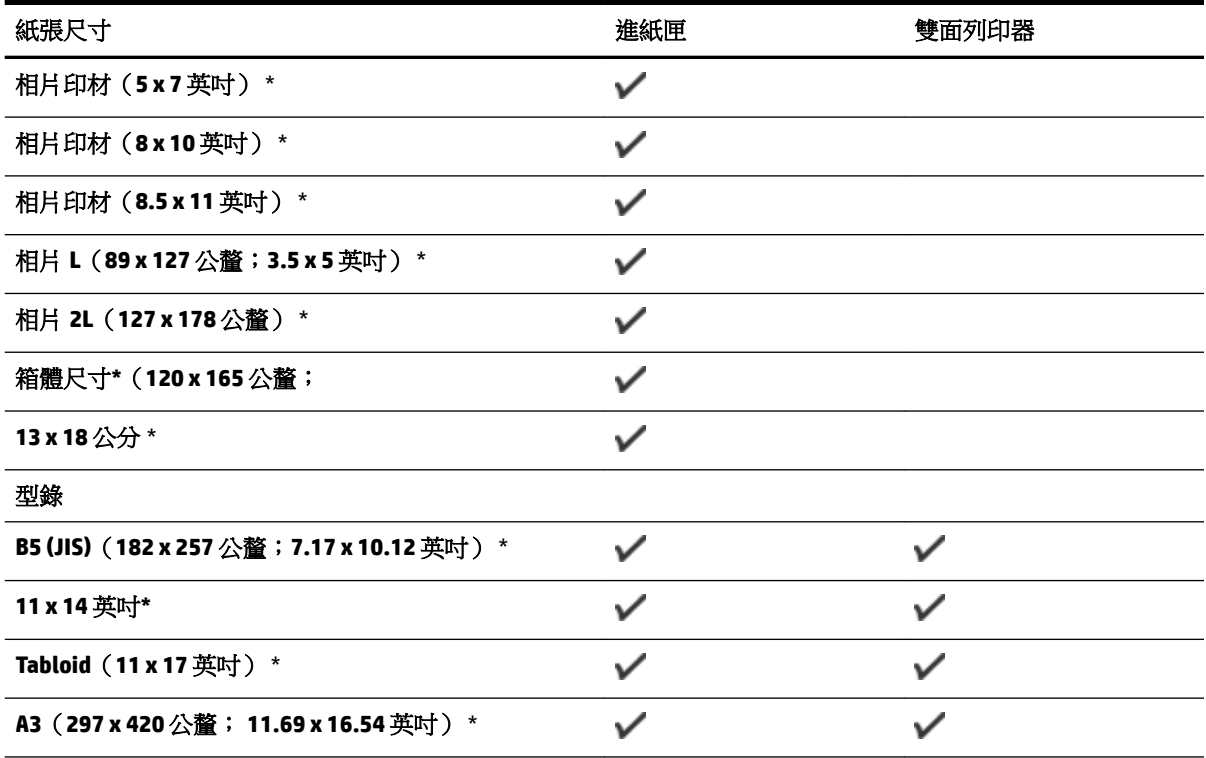

### 其他紙張

附註:定義自訂紙張大小的功能只適用於 Mac OS X 中的 HP 列印軟體。

自訂大小的紙張,76.2至 330 公釐寬,127至 1118 公 → 釐長 (3至13英吋寬,5至44英吋長)

\*這些尺寸可用於無邊框列印。

\*\* 本印表機只與 Japan Post 所提供的普通與噴墨 hagaki 相容。 它與來自 Japan Post 的相片 hagaki 不相 容。

#### 支援的紙張類型及重量說明

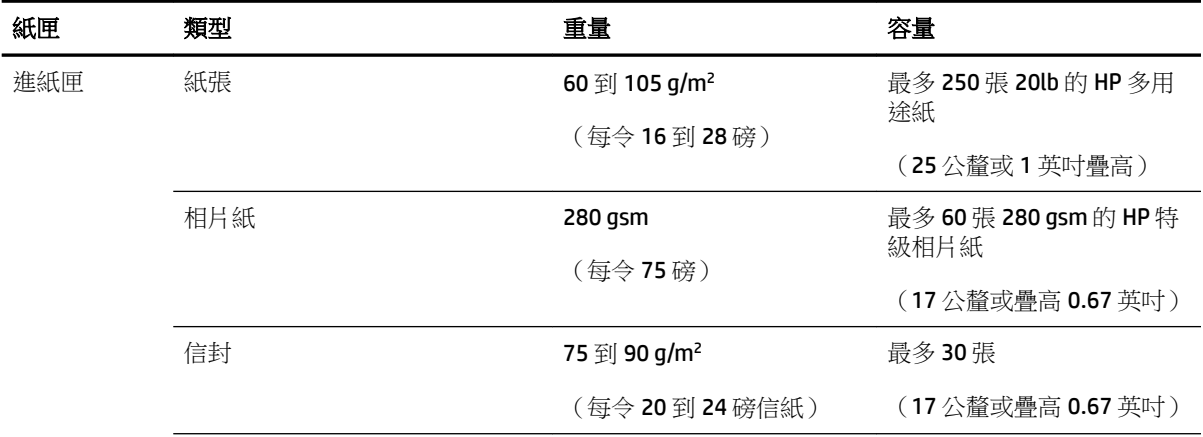

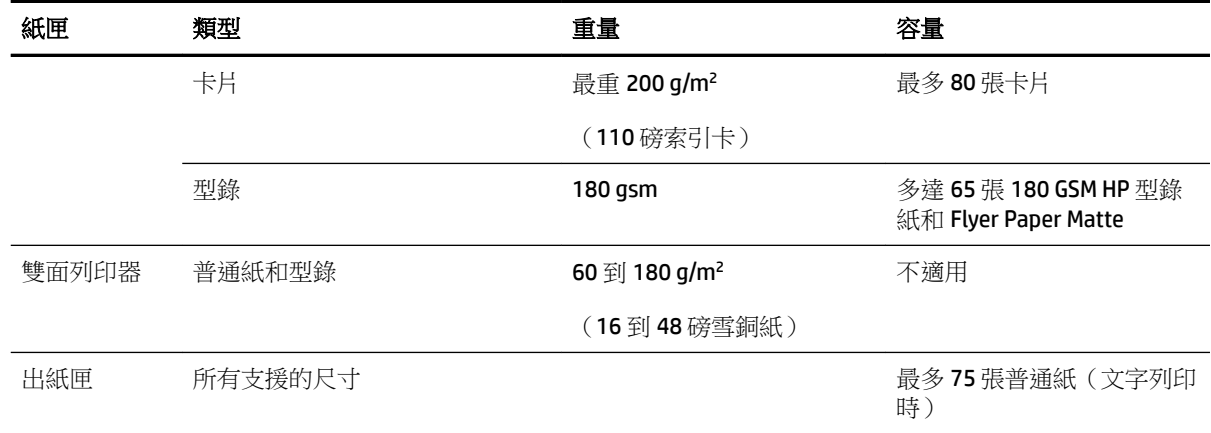

## 設定最小邊界

文件邊界至少需等於縱向版面的邊界設定。

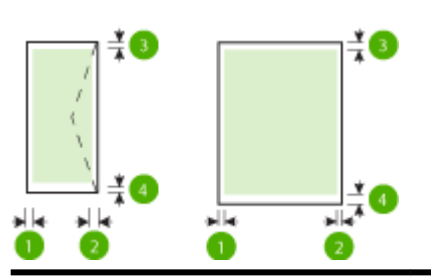

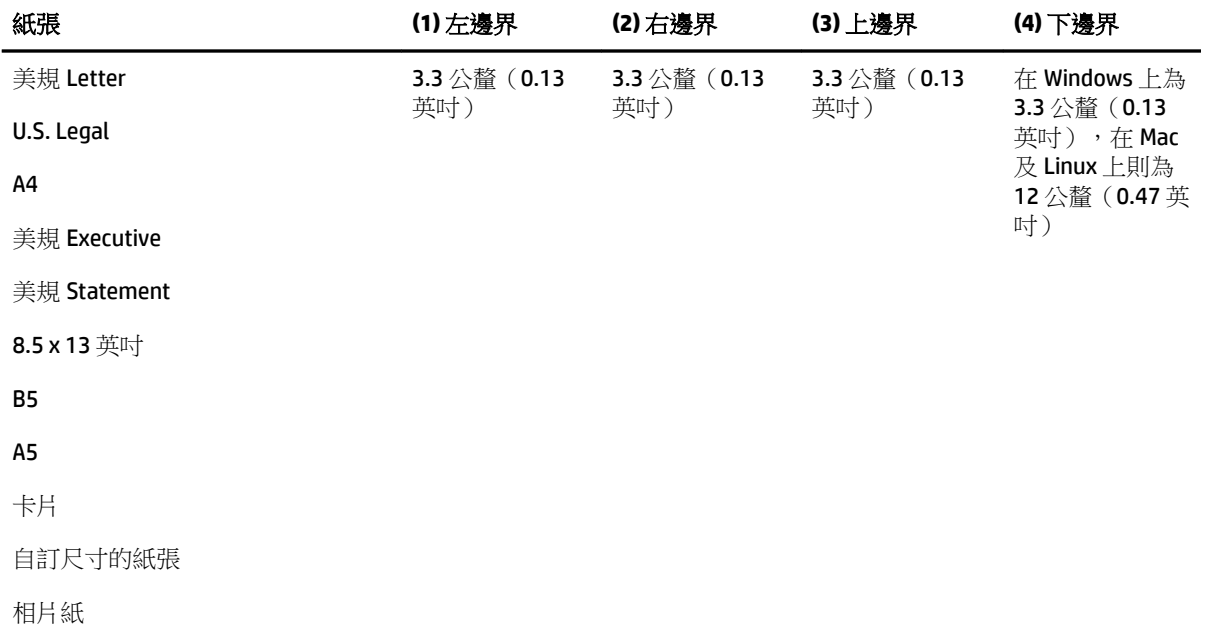

<span id="page-112-0"></span>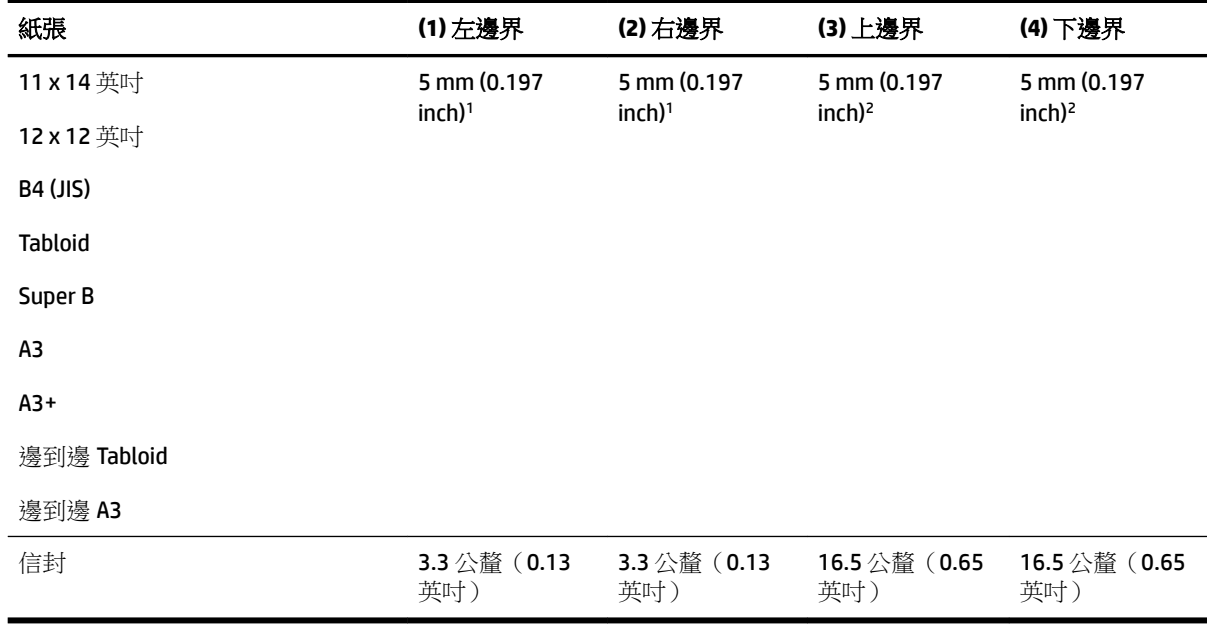

<sup>1</sup> 普通紙和型錄紙之單面和雙面邊緣是 13 公釐(0.51 英寸)。

<sup>2</sup>普通紙之單面邊緣是 16 公釐 (0.63 英寸)雙面為 22 公釐 (0.87 英寸) 。 關於型錄紙,單面和雙面 的邊緣為 16 公釐(0.63 英寸)。

### 在一頁的兩面上列印的原則

- 請務必使用符合印表機規格的紙張。 如需詳細資訊,請參閱位於第 95 [頁的紙張規格](#page-107-0)。
- 在應用程式或印表機驅動程式中指定雙面列印選項。
- 切勿雙面列印信封、相片紙、光面印材、重量小於每令 16 磅 (60 g/m2) 或重量大於每令 28 磅 (105 g/m²)的紙張。 使用這些紙張類型時可能會發生夾紙現象。
- 許多種類的媒體在進行雙面列印時需有特定的方向。 這些紙張包括信箋、預印紙、浮水印紙和打 洞紙。 自 Windows 電腦列印時,印表機會先列印媒體的第一面。 放入紙張,並使列印面朝下。
- 自動雙面列印在完成一面的列印時,印表機會留住媒體並暫停作業,等待墨水變乾。 一旦墨水變 乾,就會將媒體拉回印表機中並列印第二面。 列印完成時,紙張會掉在出紙匣中。 在列印完成之 前,請勿抓取紙張。
- 將紙張翻面後再插入印表機,即可在印表機支援的自訂紙張上進行雙面列印。 如需詳細資訊,請 參閱位於第 95 [頁的紙張規格。](#page-107-0)

## 列印解析度

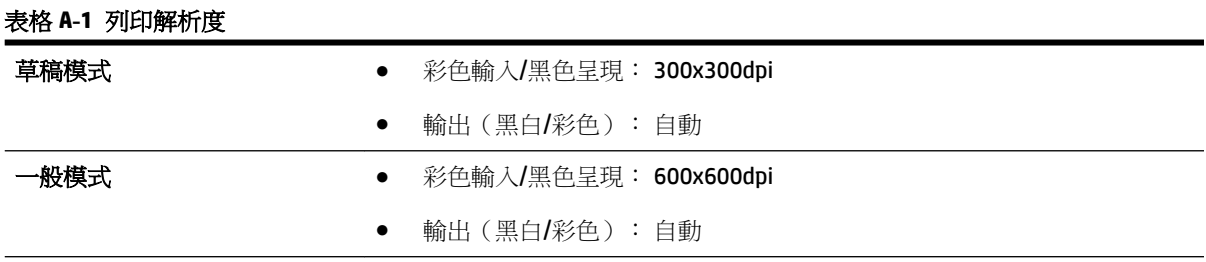

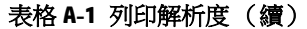

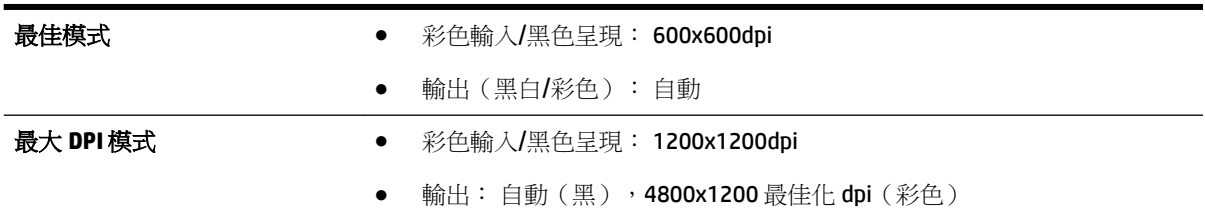

## **HP ePrint** 和 **HP** 網站規格

本節主題如下:

- HP ePrint 規格
- HP 網站規格

### **HP ePrint** 規格

- 使用 Ethernet 或無線連線的網際網路連線。
- 電子郵件和附件的大小上限:5 MB
- 附件數量上限:10
- $\dddot{\Xi}$  附註:如果在「收件人」或「抄送」欄位中包含多個電子郵件地址,則 HP ePrint 伺服器不接受電 子郵件列印工作。 僅在「收件人」欄位中輸入您的 HP 印表機的電子郵件地址。 不要在其他欄位 中輸入任何其他電子郵件地址。
- 支援的檔案類型:
	- PDF
	- HTML
	- 標準文字檔案格式
	- $-$  Microsoft Word, PowerPoint
	- 影像檔案,例如 PNG、JPEG、TIFF、GIF、BMP
- $\Box$  附註: 您也許可以將其他類型的檔案與 HP ePrint 配合使用。但是,由於未完全測試其他類型的檔 案,因此 HP 無法保證這些檔案與印表機配合使用時功能正常。

### **HP** 網站規格

- Web 瀏覽器(Microsoft Internet Explorer 6.0 或更新版本、Mozilla Firefox 2.0 或更新版本、Safari 3.2.3 或更新版本或 Google Chrome 3.0) 含 Adobe Flash 外掛程式 (第 10 版或更新版本)。
- 網際網路連線

## 環境規格

#### 作業環境

● 作業溫度: 5° 到 40° C (41° 到 104° F)

建議的作業環境: 15° 到 32° C (59° 到 90° F) 建議的相對溼度:25 - 75% 非冷凝

### 儲存環境

● 儲存溫度: -40℃ 到 60℃ (-40°F到 140°F) 儲存相對溼度:溫度 60℃ (140℉) 時,最高可達 90%,無冷凝

## 電氣規格

### 電源供應

● 萬用電源插頭(外接)

### 電源

● 輸入電壓: 100 到 240 VAC (± 10%)、50/60 Hz (± 3 Hz)(全球); 200 至 240 VAC,50/60 赫茲(僅 適用於中國和印度)

輸出電壓:+32Vdc / +12Vdc (1094mA / 250mA)

### 耗電量

● 列印時為 30 瓦特(快速草稿模式)

## 聲音規格

以草稿模式列印, 根據 ISO 7779 的噪音等級

- 音壓(旁觀位置)
	- LpAm 54 (dBA)(黑白草稿列印)
- 聲能
	- $-$  LwAd 6.7 (BA)

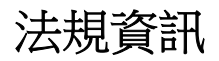

印表機符合您所在國家/地區主管機構的產品需求。 本節主題如下:

- 法規辨識型號
- FCC [聲明](#page-116-0)
- [韓國使用者注意事項](#page-116-0)
- 日本使用者 [VCCI \(Class B\)](#page-116-0) 合規聲明
- [日本電源線使用者注意事項](#page-117-0)
- [德國噪音排放聲明](#page-117-0)
- GS 宣告 ( 德國 )
- [歐盟法規注意事項](#page-117-0)
- [無線產品法規資訊](#page-118-0)
	- [無線頻率幅射的吸收](#page-118-0)
	- [巴西使用者注意事項](#page-119-0)
	- [加拿大使用者注意事項](#page-119-0)
	- [台灣使用者注意事項](#page-120-0)
	- [墨西哥使用者注意事項](#page-120-0)
	- [日本使用者注意事項](#page-120-0)

### 法規辨識型號

為用於法規識別,您的產品具有一個法規機型識別號碼 (Regulatory Model Number)。 本產品的法規機型 識別號碼為 SNPRC-1103-02。請勿將法規編號與行銷名稱 (HP Officejet 7110 Wide Format (寬幅印表 機)) 或產品編號 (CR768A) 混淆。

## <span id="page-116-0"></span>**FCC** 聲明

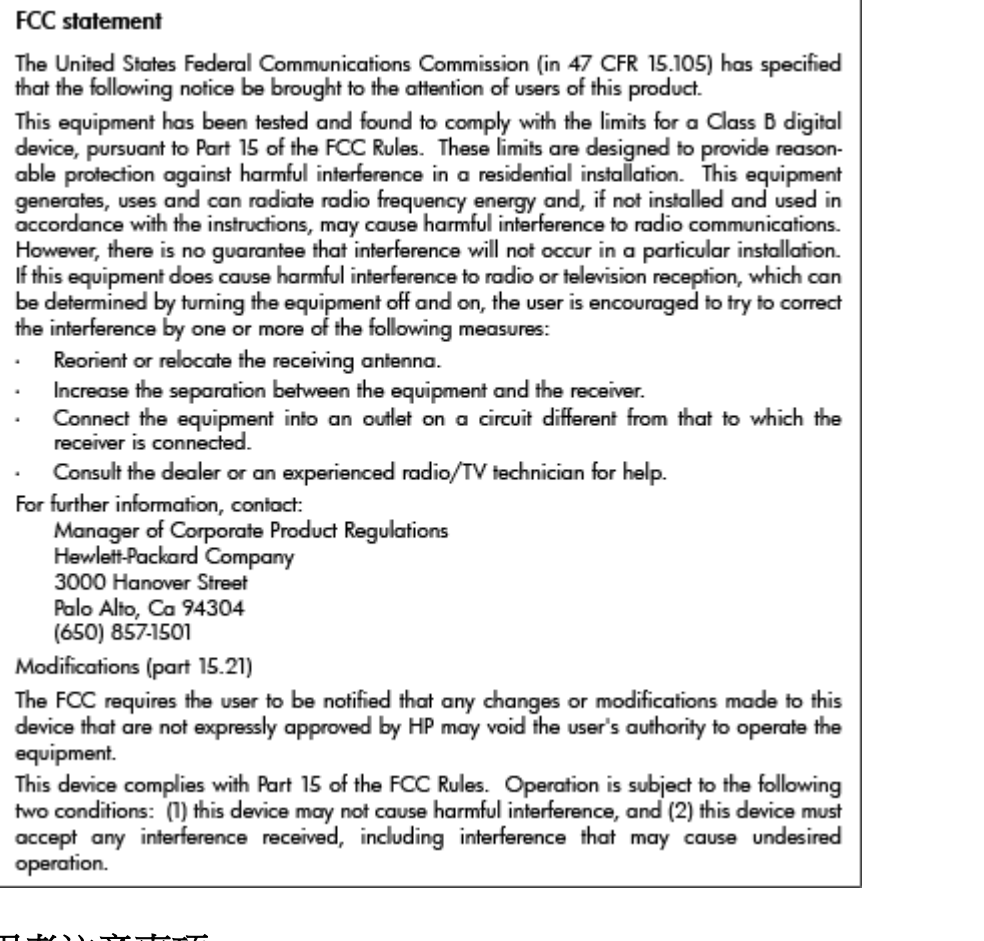

## 韓國使用者注意事項

이 기기는 가정용(B급)으로 전자파적합등록을 한 B 금 기기 기기로서 주 로 가정에서 사용하는 것을 목적으로 하며, (가정용 방송통신기기) 모든 지역에서 사 용할 수 있습니다.

## 日本使用者 **VCCI (Class B)** 合規聲明

この装置は、クラスB情報技術装置です。この装置は、家庭環境で使用することを目的として いますが、この装置がラジオやテレビジョン受信機に近接して使用されると、受信障害を引き 起こすことがあります。取扱説明書に従って正しい取り扱いをして下さい。

**VCCI-B** 

## <span id="page-117-0"></span>日本電源線使用者注意事項

製品には、同梱された電源コードをお使い下さい。 同梱された電源コードは、他の製品では使用出来ません。

## 德國噪音排放聲明

### Geräuschemission

LpA < 70 dB am Arbeitsplatz im Normalbetrieb nach DIN 45635 T. 19

## **GS** 宣告(德國)

# GS-Erklärung (Deutschland)

Das Gerät ist nicht für die Benutzung im unmittelbaren Gesichtsfeld am Bildschirmarbeitsplatz vorgesehen. Um störende Reflexionen am Bildschirmarbeitsplatz zu vermeiden, darf dieses Produkt nicht im unmittelbaren Gesichtsfeld platziert werden.

## 歐盟法規注意事項

貼上 CE 標章的產品符合下列歐盟法規:

- Low Voltage Directive 2006/95/EC
- EMC Directive 2004/108/EC
- Ecodesign Directive 2009/125/EC, 適用位置

此產品以 HP 所提供且標有正確 CE 標章的 AC 變壓器作為電源供應時,產品上的 CE 標章方為有效。

若此產品具備有線和/或無線電信通訊功能,則亦符合下列 EU 法規的基本規定:

### R&TTE Directive 1999/5/EC

遵守這些法規,表示遵守相關歐洲諧波標準(歐洲標準),這些標準均列於 HP 針對此產品或系列產品 出版的適用歐洲規範聲明(僅英文版)中,您可於產品說明文件或下列網站中找到此一文件: www.hp.com/go/certificates(在搜尋欄位中輸入產品編號)

貼在產品上的下列其中一種符合規範標章,表示本產品合乎相關規範:

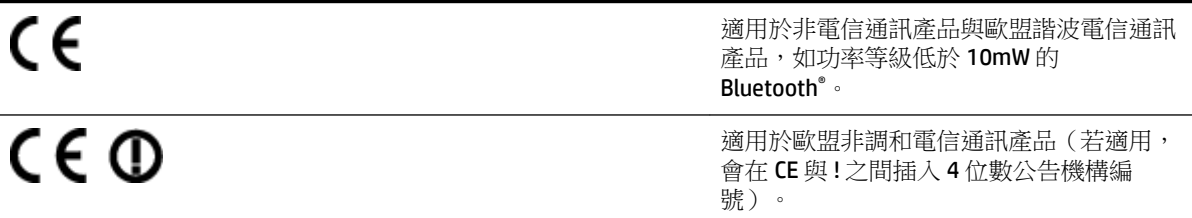

請參閱產品上提供的法規標籤。

<span id="page-118-0"></span>此產品的電信通訊功能可能會在下列歐盟與 EFTA 國家/地區使用: 奧地利、比利時、保加利亞、賽普 勒斯、捷克、丹麥、愛沙尼亞、芬蘭、法國、德國、希臘、匈牙利、冰島、愛爾蘭、義大利、拉脫維 亞、列支敦斯登、立陶宛、盧森堡、馬爾他、荷蘭、挪威、波蘭、葡萄牙、羅馬尼亞、斯洛伐克共和 國、斯洛維尼亞、西班牙、瑞典、瑞士與英國。

電話接頭(並非所有產品均有)用來連接類比電話網路。

#### 具備無線 **LAN** 裝置的產品

● 某些國家/地區對於無線 LAN 網路的運作,有一些特殊規定,如僅限於室內使用,或限制可用頻 道。 請確定無線網路的國家/地區設定是正確的。

#### 法國

● 針對此產品的 2.4 GHz 無線 LAN 運作,需遵守特定限制: 此設備在室内使用時,使用的頻帶為整 個 2400 MHz 至 2483.5 MHz 頻帶 (頻道 1 至 13 ) 。 如在室外使用,則僅能使用 2400 MHz 至 2454-MHz 頻帶 (頻道1至7)。 如需瞭解最新規定,請參閱 [www.arcep.fr](http://www.arcep.fr)。

相關法規聯絡人:

Hewlett-Packard GmbH, Dept./MS: HQ-TRE, Herrenberger Strasse 140, 71034 Boeblingen, GERMANY

## 無線產品法規資訊

本節包含下列有關無線產品的法規資訊:

- 無線頻率幅射的吸收
- [巴西使用者注意事項](#page-119-0)
- [加拿大使用者注意事項](#page-119-0)
- [台灣使用者注意事項](#page-120-0)
- [墨西哥使用者注意事項](#page-120-0)
- [日本使用者注意事項](#page-120-0)

### 無線頻率幅射的吸收

## **Exposure to radio frequency radiation**

The radiated output power of this device is far below the FCC radio Caution frequency exposure limits. Nevertheless, the device shall be used in such a manner that the potential for human contact during normal operation is minimized. This product and any attached external antenna, if supported, shall be placed in such a manner to minimize the potential for human contact during normal operation. In order to avoid the possibility of exceeding the FCC radio frequency exposure limits, human proximity to the antenna shall not be less than 20 cm (8 inches) during normal operation.

### <span id="page-119-0"></span>巴西使用者注意事項

#### Aviso aos usuários no Brasil

Este equipamento opera em caráter secundário, isto é, não tem direito à proteção contra interferência prejudicial, mesmo de estações do mesmo tipo, e não pode causar interferência a sistemas operando em caráter primário. (Res. ANATEL 282/2001).

### 加拿大使用者注意事項

#### Notice to users in Canada/Note à l'attention des utilisateurs canadiens

Under Industry Canada regulations, this radio transmitter may only operate using an antenna of a type and maximum (or lesser) gain approved for the transmitter by Industry Canada. To reduce potential radio interference to other users, the antenna type and its gain should be so chosen that the equivalent isotropically radiated power (e.i.r.p.) is not more than that necessary for successful communication.

This device complies with Industry Canada licence-exempt RSS standard(s). Operation is subject to the following two conditions: (1) this device may not cause interference, and (2) this device must accept any interference, including interference that may cause undesired operation of the device.

WARNING! Exposure to Radio Frequency Radiation The radiated output power of this device is below the Industry Canada radio frequency exposure limits. Nevertheless, the device should be used in such a manner that the potential for human contact is minimized during normal operation.

To avoid the possibility of exceeding the Industry Canada radio frequency exposure limits, human proximity to the antennas should not be less than 20 cm (8 inches).

Conformément au Règlement d'Industrie Canada, cet émetteur radioélectrique ne peut fonctionner qu'avec une antenne d'un type et d'un gain maximum (ou moindre) approuvé par Industrie Canada. Afin de réduire le brouillage radioélectrique potentiel pour d'autres utilisateurs, le type d'antenne et son gain doivent être choisis de manière à ce que la puissance isotrope rayonnée équivalente (p.i.r.e.) ne dépasse pas celle nécessaire à une communication réussie.

Cet appareil est conforme aux normes RSS exemptes de licence d'Industrie Canada. Son fonctionnement dépend des deux conditions suivantes : (1) cet appareil ne doit pas provoquer d'interférences nuisibles et (2) doit accepter toutes interférences reçues, y compris des interférences pouvant provoquer un fonctionnement non souhaité de l'appareil.

AVERTISSEMENT relatif à l'exposition aux radiofréquences. La puissance de rayonnement de cet appareil se trouve sous les limites d'exposition de radiofréquences d'Industrie Canada. Néanmoins, cet appareil doit être utilisé de telle sorte qu'il soit mis en contact le moins possible avec le corps humain.

Afin d'éviter le dépassement éventuel des limites d'exposition aux radiofréquences d'Industrie Canada, il est recommandé de maintenir une distance de plus de 20 cm entre les antennes et l'utilisateur.

### <span id="page-120-0"></span>台灣使用者注意事項

## 低功率電波輻射性電機管理辦法

## 第十二條

經型式認證合格之低功率射頻電機,非經許可,公司、商號或使用者均不得擅自變更頻 率、加大功率或變更設計之特性及功能。

## 第十四條

低功率射頻電機之使用不得影響飛航安全及干擾合法通信;經發現有干擾現象時,應立 即停用,並改善至無干擾時方得繼續使用。

前項合法通信,指依電信法規定作業之無線電通信。低功率射頻電機須忍受合法通信或 工業、科學及醫藥用電波輻射性電機設備之干擾。

### 墨西哥使用者注意事項

### Aviso para los usuarios de México

La operación de este equipo está sujeta a las siguientes dos condiciones: (1) es posible que este equipo o dispositivo no cause interferencia perjudicial y (2) este equipo o dispositivo debe aceptar cualquier interferencia, incluyendo la que pueda causar su operación no deseada.

Para saber el modelo de la tarjeta inalámbrica utilizada, revise la etiqueta regulatoria de la impresora.

## 日本使用者注意事項

この機器は技術基準適合証明又は工事設計認証を受けた無線設備を搭載しています。

# 環保產品管理計畫

Hewlett-Packard 致力在符合環保的原則下, 提供高品質產品。

- 本產品在設計時已考慮到回收問題。
- 在確保功能性和可靠性的同時,儘可能減少各種材料的使用數量。
- 不同的材料經特殊設計,易於分離。
- 緊固件和其他連接裝置易於查找和存取,只需使用常用工具即可方便地拆卸。
- 重要零件均設計在可快速裝卸的位置,以便於迅速有效地拆卸與維修。

#### 如需詳細資訊,請瀏覽 [www.hp.com/ecosolutions](http://www.hp.com/ecosolutions)

本節主題如下:

- 歐盟委員會法規 1275/2008
- 紙張使用
- 塑膠
- [原料安全性資料](#page-122-0)
- [回收計畫](#page-122-0)
- HP [噴墨耗材回收計畫](#page-122-0)
- [歐盟居民廢棄設備處置方法](#page-123-0)
- [耗電量](#page-124-0)
- [化學物質](#page-124-0)
- [電池資訊](#page-124-0)
- [限用物質含有情況標示聲明書\(臺灣\)](#page-126-0)
- RoHS [注意事項\(僅限中國\)](#page-127-0)
- RoHS 注意事項 ( 僅限烏克蘭 )

## 歐盟委員會法規 **1275/2008**

關於產品電源資料,包括產品的網路設備在所有有線的網路埠連線下以及所有無線網路埠運作下的電 量消耗,請參閱位於 [www.hp.com/hpinfo/globalcitizenship/environment/productdata/itecodesktop](http://www.hp.com/hpinfo/globalcitizenship/environment/productdata/itecodesktop-pc.html)[pc.html](http://www.hp.com/hpinfo/globalcitizenship/environment/productdata/itecodesktop-pc.html) 的產品 IT ECO 聲明事項 (product IT ECO Declaration) 第 14 頁的「額外資訊」(Additional Information)。

### 紙張使用

本產品適用於使用符合 DIN 19309 及 EN 12281:2002 的再生紙張。

### 塑膠

重量超過 25 公克的塑膠零件,均依據國際標準註有記號,可以在將來產品報廢後,在回收時協助辨別 塑膠零件。

## <span id="page-122-0"></span>原料安全性資料

如需原料安全性資料表 (MSDS),請至 HP 網站:

### [www.hp.com/go/msds](http://www.hp.com/go/msds)

## 回收計畫

HP 在許多國家/地區提供了越來越多的產品回收與循環再造計畫,並且HP 還與全世界一些最大的電子 設備回收中心合作。HP 透過重新銷售其中一些最受歡迎的產品,而節省了很多資源。如需HP 產品回收 的詳細資訊,請浩訪:

[www.hp.com/hpinfo/globalcitizenship/environment/recycle/](http://www.hp.com/hpinfo/globalcitizenship/environment/recycle/)

## **HP** 噴墨耗材回收計畫

HP 致力於環境保護活動。HP 噴墨耗材回收計劃 (HP Inkjet Supplies Recycling Program) 適用許多國家/ 地區,可讓您免費回收用過的列印墨匣及墨水匣。如需詳細資訊,請造訪下列網站:

[www.hp.com/hpinfo/globalcitizenship/environment/recycle/](http://www.hp.com/hpinfo/globalcitizenship/environment/recycle/)

## <span id="page-123-0"></span>歐盟居民廢棄設備處置方法

English

t

Deutsch

errie

eges:

l servi

Dansk

**A**<br>Poper

iasi

Еλληνικά

Latviski

akai<br>B Lietuv

**Vorthuguis** 

eul:

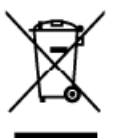

**Disposal of Waste Equipment by Users in Private Households in the European Union**<br>Thisymbol on the product or on its packaging indicate that in product must also provide the whole contained, it is your responsibility to d

you can trap on your waxter equipments usages par les utilizateurs dans les foyers privés au sein de l'Union européenne<br>Evecuation des équipersents usagés par les utilizateurs dans les foyers privés au sein de l'Union euro

volm marie, volm sterioo de Italiement des déchets nénages au le magasin où vous avez acheté le srodut.<br>Entrergueur von Elle krogerderer des déchets nénages au le magasin où vous avez acheté le srodut.<br>Oiets Symbol auf dem na, das

Similarization de appressibilitate da rotiturane da parte di privati nell'Unione Europea<br>Similarizationi di provinciali continuatione in procedure allo transference della continuation della controlla<br>Controllation della pr

Il servizo al simulinera dei minisioare o il responso presso per parte de usuarios domésticos en la Unión Europea<br>Eliminación de residuos de aparatos eléctricas y electrónicos par parte de usuarios domésticos en la Unión E

tienża donde odquirió el producto.<br>Libralca wystawiślika radioani użływiali w domnienosti w zamieh EU<br>Tak znacka na produku neo na jeho obalu oznacije, że tento produk nemi byl likvidowan protyjn wybrzenim do beżného domor

zwangni.<br>Deutskaffelse af affaldsudstyr for brugere i private husholdninger i EU<br>Dels symbol på produkte ein på des embalage irdikere, at produkte ikke må barkenisk annem med andel kuholdningallald. I stedet er det di arsv

om, hvor du kon afferere ditatibidistudstyr til genbrug, kon du kontakte komment, det löste renordforsvessen eller<br>Affone van afgedankte apparatuur door gebruikers in particuliere huishoudens in de Europese Unie<br>Dit symbol

hebi aargeschaft.<br>Eramalgeplaamistes kasutuselt kõrvaldatavate seadmete käitlemine Euroopa Liidus<br>Kui oolel või toole pakendilon see sümbol, ei tohi sed toodel visata olmijäätmee huka. Teie kolus on viia tarbetuks muuturud

ostale.<br>**Häytätetävien laitteiden käsittely kotitalouksissa Euroopan unionin alueella**<br>Tärä tuotteessa tai sen paklauksessa oleva merkintä osoitaa, etä tuoteta eisaa hävittää talousjätteiden mukana. Käyttäjän velvalisuus o

μακητηγιατικό **χωριστων συσκευών στην Ευρωταϊκή Έγωση**<br>Το παρόν συβολο στον εξαλυτικό να στην δυναική του υποδευνούτι ότι το πολύν συνεχίσει μια την ανακά απορείμετα. Αντίθετα, ευθύνη σας είναι να<br>απορέμετε τις άργοτες συ αρμόδιες

apyr, na rozomnym ameromane vopozom so nposov.<br>Explicit political design and other conservations of the conservation of the conservation of the conservation of the conservation of the conservation of the conservation of th

v myi vasamurgamus, visaamian misionel ker**eden Eiropas Savienības privālejs mējasimniecībās**<br>Sa simbols uz ieries vai lai paplavama notada, ka to ierici nedzīvota paplavam mūsdam iecība dividimiem. As est abildīgs par atk

noguvarne men un von an en men protestanten und andere andere andere and the second and the second section of the second section of the second section of the second section of the second section of the second section is a

**Utylizacja zużytego sprzętu przez użytkowników domowych w Unii Europejskiej**<br>Syntol len umieszczony na produkie klo opalowanie obraza, że tego produktu nie należy wyrzuać nazem z innymi odpadami domowymi. Użytkownik jest Polski

Descarte de equipamentos por usuários em residências da União Européia<br>Esta unha conservación de securidos em residências da União Européia<br>destrutos no produo co na embalgem máica que o produo no pode ser discordado unha adauiriu o a shō

sourino v použí**vateľov v krajinách Európskej únie pri vyhodzovaní zariadenia v domácom používaní do edpadu<br>Tento ymbol na produkte albo na jeho úbale znarená, ze nemie by vyhodný s iným komuničným odpadu povínos odovzá to** 

**Ramanje z odpadno opremo v gospodinjstvih znotraj Evropske unije**<br>Ta znak na izdelu ali embata izdela pomni, da izdela rasmete odlagali skopaj z drugimi gospodinjskimi odpadki. Odpadno opremo se dolžni oddati na določenem

Kassering av förbrukningsmaterial, för hem- och privatanvändsre i EU<br>Proluter eler produktionpativingar med den här symbolen län kassera med vanligt hushållsarfal, i stållet har du ansvar för att produkter länna till en be anska

можно и осолного потопить за отподъци от потребители в частии домакинства в Европейския съюз<br>Позганает на оборудаете за отподъци от потребители на частии домакинства в Европейския съюз<br>из сборудаете за отподъцк кака га пр

cooppose so company mix . so communication of the state of the Universe European State of the state of the state of the state of the state of the state of the state of the state of the state of the state of the state of th

<span id="page-124-0"></span>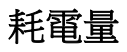

以 ENERGY STAR® 標誌標示的 Hewlett-Packard 列印和影像設備符合美國國家環境保護局對於影像設備的 ENERGY STAR 規格。' 下列標記將會出現在符合 ENERGY STAR 的影像產品上:

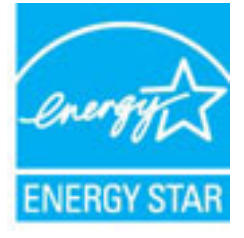

其他符合 ENERGY STAR 的影像產品機型資訊列於:

[www.hp.com/go/energystar](http://www.hp.com/go/energystar)

## 化學物質

HP 致力於提供客戶有關 HP 產品中化學物質的資訊,以符合各種法律規範,例如:歐盟新化學品政策 REACH (Regulation EC No 1907/2006 of the European Parliament and the Council)。本產品的化學物質含量 報告可見於:[www.hp.com/go/reach](http://www.hp.com/go/reach)。

## 電池資訊

本節主題如下:

- 台灣電池處置方法
- 加州使用者請注意
- [荷蘭電池處置方法](#page-125-0)

台灣電池處置方法

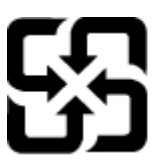

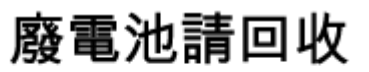

Please recycle waste batteries.

## 加州使用者請注意

## California Perchlorate Material Notice

Perchlorate material - special handling may apply. See: http://www.dtsc.ca.gov/hazardouswaste/perchlorate/

This product's real-time clock battery or coin cell battery may contain perchlorate and may require special handling when recycled or disposed of in California.

<span id="page-125-0"></span>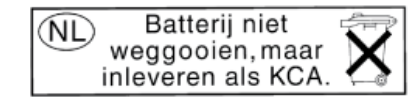

Dit HP Product bevat een lithium-manganese-dioxide batterij. Deze bevindt zich op de hoofdprintplaat. Wanneer deze batterij leeg is, moet deze volgens de geldende regels worden afgevoerd.

## <span id="page-126-0"></span>限用物質含有情況標示聲明書(臺灣)

### 限用物質含有情況標示聲明書

Declaration of the Presence Condition of the Restricted Substances Marking

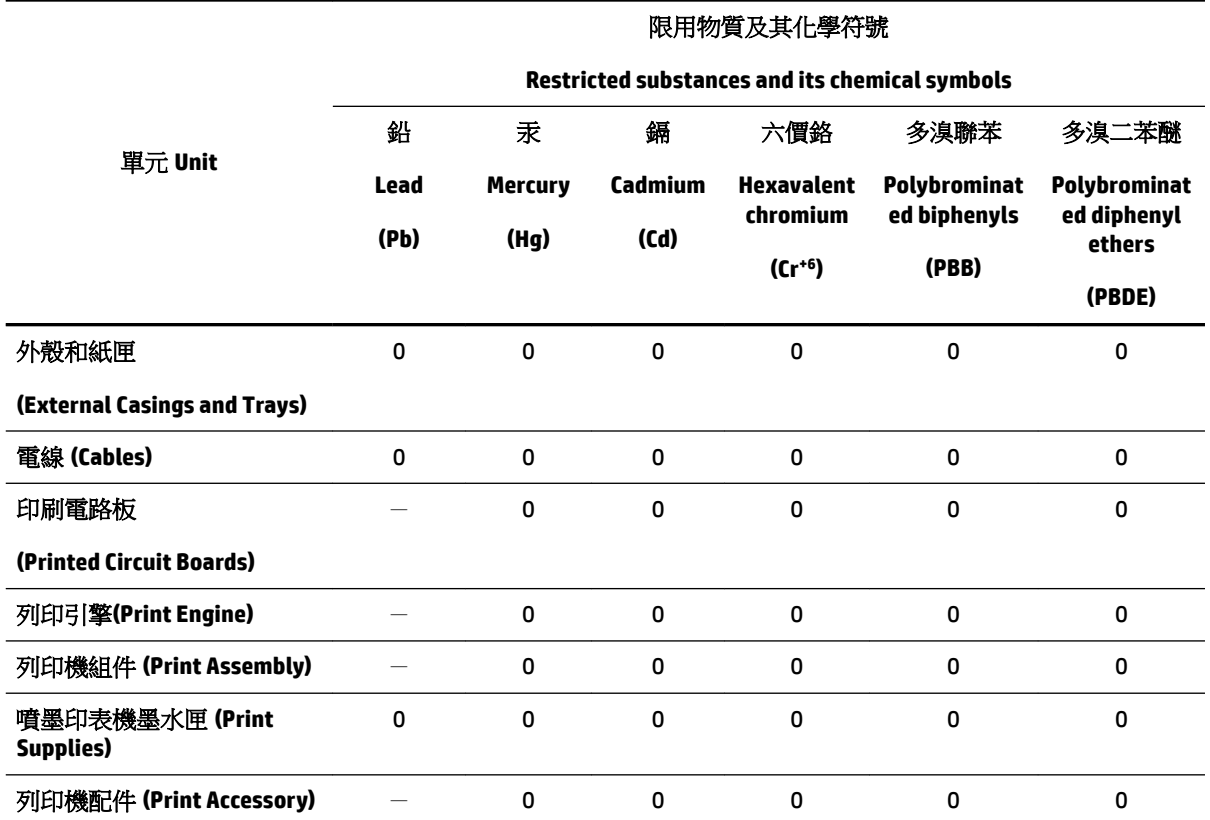

備考 1.〝超出 0.1 wt %〞及〝超出 0.01 wt %〞係指限用物質之百分比含量超出百分比含量基準值。

Note 1: "Exceeding 0.1 wt %" and "exceeding 0.01 wt %" indicate that the percentage content of the restricted substance exceeds the reference percentage value of presence condition.

備考 2.〝0〞係指該項限用物質之百分比含量未超出百分比含量基準值。

Note 2: "0" indicates that the percentage content of the restricted substance does not exceed the percentage of reference value of presence.

備考 3.〝-〞係指該項限用物質為排除項目。

Note 3: The "−" indicates that the restricted substance corresponds to the exemption.

若要存取產品的最新使用指南或手冊,請前往 [www.support.hp.com](http://www.support.hp.com)。選取搜尋您的產品,然後依照 畫 面上的指示繼續執行。

To access the latest user guides or manuals for your product, go to [www.support.hp.com.](http://www.support.hp.com) Select **Find your product**, and then follow the onscreen instructions.

## <span id="page-127-0"></span>**RoHS** 注意事項(僅限中國)

圖示 **A-1** 有毒與有害物質表

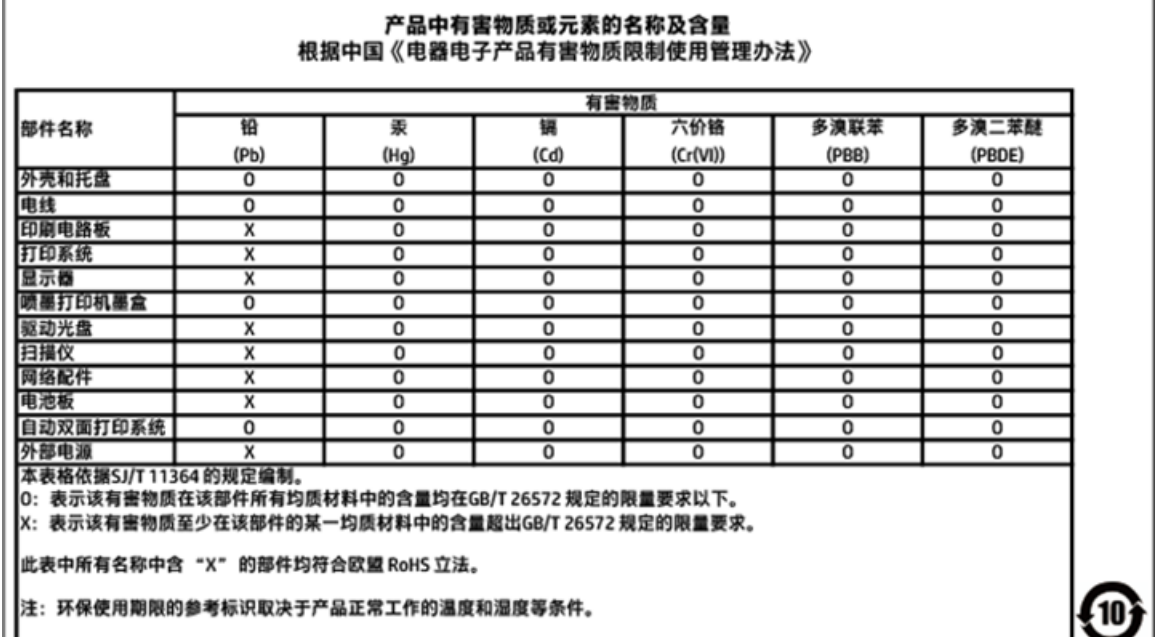

## **RoHS** 注意事項(僅限烏克蘭)

## Технічний регламент щодо обмеження використання небезпечних речовин (Україна)

Обладнання відповідає вимогам Технічного регламенту щодо обмеження використання деяких небезпечних речовин в електричному та електронному обладнанні, затвердженого постановою Кабінету Міністрів України від 3 грудня 2008 № 1057

第三方授權

LICENSE.aes-pubdom--crypto

---------------------

/\* rijndael-alg-fst.c

\*

\* @version 3.0 (December 2000)

\*

\* Optimised ANSI C code for the Rijndael cipher (now AES)

\*

\* @author Vincent Rijmen <vincent.rijmen@esat.kuleuven.ac.be>

\* @author Antoon Bosselaers <antoon.bosselaers@esat.kuleuven.ac.be>

\* @author Paulo Barreto <paulo.barreto@terra.com.br>

\*

\* This code is hereby placed in the public domain.

\*

\* THIS SOFTWARE IS PROVIDED BY THE AUTHORS ''AS IS'' AND ANY EXPRESS \* OR IMPLIED WARRANTIES, INCLUDING, BUT NOT LIMITED TO, THE IMPLIED \* WARRANTIES OF MERCHANTABILITY AND FITNESS FOR A PARTICULAR PURPOSE \* ARE DISCLAIMED. IN NO EVENT SHALL THE AUTHORS OR CONTRIBUTORS BE \* LIABLE FOR ANY DIRECT, INDIRECT, INCIDENTAL, SPECIAL, EXEMPLARY, OR \* CONSEQUENTIAL DAMAGES (INCLUDING, BUT NOT LIMITED TO, PROCUREMENT OF \* SUBSTITUTE GOODS OR SERVICES; LOSS OF USE, DATA, OR PROFITS; OR \* BUSINESS INTERRUPTION) HOWEVER CAUSED AND ON ANY THEORY OF LIABILITY, \* WHETHER IN CONTRACT, STRICT LIABILITY, OR TORT (INCLUDING NEGLIGENCE \* OR OTHERWISE) ARISING IN ANY WAY OUT OF THE USE OF THIS SOFTWARE, \* EVEN IF ADVISED OF THE POSSIBILITY OF SUCH DAMAGE.

\*/

LICENSE.expat-mit--expat

---------------------

Copyright (c) 1998, 1999, 2000 Thai Open Source Software Center Ltd

Permission is hereby granted, free of charge, to any person obtaining a copy of this software and associated documentation files (the "Software"), to deal in the Software without restriction, including without limitation the rights to use, copy, modify, merge, publish, distribute, sublicense, and/or sell copies of the Software, and to permit persons to whom the Software is furnished to do so, subject to the following conditions:

The above copyright notice and this permission notice shall be included in all copies or substantial portions of the Software.

THE SOFTWARE IS PROVIDED "AS IS", WITHOUT WARRANTY OF ANY KIND, EXPRESS OR IMPLIED, INCLUDING BUT NOT LIMITED TO THE WARRANTIES OF MERCHANTABILITY, FITNESS FOR A PARTICULAR PURPOSE AND NONINFRINGEMENT. IN NO EVENT SHALL THE AUTHORS OR COPYRIGHT HOLDERS BE LIABLE FOR ANY CLAIM, DAMAGES OR OTHER LIABILITY, WHETHER IN AN ACTION OF CONTRACT, TORT OR OTHERWISE, ARISING FROM, OUT OF OR IN CONNECTION WITH THE SOFTWARE OR THE USE OR OTHER DEALINGS IN THE SOFTWARE.

LICENSE.hmac-sha2-bsd--nos\_crypto

---------------------

/\* HMAC-SHA-224/256/384/512 implementation

- \* Last update: 06/15/2005
- \* Issue date: 06/15/2005

\*

\* Copyright (C) 2005 Olivier Gay < olivier.gay@a3.epfl.ch >

\* All rights reserved.

\*

\* Redistribution and use in source and binary forms, with or without \* modification, are permitted provided that the following conditions \* are met:

\* 1. Redistributions of source code must retain the above copyright \* notice, this list of conditions and the following disclaimer.

\* 2. Redistributions in binary form must reproduce the above copyright

\* notice, this list of conditions and the following disclaimer in the

\* documentation and/or other materials provided with the distribution.

\* 3. Neither the name of the project nor the names of its contributors

\* may be used to endorse or promote products derived from this software

\* without specific prior written permission.

\* \* THIS SOFTWARE IS PROVIDED BY THE PROJECT AND CONTRIBUTORS ``AS IS'' AND \* ANY EXPRESS OR IMPLIED WARRANTIES, INCLUDING, BUT NOT LIMITED TO, THE \* IMPLIED WARRANTIES OF MERCHANTABILITY AND FITNESS FOR A PARTICULAR \* PURPOSE ARE DISCLAIMED. IN NO EVENT SHALL THE PROJECT OR CONTRIBUTORS \* BE LIABLE FOR ANY DIRECT, INDIRECT, INCIDENTAL, SPECIAL, EXEMPLARY, OR \* CONSEQUENTIAL DAMAGES (INCLUDING, BUT NOT LIMITED TO, PROCUREMENT OF \* SUBSTITUTE GOODS OR SERVICES; LOSS OF USE, DATA, OR PROFITS; OR \* BUSINESS INTERRUPTION) HOWEVER CAUSED AND ON ANY THEORY OF LIABILITY, \* WHETHER IN CONTRACT, STRICT LIABILITY, OR TORT (INCLUDING NEGLIGENCE OR \* OTHERWISE) ARISING IN ANY WAY OUT OF THE USE OF THIS SOFTWARE, EVEN IF \* ADVISED OF THE POSSIBILITY OF SUCH DAMAGE. \*/

LICENSE.open\_ssl--open\_ssl

---------------------

Copyright (C) 1995-1998 Eric Young (eay@cryptsoft.com) All rights reserved.

This package is an SSL implementation written

by Eric Young (eay@cryptsoft.com).

The implementation was written so as to conform with Netscapes SSL.

This library is free for commercial and non-commercial use as long as the following conditions are aheared to. The following conditions apply to all code found in this distribution, be it the RC4, RSA, lhash, DES, etc., code; not just the SSL code. The SSL documentation included with this distribution is covered by the same copyright terms except that the holder is Tim Hudson (tjh@cryptsoft.com).

Copyright remains Eric Young's, and as such any Copyright notices in the code are not to be removed.

If this package is used in a product, Eric Young should be given attribution as the author of the parts of the library used.

This can be in the form of a textual message at program startup or in documentation (online or textual) provided with the package.

Redistribution and use in source and binary forms, with or without modification, are permitted provided that the following conditions are met:

1. Redistributions of source code must retain the copyright notice, this list of conditions and the following disclaimer. 2. Redistributions in binary form must reproduce the above copyright notice, this list of conditions and the following disclaimer in the documentation and/or other materials provided with the distribution. 3. All advertising materials mentioning features or use of this software must display the following acknowledgement: "This product includes cryptographic software written by Eric Young (eay@cryptsoft.com)" The word 'cryptographic' can be left out if the rouines from the library being used are not cryptographic related :-).

4. If you include any Windows specific code (or a derivative thereof) from the apps directory (application code) you must include an acknowledgement: "This product includes software written by Tim Hudson (tjh@cryptsoft.com)"

THIS SOFTWARE IS PROVIDED BY ERIC YOUNG ``AS IS'' AND ANY EXPRESS OR IMPLIED WARRANTIES, INCLUDING, BUT NOT LIMITED TO, THE IMPLIED WARRANTIES OF MERCHANTABILITY AND FITNESS FOR A PARTICULAR PURPOSE ARE DISCLAIMED. IN NO EVENT SHALL THE AUTHOR OR CONTRIBUTORS BE LIABLE FOR ANY DIRECT, INDIRECT, INCIDENTAL, SPECIAL, EXEMPLARY, OR CONSEQUENTIAL DAMAGES (INCLUDING, BUT NOT LIMITED TO, PROCUREMENT OF SUBSTITUTE GOODS OR SERVICES; LOSS OF USE, DATA, OR PROFITS; OR BUSINESS INTERRUPTION) HOWEVER CAUSED AND ON ANY THEORY OF LIABILITY, WHETHER IN CONTRACT, STRICT LIABILITY, OR TORT (INCLUDING NEGLIGENCE OR OTHERWISE) ARISING IN ANY WAY OUT OF THE USE OF THIS SOFTWARE, EVEN IF ADVISED OF THE POSSIBILITY OF SUCH DAMAGE.

The licence and distribution terms for any publically available version or derivative of this code cannot be changed. i.e. this code cannot simply be copied and put under another distribution licence [including the GNU Public Licence.]

==================================================================== Copyright (c) 1998-2001 The OpenSSL Project. All rights reserved.

Redistribution and use in source and binary forms, with or without modification, are permitted provided that the following conditions are met:

1. Redistributions of source code must retain the above copyright notice, this list of conditions and the following disclaimer.

2. Redistributions in binary form must reproduce the above copyright notice, this list of conditions and the following disclaimer in the documentation and/or other materials provided with the distribution.

3. All advertising materials mentioning features or use of this software must display the following acknowledgment: "This product includes software developed by the OpenSSL Project for use in the OpenSSL Toolkit. (http://www.openssl.org/)"

4. The names "OpenSSL Toolkit" and "OpenSSL Project" must not be used to endorse or promote products derived from this software without prior written permission. For written permission, please contact openssl-core@openssl.org.

5. Products derived from this software may not be called "OpenSSL" nor may "OpenSSL" appear in their names without prior written permission of the OpenSSL Project.

6. Redistributions of any form whatsoever must retain the following acknowledgment:

"This product includes software developed by the OpenSSL Project for use in the OpenSSL Toolkit (http://www.openssl.org/)"

THIS SOFTWARE IS PROVIDED BY THE OpenSSL PROJECT ``AS IS'' AND ANY EXPRESSED OR IMPLIED WARRANTIES, INCLUDING, BUT NOT LIMITED TO, THE IMPLIED WARRANTIES OF MERCHANTABILITY AND FITNESS FOR A PARTICULAR PURPOSE ARE DISCLAIMED. IN NO EVENT SHALL THE OpenSSL PROJECT OR ITS CONTRIBUTORS BE LIABLE FOR ANY DIRECT, INDIRECT, INCIDENTAL, SPECIAL, EXEMPLARY, OR CONSEQUENTIAL DAMAGES (INCLUDING, BUT NOT LIMITED TO, PROCUREMENT OF SUBSTITUTE GOODS OR SERVICES;

LOSS OF USE, DATA, OR PROFITS; OR BUSINESS INTERRUPTION) HOWEVER CAUSED AND ON ANY THEORY OF LIABILITY, WHETHER IN CONTRACT, STRICT LIABILITY, OR TORT (INCLUDING NEGLIGENCE OR OTHERWISE) ARISING IN ANY WAY OUT OF THE USE OF THIS SOFTWARE, EVEN IF ADVISED OF THE POSSIBILITY OF SUCH DAMAGE.

====================================================================

This product includes cryptographic software written by Eric Young (eay@cryptsoft.com). This product includes software written by Tim Hudson (tjh@cryptsoft.com).

====================================================================

Copyright (c) 1998-2006 The OpenSSL Project. All rights reserved.

Redistribution and use in source and binary forms, with or without modification, are permitted provided that the following conditions are met:

1. Redistributions of source code must retain the above copyright notice, this list of conditions and the following disclaimer.

2. Redistributions in binary form must reproduce the above copyright notice, this list of conditions and the following disclaimer in the documentation and/or other materials provided with the distribution.

3. All advertising materials mentioning features or use of this software must display the following acknowledgment: "This product includes software developed by the OpenSSL Project for use in the OpenSSL Toolkit. (http://www.openssl.org/)"

4. The names "OpenSSL Toolkit" and "OpenSSL Project" must not be used to endorse or promote products derived from this software without prior written permission. For written permission, please contact openssl-core@openssl.org.

5. Products derived from this software may not be called "OpenSSL" nor may "OpenSSL" appear in their names without prior written permission of the OpenSSL Project.

6. Redistributions of any form whatsoever must retain the following acknowledgment:

"This product includes software developed by the OpenSSL Project for use in the OpenSSL Toolkit (http://www.openssl.org/)"

THIS SOFTWARE IS PROVIDED BY THE OpenSSL PROJECT ``AS IS'' AND ANY EXPRESSED OR IMPLIED WARRANTIES, INCLUDING, BUT NOT LIMITED TO, THE IMPLIED WARRANTIES OF MERCHANTABILITY AND FITNESS FOR A PARTICULAR PURPOSE ARE DISCLAIMED. IN NO EVENT SHALL THE OpenSSL PROJECT OR ITS CONTRIBUTORS BE LIABLE FOR ANY DIRECT, INDIRECT, INCIDENTAL, SPECIAL, EXEMPLARY, OR CONSEQUENTIAL DAMAGES (INCLUDING, BUT NOT LIMITED TO, PROCUREMENT OF SUBSTITUTE GOODS OR SERVICES; LOSS OF USE, DATA, OR PROFITS; OR BUSINESS INTERRUPTION) HOWEVER CAUSED AND ON ANY THEORY OF LIABILITY, WHETHER IN CONTRACT, STRICT LIABILITY, OR TORT (INCLUDING NEGLIGENCE OR OTHERWISE) ARISING IN ANY WAY OUT OF THE USE OF THIS SOFTWARE, EVEN IF ADVISED OF THE POSSIBILITY OF SUCH DAMAGE.

====================================================================

This product includes cryptographic software written by Eric Young (eay@cryptsoft.com). This product includes software written by Tim Hudson (tjh@cryptsoft.com).

====================================================================

Copyright 2002 Sun Microsystems, Inc. ALL RIGHTS RESERVED.

ECC cipher suite support in OpenSSL originally developed by

SUN MICROSYSTEMS, INC., and contributed to the OpenSSL project.

LICENSE.sha2-bsd--nos\_crypto

---------------------

/\* FIPS 180-2 SHA-224/256/384/512 implementation

\* Last update: 02/02/2007

\* Issue date: 04/30/2005

\*

\* Copyright (C) 2005, 2007 Olivier Gay < olivier.gay@a3.epfl.ch >

\* All rights reserved.

\*

\* Redistribution and use in source and binary forms, with or without

\* modification, are permitted provided that the following conditions

\* are met:

\* 1. Redistributions of source code must retain the above copyright

\* notice, this list of conditions and the following disclaimer.

\* 2. Redistributions in binary form must reproduce the above copyright

\* notice, this list of conditions and the following disclaimer in the

\* documentation and/or other materials provided with the distribution.

\* 3. Neither the name of the project nor the names of its contributors

\* may be used to endorse or promote products derived from this software

\* without specific prior written permission.

\*

\* THIS SOFTWARE IS PROVIDED BY THE PROJECT AND CONTRIBUTORS ``AS IS'' AND

\* ANY EXPRESS OR IMPLIED WARRANTIES, INCLUDING, BUT NOT LIMITED TO, THE \* IMPLIED WARRANTIES OF MERCHANTABILITY AND FITNESS FOR A PARTICULAR \* PURPOSE ARE DISCLAIMED. IN NO EVENT SHALL THE PROJECT OR CONTRIBUTORS BE \* LIABLE FOR ANY DIRECT, INDIRECT, INCIDENTAL, SPECIAL, EXEMPLARY, OR \* CONSEQUENTIAL DAMAGES (INCLUDING, BUT NOT LIMITED TO, PROCUREMENT OF \* SUBSTITUTE GOODS OR SERVICES; LOSS OF USE, DATA, OR PROFITS; OR BUSINESS \* INTERRUPTION) HOWEVER CAUSED AND ON ANY THEORY OF LIABILITY, WHETHER IN \* CONTRACT, STRICT LIABILITY, OR TORT (INCLUDING NEGLIGENCE OR OTHERWISE) \* ARISING IN ANY WAY OUT OF THE USE OF THIS SOFTWARE, EVEN IF ADVISED OF \* THE POSSIBILITY OF SUCH DAMAGE.

\*/

### LICENSE.zlib--zlib

---------------------

zlib.h -- interface of the 'zlib' general purpose compression library version 1.2.3, July 18th, 2005

Copyright (C) 1995-2005 Jean-loup Gailly and Mark Adler

This software is provided 'as-is', without any express or implied warranty. In no event will the authors be held liable for any damages arising from the use of this software.

Permission is granted to anyone to use this software for any purpose, including commercial applications, and to alter it and redistribute it freely, subject to the following restrictions:

1. The origin of this software must not be misrepresented; you must not claim that you wrote the original software. If you use this software in a product, an acknowledgment in the product documentation would be appreciated but is not required.

2. Altered source versions must be plainly marked as such, and must not be misrepresented as being the original software.

3. This notice may not be removed or altered from any source distribution.

Jean-loup Gailly Mark Adler jloup@gzip.org madler@alumni.caltech.edu

The data format used by the zlib library is described by RFCs (Request for Comments) 1950 to 1952 in the files http://www.ietf.org/rfc/rfc1950.txt (zlib format), rfc1951.txt (deflate format) and rfc1952.txt (gzip format).

# **B HP** 耗材與配件

本節說明有關印表機的 HP 耗材與配件的資訊。該資訊可能會發生變更,如需最新的更新,請造訪 HP 網站 [\(www.hpshopping.com\)](http://www.hpshopping.com)。您亦可透過網站訂購。

附註:某些國家/地區不供應某些墨水匣。

本節主題如下:

- [線上訂購列印耗材](#page-139-0)
- [耗材](#page-140-0)

# <span id="page-139-0"></span>線上訂購列印耗材

若要線上訂購耗材或建立可列印的訂購清單,請開啟印表機隨附的 HP 軟體,並按一下訂購。選取線上 訂購耗材。HP 軟體會在您許可之後上載印表機資訊,包括型號、序號和估計的墨水存量。您印表機中 使用的 HP 耗材已預先選定。您可以變更數量、新增或移除項目,然後列印清單,或是於 HP 商店或向 其他線上經銷商(各國家/地區的選項有所不同)線上購買。墨水匣資訊和線上購物的連結也會出現在 墨水警示訊息中。

您也可以在 [www.hp.com/buy/supplies](http://www.hp.com/buy/supplies) 上找到此位址。 出現提示時,請選取您的國家/地區,依照提示 選取您的印表機,然後選取需要的耗材。

 $\overline{\mathbb{B}}$  附註: 並非所有的國家/地區都支援線上訂購墨水匣。 不過,許多國家都有透過電話訂購、尋找當地商 店和列印購物清單的資訊。 您也可選擇 [www.hp.com/buy/supplies](http://www.hp.com/buy/supplies) 頁面上方的「如何購買」選項, 查看 在當地購買 HP 產品的相關資訊。

# <span id="page-140-0"></span>耗材

- 墨水匣
- HP 紙張

## 墨水匣

並非所有的國家/地區都支援線上訂購墨水匣。 不過,許多國家都有透過電話訂購、尋找當地商店和列 印購物清單的資訊。 您也可選擇 [www.hp.com/buy/supplies](http://www.hp.com/buy/supplies) 頁面上方的「如何購買」選項,查看在當地 購買 HP 產品的相關資訊。

當您更換列印墨匣時,請務必使用相同墨水匣編號的更換墨匣。墨水匣編號可見於下列位置:

- 在內嵌式 Web 伺服器中,按一下工具標籤,然後在產品資訊之下按一下墨水存量計。如需詳細資 訊,請參閱位於第144 [頁的內嵌式](#page-156-0) Web 伺服器。
- 要更換之墨水匣的標籤。
- 印表機狀態頁說明(請參閱位於第74[頁的瞭解印表機狀態報告\)](#page-86-0)。

 $\overline{\mathbb{B}}$  附註:墨水存量警告及指示燈,是純供計劃用的估計值。出現墨水存量偏低的警告訊息時,請先備妥 列印墨匣備品,以免發生無墨匣可用的延遲。除非出現提示,否則無需更換墨水匣。

## **HP** 紙張

請前往 [www.hp.com](http://www.hp.com) 訂購 HP 高級紙張。

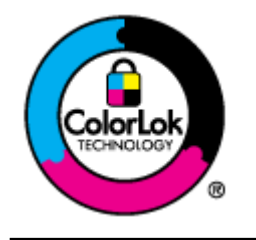

HP 建議使用含有 ColorLok 標誌的普通紙列印日常文件。具有 ColorLok 標誌 的各種紙張均經獨立測試,符合可靠度和列印品質的高標準,並能產生比普 通白紙更清晰、色彩更艷麗、黑白更分明、且乾的更快的文件。您可以向主 要的紙張製造商洽詢含 ColorLok 標誌紙張的各種重量及尺寸。

**C** 網路設定

您可透過印表機控制台來管理印表機的網路設定,如下節所述。內嵌式 Web 伺服器可提供其他進階設 定,這是一種組態設定和狀態工具,可以在印表機所連接的網路上,透過網頁瀏覽器存取。如需詳細 資訊,請參閱位於第144 [頁的內嵌式](#page-156-0) Web 伺服器。

本節主題如下:

- [變更基本網路設定](#page-142-0)
- [變更進階網路設定](#page-143-0)
- [設定印表機的無線通訊](#page-145-0)
- [HP Wireless Direct](#page-151-0) 列印

# <span id="page-142-0"></span>變更基本網路設定

控制台選項可讓您設定與管理無線網路連線,並進行諸多網路管理工作。包括檢視網路設定、還原網 路預設值、開啟或關閉無線通訊裝置,以及變更網路設定。

本節主題如下:

- 檢視與列印網路設定
- 開啟及關閉無線通訊

## 檢視與列印網路設定

您可以在印表機隨附的 HP 軟體上顯示網路設定摘要。您可以列印更詳細的網路組態頁,該頁面會列出 所有重要的網路設定,例如 IP 位址、連結速度、DNS 和 mDNS。如需詳細資訊,請參閱[位於第](#page-88-0) 76 頁的 [網路組態頁的說明。](#page-88-0)

## 開啟及關閉無線通訊

無線通訊裝置預設為開啟,以印表機前方的藍燈指示。 若要保持無線網路連線,無線通訊裝置必須保 持開啟。但是,如果印表機連線至 Ethernet 網路或使用 USB 連線,則不會使用無線通訊裝置。 在這種 情況下,您可能想要關閉無線通訊裝置。 若要關閉無線通訊裝置,請按住! (無線 ) 無線按鈕 ( 無線 ) 按鈕,直到指示燈熄滅為止。

# <span id="page-143-0"></span>變更進階網路設定

<u>△ 注</u>意:網路設定可為您提供方便。不過,您不應變更某些設定(例如連結速度、IP 設定、預設閘道和 防火牆設定)。

本節主題如下:

- 設定連結速度
- 檢視 IP 設定
- 變更 IP 設定
- [重設網路設定](#page-144-0)

### 設定連結速度

您可以變更在網路上傳送資料的速度。預設值是自動。

- 1. 開啟內嵌式 Web 伺服器 (EWS)。 如需詳細資訊,請參閱位於第 144 [頁的內嵌式](#page-156-0) Web 伺服器。
- **2.** 按一下 網路 網路標籤,然後按一下有線 (802.3)區段中的進階。
- **3.** 按一下連結設定區段中的手動。
- **4.** 按一下符合您網路硬體的連結速度:
	- **2. 10-**全
	- **3. 10-**半
	- **4. 100-**全
	- **5. 100-**半

## 檢視 **IP** 設定

檢視印表機的 IP 位址:

- 列印網路配置頁。如需詳細資訊,請參閱位於第76 [頁的網路組態頁的說明。](#page-88-0)
- 或者,開啟 HP 軟體 (Windows),依序按一下網路設定標籤、有線或無線標籤(視目前的連線而 定),然後按一下 **IP** 設定。

## 變更 **IP** 設定

IP 設定的預設值為自動,會自動設定 IP。但是您可能想要手動變更設定,例如 IP 位址、子網路遮罩或 預設閘道。

 $\bigwedge$ 注意:手動指派 IP 位址時請小心。如果在安裝期間輸入無效的 IP 位址,網路元件將無法與印表機連 接。

- 1. 開啟內嵌式 Web 伺服器。 如需詳細資訊,請參閱<u>位於第 144 [頁的內嵌式](#page-156-0) Web 伺服器</u>。
- **2.** 按一下 網路 網路標籤, 然後按一下有線 (802.3)區段中的 IPv4。
- **3.** 按一下 **IP** 位址設定區段中的手動。
- **4.** 會顯示一則訊息,警告您變更 IP 位址會從網路移除印表機。按一下 **OK** 繼續。
- **5.** 變更 IP 設定:
	- 手動 **IP** 位址
	- 手動子網路遮罩
	- 手動預設閘道
- **6.** 按一下套用。

## 重設網路設定

若要重設管理員密碼及網路設定,請按住中按鈕(無線)及按鈕×(取消)三秒鐘。

 $\overline{\mathbb{B}}$  附註:列印網路配置頁後檢查並確認網路設定已重設。如需詳細資訊,請參閱<u>位於第 76 [頁的網路組態](#page-88-0)</u> [頁的說明](#page-88-0)。

網路名稱(SSID)預設為「HP-Print-\*\*-Officejet 7110」,其中「\*\*」是印表機產生的隨機數字。

# 設定印表機的無線通訊

您可以設定印表機以進行無線通訊。

本節主題如下:

- 開始之前
- 在無線網路上設定印表機
- [變更連線類型](#page-147-0)
- [列印無線連線](#page-148-0)
- [確保無線網路安全的原則](#page-148-0)
- [減少無線網路干擾的原則](#page-149-0)

 $\overline{\mathbb{B}}$  附註:如果在連接印表機時出現問題,請參閱位於第66[頁的解決無線問題。](#page-78-0)

 $\mathcal{R}$  提示:如需有關以無線方式設定與使用印表機的詳細資訊,請瀏覽 HP 無線列印中心 (www.hp.com/go/ wirelessprinting)。( [www.hp.com/go/wirelessprinting](http://www.hp.com/go/wirelessprinting) ).

# 開始之前

開始設定無線連線之前,請檢查以下事項:

- 未使用網路連線將印表機連線至網路。
- 已設定無線網路,且功能正常。
- 印表機與使用印表機的電腦位於同一網路(子網路)中。

在連接印表機時,可能會出現提示要求您輸入無線網路名稱 (SSID) 和無線密碼。

- 無線網路網路網路線網路線。
- 無線密碼可阻止其他使用者未經您允許而連線至您的無線網路。視所需的安全性層級而定,您的 無線網路可能使用 WPA 密鑰或 WEP 複雜密碼。

如果您自設定無線網路後未變更網路名稱或安全性密鑰,有時可能會發現其位於無線路由器的背面或 側面。

如果找不到網路名稱或安全性密鑰,或忘記此資訊,請參閱電腦或無線路由器隨附的文件。如果仍找 不到此資訊,請聯絡網路管理員或無線網路的設定人員。

 $\hat{X}$  提示:如果您使用執行 Windows 的電腦,請使用 HP 列印與掃描醫生協助診斷,並取得在家用網路中安 裝與使用 HP 印表機的協助。 要使用此工具,請造訪 HP 無線列印中心 ( [www.hp.com/go/](http://www.hp.com/go/wirelessprinting) [wirelessprinting](http://www.hp.com/go/wirelessprinting)),然後按一下列印和掃描醫生 區段中的快速連結 。

## 在無線網路上設定印表機

若要在無線網路上設定印表機,請使用以下其中一種方式:

- 使用 HP [印表機軟體設定印表機](#page-146-0)
- 使用 Wi-Fi 保護設定 (WPS) [設定印表機](#page-146-0)
- 使用内嵌式 Web 伺服器 (EWS) 設定印表機
- <span id="page-146-0"></span> $\Box$  附註:確定已在電腦上安裝印表機所隨附的 HP 軟體。 有關中缺少主要按鈕的詳細資訊,請參閱 位於第 72 [頁的解決問題之後。](#page-84-0)
- 附註:如果您已經在透過其他類型的連線(例如 USB 連線)使用印表機,請依照位於第 135 [頁的變更](#page-147-0) [連線類型中](#page-147-0)的指示在您的無線網路上設定印表機。

### 使用 **HP** 印表機軟體設定印表機

除了啟用關鍵的印表機功能之外,您還可以使用印表機隨附的 HP 印表機軟體來設定無線通訊。

如果您已經在透過其他類型的連線(例如 USB 連線)使用印表機,請依照位於第 135 [頁的變更連線類](#page-147-0) [型中](#page-147-0)的指示在您的無線網路上設定印表機。

## 使用 **Wi-Fi** 保護設定 **(WPS)** 設定印表機

藉由 Wi-Fi 保護設定 (WPS),您可以在無線網路上快速設定印表機,而不必輸入無線網路名稱 (SSID)、 無線密碼(WPA 複雜密碼、WEP 密鑰)或其他無線設定。

- $\Box$  附註:如果您的無線網路使用 WPA 資料加密,請僅使用 WPS 設定無線。如果您的無線網路使用 WEP 或 未使用任何加密,請使用本節所述的其他方法之一在無線網路上設定印表機。
- 附註:若要使用 WPS,請確保您的無線路由器或無線存取點支援 WPS。 支援 WPS 的路由器通常會有 ( **WPS** ) WPS) 按鈕或是標示為「WPS」的按鈕。

您可以使用以下其中一種方法透過 WPS 使用印表機:

- 按鈕方法: 使用 《WPS》路由器上的 WPS (WPS) 或 WPS 按鈕 (如果有的話)。
- **PIN** 方法:輸入印表機在路由器的組態軟體中產生的 PIN。

### 使用按鈕方法連接印表機

- **1.** 在印表機控制台上,按住 **(pi(無線)**按鈕三秒鐘。 無線指示燈開始閃爍。
- **2.** 在無線路由器或無線存取點上,按住 WPS 達 3 秒鐘。

等候大約 2 分鐘。如果印表機連接成功,無線指示燈將停止閃爍,但仍保持亮起。

## 使用 **PIN** 方法連接印表機

- **1.** 列印網路組態頁,找出 WPS 的 PIN。 如需詳細資訊,請參閱位於第 76 [頁的網路組態頁的說明。](#page-88-0) WPS PIN 會印在頁面的底部。
- **2.** 在印表機控制台上,按住 (\*\*) (無線 ) 按鈕三秒鐘。 無線指示燈開始閃爍。
- **3.** 開啟無線路由器或無線存取點的配置公用程式或軟體,然後輸入 WPS 的 PIN。

### 附註:如需有關使用組態公用程式的更多資訊,請參閱路由器或無線存取點隨附的文件。

等候大約 2 分鐘。如果印表機連接成功,無線指示燈將停止閃爍,但仍保持亮起。

## 使用內嵌式 **Web** 伺服器 **(EWS)** 設定印表機

如果印表機已連線至網路,您可以使用印表機的內嵌式 Web 伺服器 (EWS) 設定無線通訊。

- <span id="page-147-0"></span>1. 開啟 EWS。 如需詳細資訊,請參閱位於第 144 [頁的內嵌式](#page-156-0) Web 伺服器。
- 2. 在首頁標籤上,按一下設定方塊中的無線設定精靈。
- **3.** 按照畫面上的指示操作。
- $\hat{X}$  提示:您也可以透過輸入或變更個別無線設定來設定無線通訊。 若要變更這些設定, 網路 請在網路 標籤上,按一下左側「無線(802.11)」區段中的進階,變更無線設定,然後按一下套用。

## 變更連線類型

安裝 HP 軟體並將印表機連線至電腦或網路之後,您可以使用 HP 軟體變更連線類型(例如從 USB 連線 變更為無線連線)。

 $\Box$  附註:若要改為無線連線,請確定未將 Ethernet 纜線連接到印表機。插入 Ethernet 纜線後,關閉印表 機的無線功能。此外,在執行設定程序期間,可能會提示您暫時連接 USB 纜線。

執行下列操作之一來變更連線類型:

- 從 Ethernet 連線變更為無線連線
- 從 USB 連線變更為無線連線
- [從無線連線變更為](#page-148-0) USB 或 Ethernet 連線

## 從 **Ethernet** 連線變更為無線連線

### **Windows**

1. 按一下電腦桌面上的 **開始** ,選取 **程式** 或 **所有程式** ,按一下 HP,選取印表機名稱,然後按一下 印表機設定與軟體。

- 或 -

在 開始 開始畫面上,按一下印表機設定 與軟體。

- 2. 按一下連接新印表機,連接新印表機,然後選取您要使用的連線類型。
- **3.** 按顯示幕提示完成設定步驟。

### **Mac OS X**

- **1.** 開啟 HP 公用程式。如需詳細資訊,請參閱位於第 143 頁的 HP 公用程式 [\(Mac OS X\)](#page-155-0)。
- **2.** 按一下 應用程式 HP 公用程式工具列上的應用程式。
- 3. 按兩下 HP 設定小幫手, HP 安裝程式,並且依照螢幕上的指示操作。

## 從 **USB** 連線變更為無線連線

遵循適用於您作業系統的說明。

#### **Windows**

1. 按一下電腦桌面上的開始, **開始** ,選取程式集 **程式** 或所有程式 **所有程式** ,按一下 HP,選取印 表機名稱,然後按一下印表機設定**&**軟體。

- 或 -

在 開始 開始畫面上,按一下印表機設定**&**與軟體。

- <span id="page-148-0"></span>**2.** 按一下 將 **USB** 連線的印表機轉換為無線 。
- **3.** 按顯示幕提示完成設定步驟。

### **Mac OS X**

- **1.** 開啟 HP 公用程式。如需詳細資訊,請參閱位於第 143 頁的 HP 公用程式 [\(Mac OS X\)](#page-155-0)。
- **2.** 按一下 應用程式 HP 公用程式工具列上的應用程式。
- 3. 按兩下 HP 設定小幫手 , HP 安裝程式,並且依照螢幕上的指示操作。

## 從無線連線變更為 **USB** 或 **Ethernet** 連線

若要從無線連線變更為 USB 或 Ethernet 連線,請將 USB 或 Ethernet 纜線連接至印表機。

 $\overline{\mathbb{B}}$  附註:如果您使用的電腦執行 Mac OS X,請將印表機新增至列印佇列。 依次按一下桌面上的**系統喜好** 設定、硬體區段的列印傳真或列印 掃描,然後按一下+最後選取印表機。

## 列印無線連線

列印無線測試頁以取得有關印表機無線連線的資訊。無線測試頁提供有關印表機狀態、硬體 (MAC) 位址 和 IP 位址的資訊。如果印表機連接至網路,測試頁會顯示有關網路設定的詳細資訊。

若要列印無線網路測試頁,若要列印無線網路測試頁,請在網路已啟用時按下 ? (網路資訊) 按鈕在網 路已啟用時

## 確保無線網路安全的原則

以下資訊可協助您保持無線網路和無線印表機安全無虞,免遭未授權的使用。

如需詳細資訊,請參閱 [www.hp.com/go/wirelessprinting](http://www.hp.com/go/wirelessprinting) 。

本節主題如下:

- 安全性設定概觀
- [新增硬體位址至無線路由器\(](#page-149-0)MAC 過濾)
- [其他無線安全性準則](#page-149-0)

## 安全性設定概觀

為了協助提高無線網路的安全性,並阻止未授權的存取,印表機支援許多常見類型的網路驗證,包括 WEP、WPA 和 WPA2。

- WEP:對透過無線電波在無線裝置間傳送的資料進行加密,以確保安全性。在支援 WEP 功能的網 路上的裝置會使用 WEP 密鑰來為資料編碼。對使用 WEP 的網路,您必須知道網路所用的 WEP 密 鑰。
- WPA:可提高目前及未來無線網路的無線資料保護及存取控制的層級。WPA 已將 802.11 標準原有 之安全機制 WEP 的各已知缺點列入考慮。WPA 使用 TKIP 加密,並併同當今可用之標準 EAP 類型採 用 802.1X 認證。
- WPA2:可為企業及消費者無線使用者提供高等級的保證,確保僅有經過授權的使用者才能存取其 無線網路。WPA2 提供進階加密標準 (AES)。AES 在計數器密文區塊鏈模式 (CCM) 中定義,支援獨立

基本服務集 (IBSS) 在不使用無線路由器(例如 Linksys 無線路由器或 Apple AirPort 基地台)操作無 線連接裝置的用戶端工作站之間啟用安全性。

## <span id="page-149-0"></span>新增硬體位址至無線路由器(**MAC** 過濾)

MAC 過濾是一項安全功能,在其中可使用裝置硬體位址(亦稱「MAC 位址」)的清單設定無線路由器或 無線存取點,允許這些裝置透過路由器取得網路的存取權。

如果路由器濾除硬體位址,則必須將印表機的硬體位址新增至路由器的接受硬體位址清單中。 如果路 由器沒有嘗試存取網路之印表機的硬體位址,則路由器會拒絕印表機存取網路。

 $\Delta$ 注意:但是建議不使用此方法,因為網路之外不必要的使用者可以輕鬆讀取並竄改您的 MAC 位址。

### 新增硬體位址至無線路由器或無線存取點

- **1.** 列印網路組態頁面,然後找到印表機的硬體位址。如需詳細資訊,請參閱位於第 76 [頁的網路組態](#page-88-0) [頁的說明](#page-88-0)。
- $\Box$  附註:印表機會為 Ethernet 連線和無線連線保留不同的硬體位址。 印表機的網路組態頁面上會列 出這兩種硬體位址。
- **2.** 開啟無線路由器或無線存取點的組態公用程式,然後將印表機的硬體位址新增至可接受硬體位址 的清單中。

 $\Box$ "附註:如需有關使用組態公用程式的更多資訊,請參閱路由器或無線存取點隨附的文件。

### 其他無線安全性準則

確保無線網路安全的原則如下:

- 使用至少有 20 個隨機字元的無線密碼。您可以在無線密碼中使用最多 64 個字元。
- 盡量避免任何常用的字或詞、連續且好猜的文數字(如全部為1)、以及和個人相關的資料,當 做無線密碼。盡量使用大小寫字母及數字組成的隨機字串,系統許可時,最好插入標點符號等特 殊字元。
- 修改廠商所提供,供管理員連接存取點或無線路由器的預設無線密碼,某些路由器也讓您修改管 理員名稱。
- 可能的話,請關閉無線管理連結。 這樣,要變更配置時,必須以 Ethernet 連線連上路由器。
- 可能的話,請關閉路由器的網際網路無線管理連結。您可用遠端桌面加密,連結在路由器後方的 電腦,並經網際網路從本地電腦進行配置修改。
- 為防無意間連上別人的無線網路,請關閉自動連結非喜好網路的設定,本設定在 Windows XP 預設 為關閉。

## 減少無線網路干擾的原則

下列技巧有助於降低無線網路干擾的可能性:

- 請將無線裝置遠離檔案櫃等大型金屬物件,及微波爐和無線電話等其他電磁裝置,這類物件都會 干擾無線信號。
- 請將無線裝置遠離大型石材結構及其他建物,這類建物會吸收無線雷波減弱信號強度。
- 將存取點或無線路由器置於網路上無線裝置視距範圍內的中央位置。
- 請將網路上的各無線裝置互相置於有效範圍內。

# <span id="page-151-0"></span>**HP Wireless Direct** 列印

有了 HP Wireless Direct 列印功能, 您就可以無線方式從電腦、智慧手機、平板電腦或其他具有無線功能 的裝置進行列印,而無須連線到現有的無線網路。

使用 HP Wireless Direct 列印功能, 請注意下列準則:

● 確定您的電腦或行動裝置擁有必要的軟體:

— 如果您使用的是電腦,請確定您已安裝印表機隨附的 HP 印表機軟體。

- 如果您使用的是行動裝置,請確定您已安裝相容的列印應用程式。 如需有關行動列印的詳細資 訊, 請造訪 [www.hp.com/global/us/en/eprint/mobile\\_printing\\_apps.html](http://www.hp.com/global/us/en/eprint/mobile_printing_apps.html)。
- 確定印表機上的 HP Wireless Direct 列印功能已經開啟, 如有必要,請啟用安全性。 如需詳細資 訊,請參閱位於第 139 頁的開啟 HP Wireless Direct 列印。
- 同一個 HP Wireless Direct 列印連線,最多可以連接五部電腦和行動裝置。
- 當印表機同時也使用 USB 纜線連線到電腦或網路(使用無線或 Ethernet 連線)時,仍然可以使用 HP Wireless Direct 列印功能。
- HP Wireless Direct 列印功能無法用來將電腦、行動裝置或印表機連線到網際網路。

[按一下此處可上線取得更多資訊](http://h20180.www2.hp.com/apps/Nav?h_pagetype=s-924&h_client=s-h-e004-01&h_keyword=lp70046-all-OJ7110&h_lang=zh-hant&h_cc=tw)。

如需有關無線列印的詳細資訊,請參閱位於第 134 [頁的使用內嵌式](#page-146-0) Web 伺服器 (EWS) 設定印表機。

 $\overline{\mathbb{B}}$  附註:目前,這些網站可能不適用所有語言。

本節主題如下:

- 開啟 HP Wireless Direct 列印
- [從具有無線功能的行動裝置列印](#page-152-0)
- [從具有無線功能的電腦列印](#page-152-0)

## 開啟 **HP Wireless Direct** 列印

- 1. 開啟 EWS。 如需詳細資訊,請參閱位於第 144 [頁的內嵌式](#page-156-0) Web 伺服器。
- **2.** 按一下 網路 標籤。
- **3.** 在 **Wireless Direct** 列印區段中,按一下狀態。
- 4. 從 Wireless Direct 列印狀態選取開啟(具有安全性)或開啟(無安全性)。

 $\mathcal V$  提示:如果您要以更高的安全性來使用 HP Wireless Direct 列印功能,以及如果電腦或行動裝置支 援 WPA2 加密的話,請選取會啟用安全性的選項。 啟用安全性之後,只有擁有密碼的使用者能以 無線方式連線至印表機。 如果沒有啟用安全性,則印表機無線範圍內任何有無線裝置的人都能夠 連線到印表機。

**5.** 按一下套用。

# <span id="page-152-0"></span>從具有無線功能的行動裝置列印

確定您的行動裝置上已安裝相容的列印應用程式。 如需詳細資訊,請造訪 [www.hp.com/global/us/en/](http://www.hp.com/global/us/en/eprint/mobile_printing_apps.html) [eprint/mobile\\_printing\\_apps.html](http://www.hp.com/global/us/en/eprint/mobile_printing_apps.html)。

- **1.** 確定您已開啟印表機上的 HP Wireless Direct 列印功能。 如需詳細資訊,請參閱位於第 139 [頁的開](#page-151-0) 啟 [HP Wireless Direct](#page-151-0) 列印。
- **2.** 開啟行動裝置中的無線連線。 如需詳細資訊,請參閱行動裝置隨附的說明文件。
- 3. 若是行動裝置,請搜尋並連線到 HP Wireless Direct 列印名稱,例如 HP-Print-\*\*-Officejet 7110 系列 (其中 \*\* 是可識別您印表機的獨特字元)。

如果 HP Wireless Direct 列印啟用安全性,則顯示提示時請輸入密碼。

**4.** 從行動裝置的列印應用程式,確認 HP 印表機是預設的印表機,然後列印您的文件。

## 從具有無線功能的電腦列印

遵循適用於您作業系統的說明。

- 從具有無線功能的電腦列印 (Windows)
- [從具有無線功能的電腦列印](#page-153-0) (Mac OS X)

## 從具有無線功能的電腦列印 **(Windows)**

- **1.** 確定您已開啟印表機上的 HP Wireless Direct 列印功能。 如需詳細資訊,請參閱位於第 139 [頁的開](#page-151-0) 啟 [HP Wireless Direct](#page-151-0) 列印。
- **2.** 開啟電腦中的無線連線。 如需詳細資訊,請參閱電腦隨附的說明文件。
- 3. 按一下電腦中工作匣上的無線圖示,選取 HP Wireless Direct 列印名稱,例如 HP-Print-\*\*-Officejet 7110 系列(其中 \*\* 是可辨識您印表機的獨特字元)。

如果 HP Wireless Direct 列印啟用安全性,則顯示提示時請輸入密碼。

- **4.** 如果印表機已安裝且使用 USB 纜線連線到電腦,請啟用 HP 印表機軟體中的 HP Wireless Direct 列印 功能。如果印表機已安裝且透過網路(Ethernet 或無線)連線到電腦,請繼續進行步驟 5。
	- **a.** 按一下電腦桌面上的 開始 ,選取 程式 或 所有程式 ,按一下 **HP**,再按一下印表機資料 夾,然後按一下印表機設定**&**軟體。

- 或 -

在開始 書面上,以滑鼠右鍵按一下畫面中的空白區域,按一下應用程式列中的所有應用程 式,然後按一下上面有印表機名稱的圖示。

- **b.** 選取連線新印表機。
- **c.** 當顯示 連線選項 軟體畫面時,選取無線。

從偵測到的印表機清單中選取印表機,例如 HP-Print-\*\*-Officejet 7110 系列(其中 \*\* 是可識 別您印表機的獨特字元)。

- **d.** 按照畫面上的指示操作。
- **5.** 列印您的文件。

## <span id="page-153-0"></span>從具有無線功能的電腦列印 **(Mac OS X)**

- **1.** 確定您已開啟印表機上的 HP Wireless Direct 列印功能。 如需詳細資訊,請參閱位於第 139 [頁的開](#page-151-0) 啟 [HP Wireless Direct](#page-151-0) 列印。
- **2.** 開啟 AirPort。 如需詳細資訊,請參閱 Apple 隨附的說明文件。
- 3. 按一下 AirPort 圖示,然後選取 HP Wireless Direct 列印名稱,例如 HP-Print-\*\*-Officejet 7110 系列 (其中 \*\* 是可識別您印表機的獨特字元)。

如果 HP Wireless Direct 列印啟用安全性,則顯示提示時請輸入密碼。

- **4.** 新增印表機。
	- **a.** 在系統偏好設定中,視您的作業系統而定,選取列印 **&** 傳真 或 列印 **&** 掃描。
	- **b.** 按一下左側印表機清單下的 + 號。
	- **c.** 從偵測到的印表機清單中選取印表機(「Bonjour」一字會列在印表機名稱的右側欄位中), 然後按一下**新增**。
- **5.** 列印您的文件。

# **D** 印表機管理工具

本節主題如下:

- [工具箱\(](#page-154-0)Windows)
- HP 公用程式 [\(Mac OS X\)](#page-155-0)
- [內嵌式](#page-156-0) Web 伺服器

# <span id="page-154-0"></span>工具箱(**Windows**)

工具箱提供有關印表機的維護資訊。

- $\overline{\mathbb{B}}$  附註:如果電腦符合系統需求,則可以從 HP 軟體 CD 安裝工具箱。
	- 開啟工具箱

# 開啟工具箱

- **1.** 開啟 HP 印表機軟體。如需詳細資訊,請參閱。
	- 按一下電腦桌面上的開始, 選取 程式 或 所有程式, 依序按一下 HP 和印表機的資料夾, 然後選取具有您印表機名稱的圖示。
	- 在開始 畫面上,以右鍵按一下該畫面上的空白區域,按一下應用程式欄的所有應用程式, 然後按一下有該印表機名稱的圖示。
- 2. 在顯示的視窗中,選取**列印、掃描 和傳真或列印和掃描**,然後選取 Maintain Your Printer 下的 列 印 。

# <span id="page-155-0"></span>**HP** 公用程式 **(Mac OS X)**

HP 公用程式包含設定列印設定、校準印表機、線上訂購耗材以及尋找網站支援資訊的工具。

 $\dddot{\mathbb{B}}$  附註: HP 公用程式中可用的功能視所選的印表機而異。

墨水存量警告及指示燈,是純供計劃用的估計值。出現墨水存量偏低的警告訊息時,請先備妥列印墨 匣備品,以免發生無墨匣可用的延遲。除非出現提示,否則無需更換墨水匣。

# 開啟 **HP** 公用程式

按兩下 HP 公用程式圖示。 此圖示位於 **Hewlett-Packard** 資料夾 應用程式 位於硬碟最上層 Applications 資料夾中

# <span id="page-156-0"></span>內嵌式 **Web** 伺服器

印表機連上網路時,您可用印表機的首頁(內嵌式 Web 伺服器或 EWS)來檢視狀態資訊、變更設定、 並從電腦管理印表機。

 $\overline{\mathbb{B}}^n$  附註:內嵌式 Web 伺服器的各項系統需求,請參閱<u>位於第 95 頁的內嵌式 Web 伺服器規格</u>。

若要檢視或變更某些設定,您或許需要密碼。

您可以在不連接到網際網路的情況下開啟及使用內嵌式 Web 伺服器。不過,某些功能無法使用。

本節主題如下:

- 關於 Cookie
- 開啟內嵌式 Web 伺服器

## 關於 **Cookie**

瀏覽時,內嵌式 Web 伺服器 (EWS) 會在您的硬碟上保留一些很小的文字檔 (cookie)。這些檔案可讓 EWS 在下一次您造訪時辨識您的電腦。例如,如果您配置了 EWS 語言, cookie 會協助記住您所選的語言, 下次存取 EWS 時,就會以該語言顯示頁面。儘管某些 cookie 會在工作階段結束時清除(例如儲存選取 語言的 cookie), 但其他的 cookie (例如儲存客戶特定之偏好設定的 cookie)可能會儲存在電腦上, 直 到您手動清除為止。

 $\overline{\mathbb{B}}^n$  附註: EWS 在您電腦上儲存的 cookie 僅用於儲存您電腦的設定,或用於在印表機與電腦之間共用資 訊。 不會將這些 cookie 傳送至任何 HP 網站。

您可以將瀏覽器設定為接受所有的 cookie,或者將其設定為每次提供 cookie 時對您發出警示,如此可 讓您決定要接受或拒絕哪些 cookie。您還可以使用瀏覽器來移除不想要的 cookie。

 $\overline{\mathbb{B}}$  附註:根據您的印表機而定,如果您選取要停用 cookie,則會停用下列一或多項功能:

- 從您離開應用程式的位置啟動(使用設定精靈時特別有用)
- 記住 EWS 瀏覽器語言設定
- 個人化 EWS 首頁

如需如何變更隱私權和 cookie 設定,以及如何檢視或刪除 cookie 的詳細資訊,請參閱 Web 瀏覽器隨附 的文件。

## 開啟內嵌式 **Web** 伺服器

 $\Box$  附註:印表機必須位在網路中,且擁有 IP 位址。印表機的 IP 位址和主機名稱會列在狀態報告中。如需 詳細資訊,請參閱位於第76[頁的網路組態頁的說明。](#page-88-0)

在電腦支援的 Web 瀏覽器內,輸入指派給印表機的 IP 位址或主機名稱。

例如, 如果 IP 位址為 123.123.123.123, 則在 Web 瀏覽器中輸入下列地址: http:// 123.123.123.123。

 $\hat{X}$  提示:開啟內嵌式 Web 伺服器後,您可為其新增書籤,以便快速返回。

提示: 如果您是在 Mac OS X 中使用 Safari Web 瀏覽器, 則還可以不需輸入 IP 位址即可使用 Bonjour 書籤來開啟 EWS。若要使用 Bonjour 書籤,請開啟 Safari,然後按一下 Safari 功能表上的喜好設 定。在書籤標籤上的書籤列區段中,選取包含 **Bonjour**,然後關閉視窗。按一下 **Bonjour** 書籤,然 後選取要開啟 EWS 的網路裝置。

# **E** 如何使用?

- 位於第 1 [頁的準備開始](#page-13-0)
- 位於第 130 [頁的變更基本網路設定](#page-142-0)
- 位於第37 [頁的使用](#page-49-0) HP ePrint
- 位於第38 [頁的使用墨水匣](#page-50-0)
- 位於第 18 [頁的維護印表機](#page-30-0)

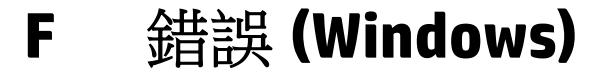

- [墨水量不足](#page-159-0)
- [墨水匣問題](#page-160-0)
- [更換墨水匣](#page-161-0)
- [紙張不符](#page-162-0)
- [墨水匣無法移動](#page-163-0)
- [卡紙](#page-164-0)
- [印表機紙張用盡](#page-165-0)
- [印表機離線](#page-166-0)
- [印表機暫停](#page-167-0)
- [文件列印失敗](#page-168-0)
- [印表機失敗](#page-169-0)
- [機門或護蓋開啟](#page-170-0)
- [安裝了先前用過的墨水匣](#page-171-0)
- [墨水匣已耗盡](#page-172-0)
- [墨水匣故障](#page-173-0)
- [印表機耗材升級](#page-174-0)
- [印表機耗材升級成功](#page-175-0)
- [印表機耗材升級問題](#page-176-0)
- 安裝了非 HP [品牌墨水匣](#page-177-0)
- 使用原廠 HP [墨水匣可以獲得獎勵](#page-178-0)
- [仿冒墨水匣諮詢](#page-179-0)
- [偵測到已使用、重新填充或仿冒的墨水匣](#page-180-0)
- [使用「設定」墨水匣](#page-181-0)
- [請勿使用「設定」墨水匣](#page-182-0)
- [啟動時墨水不足](#page-183-0)
- [僅使用黑色墨水?](#page-184-0)
- [僅使用彩色墨水?](#page-185-0)
- [不相容的墨水匣](#page-186-0)
- [無法與印表機通訊](#page-187-0)
- [墨水感應器故障](#page-188-0)
- [墨水感應器警告](#page-189-0)
- [印表機準備作業發生問題](#page-190-0)
- [彩色墨水匣中的墨水耗盡](#page-191-0)
- [黑色墨水匣中的墨水耗盡](#page-192-0)
- [墨水系統發生問題](#page-193-0)

<span id="page-159-0"></span>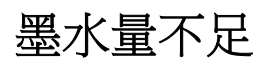

在訊息中識別的墨水匣墨水量不足。

墨水存量警告及指示燈,是純供計劃用的估計值。當您收到墨水量不足的警告訊息時,請先備妥更換 用的墨水匣,以避免延誤列印工作。除非出現提示,否則無需更換墨水匣。

如需有關更換墨水匣的資訊,請參閱位於第42 [頁的更換墨水匣。](#page-54-0)如需有關訂購墨水匣的資訊,請參閱 位於第 127 [頁的線上訂購列印耗材](#page-139-0)。有關回收使用過墨水耗材的資訊,請參[閱位於第](#page-122-0) 110 頁的 HP 噴墨 [耗材回收計畫](#page-122-0)。

 $\overline{\mathbb{B}}$  附註:在列印過程中,會以各種不同的方式使用墨水匣中的墨水(包括初始化作業),以便讓印表機 和墨水匣完成列印的準備工作。 此外,墨水用盡之後,會有一些殘餘的墨水遺留在墨水匣中。 如需詳 細資訊,請參閱 [www.hp.com/go/inkusage](http://www.hp.com/go/inkusage) 。

# <span id="page-160-0"></span>墨水匣問題

訊息所指的墨水匣遺失、損壞、不相容或插入到錯誤的印表機插槽中。

 $\overline{\mathbb{B}}$  附註:如果訊息中指出墨水匣不相容,請參閱<u>位於第 127 [頁的線上訂購列印耗材](#page-139-0)</u>以取得有關購買印表 機墨水匣的資訊。

若要解決這個問題,請嘗試下列解決方案。解決方案按順序列出,最有效的解決方案在最前面。若第 一個解決方案不能解決問題,請繼續嘗試其他解決方案,直到問題解決為止。

- 解決方案 1:關閉與開啟印表機
- 解決方案 2:正確安裝墨水匣
- 解決方案 3:更換墨水匣

## 解決方案 **1**:關閉與開啟印表機

關閉印表機電源,然後再開啟電源。

如果問題仍然存在,請嘗試下一個解決方案。

## 解決方案 **2**:正確安裝墨水匣

確定所有墨水匣都已正確裝妥:

- **1.** 將墨水匣存取擋門輕輕拉開。
- **2.** 將墨水匣向內推將其鬆開,然後再將墨水匣向您的方向拉出。
- **3.** 將墨水匣插入插槽中。將墨水匣牢牢壓入定位。
- **4.** 關閉墨水匣存取擋門,然後檢查錯誤訊息是否消失。

<span id="page-161-0"></span>更換墨水匣

更換指示的墨水匣。如需詳細資訊,請參閱位於第42[頁的更換墨水匣。](#page-54-0)

 $\overleftrightarrow{B}$  M註:如果您的墨水匣仍在保固期,請聯絡 HP 支援進行維修或更換。如需有關墨水匣保固的詳細資 訊,請參閱墨水匣保固資訊。如果更換墨水匣之後問題仍然存在,請聯絡 HP 支援。如需詳細資訊,請 參閱[位於第](#page-59-0) 47 頁的 HP 支援。

# <span id="page-162-0"></span>紙張不符

在印表機驅動程式中選取的紙張大小或類型,與印表機中放入的紙張不符。確定已將正確的紙張裝入 印表機,然後再列印一次文件。如需詳細資訊,請參閱位於第11[頁的放入紙張。](#page-23-0)

**2 阿註:**如果放入印表機的紙張是正確的尺寸,請在印表機驅動程式中變更選取的紙張尺寸,然後再列 印文件一次。

# <span id="page-163-0"></span>墨水匣無法移動

有東西堵住墨水匣基座(印表機中用以支撐墨水匣的組件)。 若要清除堵塞,請按下 (b(電源) 按鈕關閉印表機電源,然後檢查印表機中是否有卡紙。 如需詳細資訊,請參閱位於第82[頁的清除卡紙。](#page-94-0)

<span id="page-164-0"></span>卡紙

在印表機中有卡紙。

在您嘗試清除卡紙之前,請檢查下列各項:

- 請確認您所放入的紙張符合規格,而且沒有皺摺、折疊或受損。
- 確定印表機乾淨。
- 紙匣務必正確放入且不要太滿。如需詳細資訊,請參閱位於第11[頁的放入紙張。](#page-23-0)

如需有關清潔卡紙的說明,以及如何避免卡紙的詳細資訊,請參閱位於第82[頁的清除卡紙。](#page-94-0)

<span id="page-165-0"></span>印表機紙張用盡

預設紙匣是空的。

放入更多紙張。如需詳細資訊,請參閱位於第11[頁的放入紙張](#page-23-0)。

# <span id="page-166-0"></span>印表機離線

印表機目前離線。離線時,無法使用印表機。 若要變更印表機的狀態,請完成下列步驟。

# 1. 按一下開始,然後按一下印表機、印表機和傳真 或裝置與印表機 。 - 或 - 接一下開始開始,再接一下設定控制台,然後接一下印表機.

- 或 -

在開始 畫面上,按一下控制台,然後按一下檢視設備和印表機。

- 2. 如果列在對話方塊中的印表機沒有顯示在「詳細資料」檢視中,按一下檢視 檢視功能表,然後按 一下詳細資料 詳情 。
- 3. 如果印表機是「離線」,請在印表機上按一下滑鼠右鍵,然後按一下線上使用印表機。
- **4.** 再次嘗試使用印表機。

# <span id="page-167-0"></span>印表機暫停

印表機目前已被暫停。暫停時,新的工作會被新增到佇列中,但不會列印出來。 若要變更印表機的狀態,請完成下列步驟。

1. 按一下開始,然後按一下印表機、印表機和傳真 或 裝置與印表機 。 - 或 - 按一下開始 開始 , 再按一下設定 控制台 , 然後按一下印表機。 - 或 -

在開始 畫面上,按一下控制台,然後按一下檢視設備和印表機。

- 2. 如果列在對話方塊中的印表機沒有顯示在「詳細資料」檢視中,按一下檢視 檢視功能表,然後按 一下詳細資料 詳情 。
- 3. 如果印表機已遭到暫停,請在印表機上按一下滑鼠右鍵,然後按一下**恢復列印**。
- **4.** 再次嘗試使用印表機一次。

# <span id="page-168-0"></span>文件列印失敗

印表機因為在列印系統發生問題而無法列印文件。

如需有關解決列印問題的資訊,請參閱位於第51[頁的解決印表機問題。](#page-63-0)

<span id="page-169-0"></span>印表機失敗

印表機發生問題。您通常可以透過完成下列步驟來解決這種問題:

- 1. 按下**小**(電源) 按鈕關閉印表機電源。
- 2. 拔除電源線的插頭,然後再插入電源線的插頭。
- 3. 按下心(電源) 按鈕開啟印表機電源。

如果此問題仍然存在,請記下訊息提供的錯誤代碼,再聯絡 HP 支援。如需詳細資訊,請參閱 [位於第](#page-59-0) 47 頁的 HP 支援。

# <span id="page-170-0"></span>機門或護蓋開啟

必須先關上所有的機門和護蓋,印表機才能列印文件。

※ 提示:完全關上時,大部分的機門和護蓋都會卡入定位。

如果在關好所有機門和護蓋之後問題仍然存在,請聯絡 HP 支援。如需詳細資訊,請參閱 [位於第](#page-59-0) 47 頁的 HP 支援。

# <span id="page-171-0"></span>安裝了先前用過的墨水匣

 $\circ$ 

訊息所指出的墨水匣先前已在另一台印表機中使用過。

您可以在不同的印表機中使用墨水匣,但若該墨水匣置於印表機外部的時間太久,可能就會影響文件 的列印品質。此外,若您使用曾在另一台印表機中使用過的墨水匣,墨水匣的存量指示器有可能不準 確或無法使用。

若列印品質不符合要求,請嘗試清潔列印頭。如需詳細資訊,請參閱位於第78[頁的清潔列印頭](#page-90-0)。

 $\overline{\mathbb{B}}$  附註:墨水匣中的墨水可以透過數種不同的方式用於列印程序,包括初始化程序(準備印表機和墨水 匣進行列印的程序),以及列印頭維修(保持列印噴嘴清潔,以及墨水流動順暢的程序)。 此外,墨 水用盡之後,會有一些殘餘的墨水遺留在墨水匣中。 如需詳細資訊,請參閱 www.hp.com/go/inkusage

如需詳細資訊,請參閱位於第128[頁的耗材](#page-140-0)。

# <span id="page-172-0"></span>墨水匣已耗盡

必須更換訊息中列出的墨水匣才能重新開始列印。HP 建議您在準備好可以安裝更換的墨水匣之前,不 要取下原有的墨水匣。

請參閱位於第 42 [頁的更換墨水匣](#page-54-0)

# <span id="page-173-0"></span>墨水匣故障

訊息中列出的墨水匣已損壞或已故障。

請參閱位於第 42 [頁的更換墨水匣](#page-54-0)

# <span id="page-174-0"></span>印表機耗材升級

訊息中列出的墨水匣只能用來升級一部印表機。按一下「OK」,將它用於此部印表機。如果您不想要 為此印表機進行耗材升級,請按一下「取消列印」,然後取出墨水匣。

# <span id="page-175-0"></span>印表機耗材升級成功

已升級成功印表機耗材。印表機現在可以使用訊息中列出的墨水匣。

# <span id="page-176-0"></span>印表機耗材升級問題

耗材升級失敗。訊息中列出的墨水匣仍然可以在此印表機中使用。請更換「耗材升級」墨水匣。如需 **詳細資訊,請參閱<u>位於第 42 頁的更換墨水匣</u>。** 

# <span id="page-177-0"></span>安裝了非 **HP** 品牌墨水匣

HP 無法保證非 HP 耗材的品質或可靠度。 保固不包含因使用非 HP 耗材而造成的印表機服務或維修需 求。如果您確信您所購買的是原廠 HP 墨水匣,請造訪 HP (網址為 [www.hp.com/go/anticounterfeit](http://www.hp.com/go/anticounterfeit)),以 瞭解詳細資訊或舉報詐騙。

# <span id="page-178-0"></span>使用原廠 **HP** 墨水匣可以獲得獎勵

HP 會獎勵使用原廠 HP 耗材的忠實客戶。 按一下訊息下方的按鈕,即可線上檢視「獎勵」。 並非所有 的地區都會提供獎勵。

<span id="page-179-0"></span>仿冒墨水匣諮詢

安裝的墨水匣不是全新的原廠 HP 墨水匣。 請聯絡出售此墨水匣的商店。 若要舉報可疑的詐騙,請造 訪 HP, 網址為 [www.hp.com/go/anticounterfeit](http://www.hp.com/go/anticounterfeit) 。 若要繼續使用此墨水匣,請按一下繼續。
## 偵測到已使用、重新填充或仿冒的墨水匣

墨水匣中的原廠 HP 墨水已耗盡。此問題的解決方法是更換墨水匣,或按一下「確定」繼續使用此墨水 匣。如需有關更換墨水匣的詳細資訊,請參閱位於第 42 [頁的更換墨水匣。](#page-54-0)HP 會獎勵使用原廠 HP 耗材 的忠實客戶。按一下訊息下方的按鈕,即可線上檢視「紅利」。並非所有的地區都會提供獎勵。

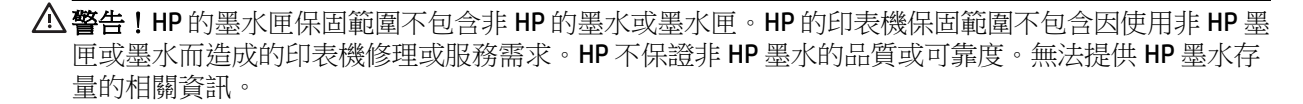

## 使用「設定」墨水匣

首次設定印表機時,必須安裝印表機盒子里隨帶的墨匣。這些墨匣標記為「安裝」,並且在首次列印 工作前,會校正印表機。若在起始產品設定期間安裝「安裝」墨匣失敗,則會引起錯誤。如果已安裝 一組常規墨匣,請移除它們,然後安裝「安裝」墨匣,完成印表機安裝。印表機安裝完成後,印表機 可以使用常規墨匣。

如果仍收到錯誤訊息,且印表機無法完成墨水系統初始化,請聯絡 HP 支援。 如需詳細資訊,請參閱 [位於第](#page-59-0) 47 頁的 HP 支援。

[請按一下這裡線上取得詳細資訊](http://h20180.www2.hp.com/apps/Nav?h_pagetype=s-924&h_client=s-h-e004-01&h_keyword=lp70035-all&h_lang=zh-hant&h_cc=tw)。

## 請勿使用「設定」墨水匣

印表機完成初始化後,無法使用「設定」墨水匣。取出該墨水匣,然後安裝非「設定」墨水匣。如需 詳細資訊,請參閱<u>位於第 42 頁的更換墨水匣</u>。

## 啟動時墨水不足

訊息中列出的已使用墨水匣可能沒有足夠的墨水來完成單次啟動程序。

解決方案: 安裝新的墨水匣,或按一下 OK 確定使用已安裝的墨水匣。

如果無法使用已安裝的墨水匣完成啟動,就需要新的墨水匣。如需有關如何安裝新墨水匣的資訊,請 參閱位於第 42 [頁的更換墨水匣。](#page-54-0)

## 僅使用黑色墨水?

訊息中所列出墨水匣的墨水已用完。

解決方案:若要以彩色列印,請更換空的墨水匣。如需有關如何安裝新墨水匣的資訊,請參閱 位於第 42 [頁的更換墨水匣。](#page-54-0)

若要暫時僅使用黑色墨水列印,請按一下**僅使用黑色**。印表機將會以灰階取代彩色。您應該盡快更換 空的墨水匣。

注意:請勿取出空的彩色墨水匣以僅使用黑色模式列印。

## 僅使用彩色墨水?

黑色墨水匣中的墨水已用完。

解決方案:若要暫時以彩色取代黑色,請按一下僅使用彩色。系統將模擬黑色。文字和相片的品質會 與使用所有墨水匣時所印出的成品不同。您應該盡快更換黑色墨水匣。

若要以黑色列印,請更換黑色墨水匣。如需有關如何安裝新墨水匣的資訊,請參閱位於第42[頁的更換](#page-54-0) [墨水匣](#page-54-0)。

注意:請勿取出空的黑色墨水匣以僅使用彩色模式列印。

## 不相容的墨水匣

墨水匣與您的印表機不相容。

解決方案:立即取出此墨水匣,換上相容的墨水匣。如需有關如何安裝新墨水匣的資訊,請參閱 位於第 42 [頁的更換墨水匣。](#page-54-0)

## 無法與印表機通訊

電腦因為發生下列其中一個事件而無法與印表機進行通訊:

- 印表機已關閉。
- 已拔除連接印表機的纜線,例如 USB 纜線或網路 (Ethernet) 纜線。
- 若印表機是連線到無線網路,則無線連線已被中斷。

若要解決這個問題,請嘗試下列解決方案:

- 請確認印表機已關閉,而且電源 (り(電源)指示燈已亮起。
- 確認電源線及其他纜線是否正常且妥善連接到印表機。
- 確認電源線是否妥善連接到有電的交流電 (AC) 電源插座。
- 如果已將印表機連線至網路,請確保網路運作正常。 如需詳細資訊,請參閱位於第66[頁的解決](#page-78-0) Ethernet [網路問題](#page-78-0)。
- 如果已將印表機連線至無線網路,請確保無線網路運作正常。 如需詳細資訊,請參閱 位於第 66 [頁的解決無線問題。](#page-78-0)

## 墨水感應器故障

墨水感應器出現故障,印表機無法再列印。

請聯絡 HP 支援。如需詳細資訊,請參閱 [www.hp.com/support](http://h20180.www2.hp.com/apps/Nav?h_pagetype=s-001&h_page=hpcom&h_client=s-h-e008-1&h_product=5153793&h_lang=zh-hant&h_cc=tw) 。

## 墨水感應器警告

墨水感應器正在報告未預期的狀況。這可能是墨水匣所造成,或是感應器已故障。如果感應器故障, 就無法感測到墨水匣墨水用完的情況。使用空的墨水匣列印會導致空氣進入墨水系統,這將產生不佳 的列印品質。系統必須耗用大量墨水才能復原這種狀況,因而大幅減少所有墨水匣的墨水存量。

解決方案:按一下OK 繼續列印,否則請更換墨水匣。如需有關如何安裝新墨水匣的資訊,請參閱 位於第 42 [頁的更換墨水匣。](#page-54-0)

### 印表機準備作業發生問題

印表機時鐘故障,無法完成墨水準備作業。預估墨水存量的量表可能不正確。

解決方案: 查看列印工作的列印品質。 如果品質不理想,執行工具箱中的列印頭清潔程序可能改善情 況。如需詳細資訊,請參閱位於第78[頁的清潔列印頭](#page-90-0)。

## 彩色墨水匣中的墨水耗盡

訊息中所列出墨水匣的墨水已用完。

解決方案:若要以彩色列印,請更換空的墨水匣。如需有關如何安裝新墨水匣的資訊,請參閱 位於第 42 [頁的更換墨水匣。](#page-54-0)

若要暫時僅使用黑色墨水列印,請按一下「取消列印」,然後重新傳送列印工作。在工作執行列印之 前,將會顯示**僅使用黑色墨水?**訊息。您應該盡快更換空的墨水匣。

注意:請勿取出空的彩色墨水匣以僅使用黑色模式列印。

## 黑色墨水匣中的墨水耗盡

黑色墨水匣中的墨水已用完。

解決方案:更換黑色墨水匣。如需有關如何安裝新墨水匣的資訊,請參閱位於第42[頁的更換墨水匣。](#page-54-0)

若要暫時以彩色取代黑色,請按一下「取消列印」,然後重新傳送列印工作。在工作執行列印之前, 將會顯示僅使用彩色墨水?訊息。您應該盡快更換黑色墨水匣。

注意:請勿取出空的黑色墨水匣以僅使用彩色模式列印。

## 墨水系統發生問題

請取下墨水匣,並檢查是否有洩漏的跡象。 如果出現墨水匣洩漏,請聯絡 HP 支援。 請勿使用存在洩 漏的墨水匣。

如果沒有洩漏,重新安裝墨水匣並蓋上印表機蓋板。 將印表機關閉後再重新開啟。 如果您第二次看到 此訊息,請聯絡 HP 支援。

如需有關聯絡 HP 支援的詳細資訊,請參[閱位於第](#page-59-0) 47 頁的 HP 支援。

## 索引

#### 符號**/**數字

温度資訊 [101](#page-113-0)

#### **B**

B 大小 支援尺寸 [96](#page-108-0)

#### **E**

EWS. 請參見 內嵌式 Web 伺服器

#### **H**

HP 公用程式 (Mac OS X) 開啟 [143](#page-155-0) HP 軟體 從 Windows 解除安裝 [80](#page-92-0)

#### **I**

IP 位址 檢查印表機 [65](#page-77-0) IP 設定 [131](#page-143-0)

### **M**

Mac OS [21](#page-33-0) 列印相片 [25](#page-37-0) 列印設定 [20](#page-32-0) 列印無邊框 [29](#page-41-0) 在驅動程式中開啟/關閉配件 [16](#page-28-0) 自訂尺寸的紙張 [27](#page-39-0) Mac OS X HP 公用程式 [143](#page-155-0)

#### **P**

PCL 3 支援 [95](#page-107-0)

#### **S**

skew, troubleshoot 列印 [60](#page-72-0)

#### **U**

USB 連結 規格 [94](#page-106-0) USB 連線 連接埠,位置 [5](#page-17-0),[6](#page-18-0)

#### **W**

Windows [23](#page-35-0) 列印型錄 [21](#page-33-0) 列印相片 [25](#page-37-0) 列印設定 [20](#page-32-0) 在驅動程式中開啟配件 [16](#page-28-0) 系統需求 [95](#page-107-0) 無邊框 [29](#page-41-0) 解除安裝 HP 軟體 [80](#page-92-0)

一畫 一次夾起多張,疑難排解 [61](#page-73-0)

#### 三畫

工作週期循環 [95](#page-107-0) 工具箱(Windows) 開啟 [142](#page-154-0) 關於 [142](#page-154-0)

#### 四畫

內嵌式 Web 伺服器 開啟 [144](#page-156-0) 疑難排解,無法開啟 [65](#page-77-0) 關於 [144](#page-156-0) 支援 [47](#page-59-0) 支援的字型 [95](#page-107-0) 支援的作業系統 [95](#page-107-0) 支援期限過後 [49](#page-61-0) 文字 疑難排解 [54](#page-66-0)

#### 五畫

出紙匣 位置 [5](#page-17-0) 紙張使用 [99](#page-111-0) 卡片 紙匣支援 [98](#page-110-0) 卡紙 不建議使用的紙張 [10](#page-22-0) 紙張 [82,](#page-94-0)83 清除 [82](#page-94-0) 可用性 [2](#page-14-0) 平板玻璃, 掃描器 清潔 [18](#page-30-0)

#### 六畫

列印 列印品質報告 [58](#page-70-0) 印表機狀態報告 [74](#page-86-0) 診斷頁 [58](#page-70-0) 疑難排解 [51](#page-63-0) 緩慢,疑難排解 [52](#page-64-0) 雙面 [31](#page-43-0) 列印信封 [23](#page-35-0) Mac OS [23](#page-35-0) 列印品質報告 [58](#page-70-0) 列印型錄 列印 [21](#page-33-0) 列印相片 Mac OS [25](#page-37-0) Windows [25](#page-37-0) 列印設定 列印品質 [56](#page-68-0) 列印無邊框 Mac OS [29](#page-41-0) Windows [29](#page-41-0) 列印墨匣. 請參見 墨水匣 列印頭 指示燈 [85](#page-97-0)

清潔 [78](#page-90-0) 線上訂購 [127](#page-139-0) 列印頭,校正 [79](#page-91-0) 印字頭 支援的 [94](#page-106-0) 印材 列印於自訂大小的印材 [27](#page-39-0) 九畫 雙面列印 [31](#page-43-0) 20 印表機狀態報告 列印 [74](#page-86-0) 相關資訊 [74](#page-86-0) 印表機控制台 位置 [5](#page-17-0) 網路設定 [130](#page-142-0) 印表機軟體 (Windows) 開啟 [19](#page-31-0) 印表機驅動程式 保固 [92](#page-104-0) 配件設定 [16](#page-28-0) 回收 墨水匣 [110](#page-122-0) 安全 無線通訊 [136](#page-148-0) 安裝 HP 軟體安裝建議 [73](#page-85-0) 配件 [16](#page-28-0) 硬體安裝注意事項 [73](#page-85-0) 疑難排解問題 [73](#page-85-0) 雙面列印器 [16](#page-28-0) 自訂大小的紙張 支援尺寸 [98](#page-110-0) 自訂尺寸的紙張 Mac OS [27](#page-39-0) 列印於 [27](#page-39-0)

#### 七畫

作業環境規格 [101](#page-113-0) 序號 [74](#page-86-0) 更換墨水匣 [42](#page-54-0) 每月頁數(工作週期循環) [95](#page-107-0) 系統需求 [95](#page-107-0) 防火牆 設定 [64](#page-76-0) 防火牆,疑難排解 **[52](#page-64-0)** 

#### 八畫

法規資訊 [103](#page-115-0), [106](#page-118-0) 法規辨識型號 [103](#page-115-0)

狀態 印表機狀態報告 [74](#page-86-0) 網路組態頁 [76](#page-88-0) 空白頁,疑難排解 列印 [53](#page-65-0)

信封 支援的尺寸 [97](#page-109-0) 紙匣支援 [98](#page-110-0) 保固 [92](#page-104-0) 型號 [74](#page-86-0) 型錄 支援尺寸 [98](#page-110-0) 客戶支援服務 電子式 [47](#page-59-0) 後方機蓋 清除卡紙 [82](#page-94-0) 圖解 [6](#page-18-0) 指示燈參考 [85](#page-97-0) 相片紙 支援尺寸 [97](#page-109-0)

#### 十畫

容量 紙匣 [98](#page-110-0) 校正列印頭 [79](#page-91-0) 消失或錯誤的資訊,疑難排解 [54](#page-66-0) 紙匣 支援的紙張尺寸 [96](#page-108-0) 支援的紙張類型及重量 [98](#page-110-0) 在驅動程式中開啟/關閉 [16](#page-28-0) 位置 [5](#page-17-0) 1⊥』 -<br>放入紙張 **[11](#page-23-0)** 容量 [98](#page-110-0) 紙張導板圖解 [5](#page-17-0) 清除卡紙 [82](#page-94-0) 疑難排解進紙 [60](#page-72-0) 紙匣 2 在驅動程式中開啟/關閉 [16](#page-28-0) 紙張 HP, 訂購 [128](#page-140-0) 文援的尺寸 [96](#page-108-0)<br>支援的尺寸 96<br><sub>支择的\*\*\*</sub>\*\*\*\* 支援的類型及重量 [98](#page-110-0) 卡紙 [82,](#page-94-0) [83](#page-95-0) 放入紙匣 [11](#page-23-0)<br>清除卡紙 82 清除卡紙 [82](#page-94-0) 規格 [95,](#page-107-0) [96](#page-108-0) 。<br>疑難排解進紙 [60](#page-72-0) 設定 連線類型

網頁 [60](#page-72-0) 選取 [10](#page-22-0) 耗材 印表機狀態報告 [74](#page-86-0) 產出 [94](#page-106-0) 線上訂購 [127](#page-139-0) 記憶體 規格 [95](#page-107-0) 送紙問題,疑難排解 [60](#page-72-0) 配件 印表機狀態報告 [74](#page-86-0) 在驅動程式中開啟/關閉 [16](#page-28-0) 安裝 [16](#page-28-0) 保固 [92](#page-104-0) 十一畫 控制台 指示燈,瞭解 [85](#page-97-0) 圖解 [85](#page-97-0) 控制台上的指示燈 圖解 [85](#page-97-0) 瞭解 [85](#page-97-0) 接頭,位置 [6](#page-18-0) 掃描器平板玻璃 清潔 [18](#page-30-0) 清潔 外部 [18](#page-30-0)

列印頭 [78](#page-90-0)

處理器規格 [95](#page-107-0)

作業環境 [101](#page-113-0) 系統需求 [95](#page-107-0) 紙張 [95,](#page-107-0)96

> 電氣 [102](#page-114-0) 實體 [94](#page-106-0) 儲存環境 [102](#page-114-0) 聲音 [102](#page-114-0)

防火牆 [64](#page-76-0) 網路 [130](#page-142-0)

變更 [135](#page-147-0)

軟體 保固 [92](#page-104-0) 配件設定 [16](#page-28-0) 通訊,關閉 [130](#page-142-0) 連接埠,規格 [94](#page-106-0) 連結速度,設定 [131](#page-143-0)

規格

掃描器平板玻璃 [18](#page-30-0)

處理器及記憶體 [95](#page-107-0)

十二畫 報告 列印品質 [58](#page-70-0) 列印頭 [78](#page-90-0) 無線測試 **[136](#page-148-0)**<br>\*^*\*\**\* FC 診斷 [58](#page-70-0) 無線訊號干擾 減少 [137](#page-149-0) 無線通訊 安全 [136](#page-148-0) 法規資訊 [106](#page-118-0) 基本無線疑難排解 **[67](#page-79-0)**<br>設定 **133** 設定 [133](#page-145-0) 通訊,關閉 [130](#page-142-0) 減少干擾 [137](#page-149-0) 進階無線疑難排解 [68](#page-80-0) 無線測試報告 列印 [136](#page-148-0) 無線電波干擾 法規資訊 [106](#page-118-0) 診斷頁 [58](#page-70-0) 進紙匣 支援的紙張尺寸 [96](#page-108-0) 支援的紙張類型及重量 [98](#page-110-0) 容量 [98](#page-110-0)

#### 十三畫

-**—**<br>溼度規格 **[101](#page-113-0)** 解除安裝 HP 軟體 Windows [80](#page-92-0) 跨頁,疑難排解 [54](#page-66-0) 電氣規格 [102](#page-114-0) 電源 規格 [102](#page-114-0) 疑難排解 [51](#page-63-0) 電源輸入,位置 [6](#page-18-0) 電話支援 [47](#page-59-0) 電話支援期限 支援期限 [48](#page-60-0) 電壓規格 [102](#page-114-0)

#### 十四畫

疑難排解 Ethernet 網路 [66](#page-78-0) HP 軟體安裝建議 [73](#page-85-0) 一次夾起多張印材 [61](#page-73-0) 內嵌式 Web 伺服器 [65](#page-77-0) 卡紙,紙張 [83](#page-95-0) 列印 [51](#page-63-0) 印出空白頁 [53](#page-65-0)

印表機狀態報告 [74](#page-86-0) 安裝問題 [73](#page-85-0) 技巧 [50](#page-62-0) . 、 、<br>沒有任何列印 **[51](#page-63-0)**<br>防火牆 **52**<br>指示燈 **85** 防火牆 [52](#page-64-0) 指示燈 [85](#page-97-0) 消失或錯誤的資訊 [54](#page-66-0) 送紙問題 [60](#page-72-0) 硬體安裝注意事項 [73](#page-85-0) 進紙匣內的紙張無法進紙 [60](#page-72-0) 解決網路問題 [66](#page-78-0) 跨頁,文字或圖形位置錯誤 [54](#page-66-0) 電源 [51](#page-63-0) 網頁 [60](#page-72-0) 網路組熊頁 [76](#page-88-0) 疑難排解 無線問題 s [66](#page-78-0) 網站 協助工具資訊 [2](#page-14-0) 客戶支援服務 [47](#page-59-0) 客戶支援服務 **47**<br>訂購耗材與配件 **[126](#page-138-0)** 耗材產出資料表 [94](#page-106-0) 環保計劃 [109](#page-121-0) 網路 IP 設定 [131](#page-143-0) 防火牆,疑難排解 [52](#page-64-0) 接頭圖解 [6](#page-18-0) 設定,變更 [130](#page-142-0) 連結速度 [131](#page-143-0) 無線設定 [76](#page-88-0) 無線通訊設定 [133](#page-145-0) 進階設定 [131](#page-143-0) 解決問題 [66](#page-78-0) 檢視與列印設定 [130](#page-142-0) 維護 列印品質報告 [58](#page-70-0) 列印頭 [78](#page-90-0) 更換墨水匣 [42](#page-54-0) 校正列印頭 [79](#page-91-0) 清潔列印頭 [78](#page-90-0) 診斷頁 [58](#page-70-0) 檢查墨水存量 [40](#page-52-0) 語言, 印表機 [95](#page-107-0) 十五畫

墨水存量,檢查 [40](#page-52-0) 墨水匣 [6](#page-18-0) 支援 [94](#page-106-0) 位置 [5](#page-17-0) 技巧 [39](#page-51-0)

更換 [42](#page-54-0) 保固 [92](#page-104-0) 指示燈 [85](#page-97-0) 產出 [94](#page-106-0) 產品編號 [128](#page-140-0) 線上訂購 [127](#page-139-0) 檢查墨水存量 [40](#page-52-0) 墨水匣存取擋門,位置 [5](#page-17-0) 墨水傳遞 到期日 [74](#page-86-0) 狀態 [74](#page-86-0) 產品編號 [74](#page-86-0)

十六畫 噪音資訊 [102](#page-114-0) 頭 [78](#page-90-0)

#### 十七畫

儲存環境規格 [102](#page-114-0) 檢視 網路設定 [130](#page-142-0) 環境永續發展計劃 [109](#page-121-0) 環境規格 [101](#page-113-0) 聲音 [102](#page-114-0) 聲壓 [102](#page-114-0)

十八畫

雙面,列印 [31](#page-43-0) 雙面列印 [31](#page-43-0) 雙面列印單元 在驅動程式中開啟/關閉 [16](#page-28-0) 雙面列印器 安裝 [16](#page-28-0)

十九畫

邊界 設定,規格 [99](#page-111-0)

二十一畫

驅動程式 保固 [92](#page-104-0) 配件設定 [16](#page-28-0)

# © 2014 Hewlett-Packard Development Company, L.P.<br>www.hp.com

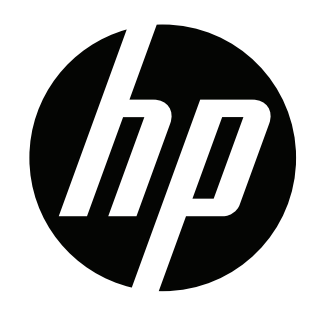